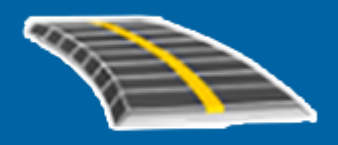

# Trimble Access™ Carreteras

Guía del usuario

Versión 2023.10 Revisión A Octubre 2023

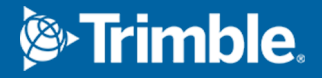

# Contenido

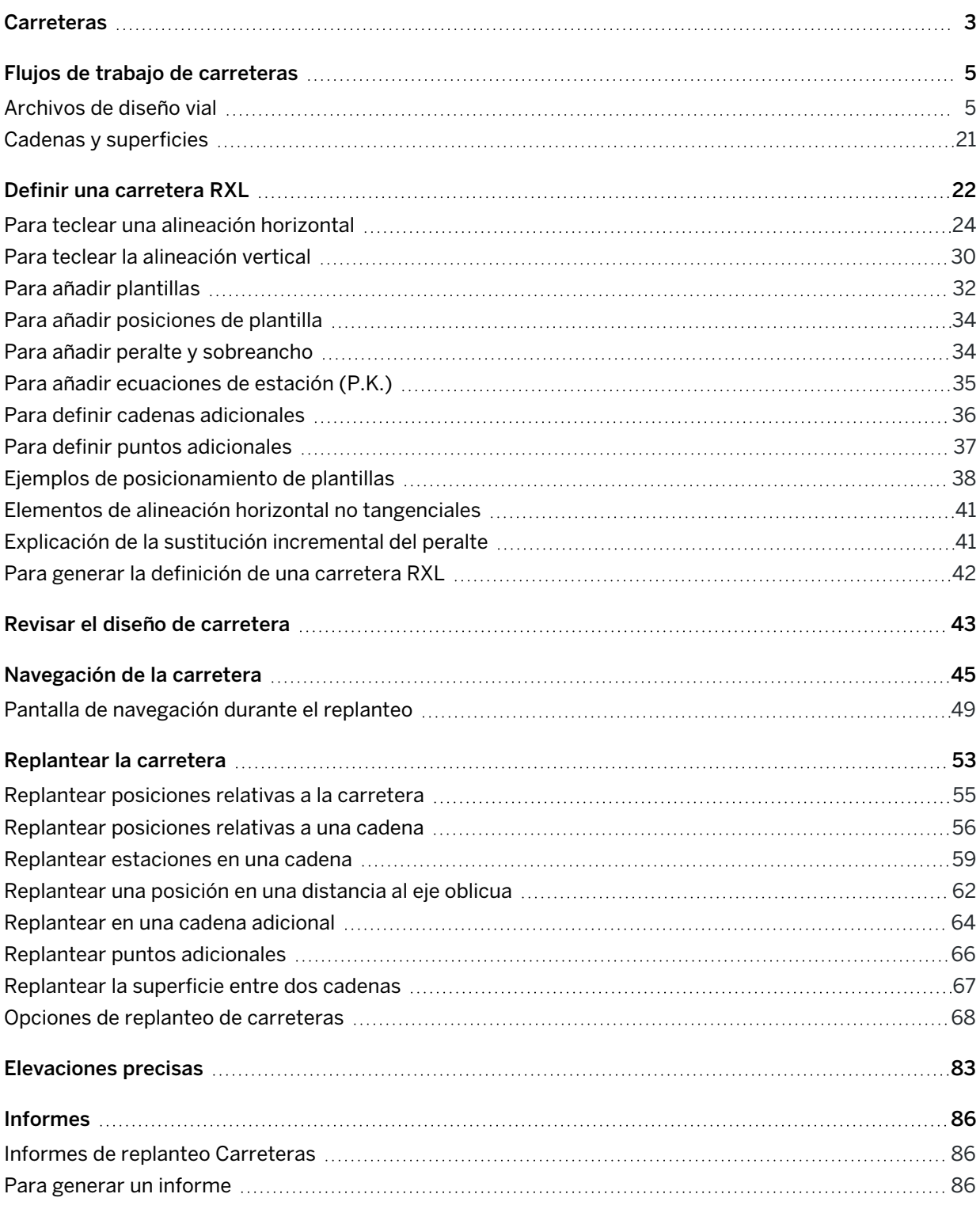

# <span id="page-2-0"></span>**Carreteras**

El software Trimble Access Carreteras es una aplicación especializada para la medición de carreteras y objetos lineales similares.

The Carreteras software can be used to survey roads where the road design is defined in a road design file, or where you can build elements of a road (or other similar objects) by selecting one or two strings to stake relative to a primary stationing string. When staking one string you can also define a surface, if required.

Al medir con un archivo de diseño vial podrá:

<sup>l</sup> Cargar un diseño vial existente que consta de una alineación con una o más cadenas relacionadas que definen la carretera, o con plantillas de sección transversal relacionadas.

Los tipos de archivos compatibles son RXL, LandXML y GENIO. Consulte más información sobre archivos GENIO en *Trimble Access GENIO Carreteras Guía del usuario*.

- <sup>l</sup> Teclear una definición de diseño vial RXL incluyendo alineaciones horizontales y verticales, plantillas y registros de peralte y sobreancho.
- Revisar la definición vial.
- Replantear la carretera

Al medir utilizando cadenas y superficies o dos polilíneas, podrá:

• Stake single strings relative to a primary stationing string, for example traffic islands or curbs. Or stake two strings relative to a primary stationing string, for example the top and bottom edge of an embankment or construction earthworks.

Las cadenas pueden ser líneas, arcos o polilíneas que se teclean en el trabajo o pueden seleccionarse en archivos vinculados que contienen líneas.

• Replantee dos polilíneas donde quiera la estación y d.eje y el desmonte/terraplén para ambas polilíneas a la vez.

Generar un informe de datos de replanteo de carreteras para comprobar datos en el campo o para transferirlos desde el campo al cliente o a la oficina para su procesamiento con el software de oficina.

#### Utilización de la aplicación Carreteras

Para usar Carreteras, deberá cambiar a la aplicación Carreteras. Para cambiar entre aplicaciones, presione  $\equiv$  y presione en el nombre de la aplicación que está utilizando actualmente, y luego seleccione la aplicación a la cual cambiar.

#### **Carreteras**

TIP - La aplicación Carreteras incluye el menú Cogo completo de Topografía General para que pueda llevar a cabo funciones de geometría de coordenadas (cogo) sin tener que cambiar a Topografía General. También puede acceder a algunas de estas funciones cogo en el menú para presionar y mantener presionado en el mapa. Consulte información sobre todas las funciones Cogo disponibles en *Trimble Access Topografía General Guía del usuario*.

Al iniciar un levantamiento, se le pedirá que seleccione el estilo de levantamiento que ha configurado para el equipo.Para obtener más información sobre los estilos de levantamiento y las configuraciones de conexión relacionadas, consulte la *Ayuda de Trimble Access*.

Para personalizar la terminología que se usa en el software, presione  $\equiv$  y seleccione Configuraciones / Idioma. Seleccione:

- · Usar terminología ferroviaria si está midiendo vías férreas y desea usar terminología ferroviaria específica.
- · Usar terminología de distancia de P.K. para utilizar el término P.K. en lugar de Estación para la distancia a lo largo de la carretera.

# <span id="page-4-0"></span>Flujos de trabajo de carreteras

El Trimble Access Carreteras software es compatible con dos flujos de trabajo principales para replantear carreteras y objetos lineales similares.

#### Archivos de diseño vial

El flujo de trabajo Archivos de diseño de carreteras le permite replantear de un archivo de diseño de carreteras que consiste en una alineación (la línea central de la carretera) con una o más cadenas relacionadas que definen la carretera o plantillas de sección transversal relacionadas. Toda la estación se deriva de la alineación.

Los archivos de diseño de carretera compatibles son archivos RXL y archivos LandXML.

Vea más información sobre cómo crear y usar estos archivos en [Archivos](#page-4-1) de diseño vial, page 5.

#### Cadenas y superficies

El flujo de trabajo Cadenas y superficies le permite replantear cadenas como objetos lineales similares a carreteras, por lo general cuando no tiene un archivo de diseño vial. Por ejemplo, podrá replantear isletas o bordillos, o el corte y relleno de cualquier característica lineal que tenga una superficie superior y una superficie inferior, tal como un terraplén o movimientos de tierra en la construcción.

Las cadenas pueden ser líneas, arcos o polilíneas que se teclean en el trabajo o pueden seleccionarse en archivos vinculados que contienen líneas, incluyendo archivos DXF, IFC o 12da.

Seleccione una cadena como la cadena de estación principal y luego replantee una o dos cadenas con estacionamiento relativo a la cadena de estación principal. Al replantear una cadena, también podrá seleccionar una superficie. Al replantear dos cadenas, se creará una superficie entre las cadenas. También pueden seleccionarse superficies adicionales.

<span id="page-4-1"></span>Vea más información en Cadenas y [superficies,](#page-20-0) page 21.

# Archivos de diseño vial

Los archivos de diseño de carretera son archivos únicos que consisten en una alineación (la línea central de la carretera) con una o más cadenas relacionadas que definen la carretera o con plantillas de sección transversal relacionadas. Toda la estación se deriva de la alineación.

Los archivos de diseño de carretera compatibles son archivos RXL y archivos LandXML.

Para obtener información sobre cómo crear estos archivos y utilizarlos en Trimble Access Carreteras, vea:

- [Carreteras](#page-5-0) de RXL, page 6
- [Carreteras](#page-6-0) de cadena LandXML, page 7
- Carreteras de sección [transversal](#page-16-0) LandXML, page 17

NOTE – El software Carreteras es compatible con carreteras LandXML donde la alineación horizontal se define mediante elementos o puntos de intersección (PI).Sin embargo, los archivos LandXML con arcos definidos por espiral-arco-conexión Espiral-arco-espiral no son compatibles.

### <span id="page-5-0"></span>Carreteras de RXL

Un archivo RXL es un archivo Trimble RoadXML que define una alineación (la línea central de la carretera) con plantillas de sección transversal relacionadas que definen la carretera. Toda la estación se deriva de la alineación.

### Crear un archivo RXL

Los archivos de carretera RXL pueden crearse usando:

- Software Trimble Access Carreteras. Vea Definir una [carretera](#page-21-0) RXL, page 22.
- **.** el software Trimble Business Center.
- Un paquete de diseño de otros fabricantes tal como Autodesk AutoCAD Land Desktop, Autodesk Civil 3D, Bentley InRoads y Bentley GEOPAK.

### Añadir el archivo RXL al Administrador de capas

- 1. En Trimble Access Carreteras, presione  $\hat{\mathcal{S}}$  en la barra de herramientas Mapa para abrir el Administrador de capas y seleccione la ficha Archivos de mapa.
- 2. Presione Añadir y luego seleccione el archivo RXL en la carpeta de proyectos Trimble Access en el controlador, o en Trimble Connect si el proyecto con el que está trabajando es un proyecto en la nube. Presione Aceptar.

Por defecto, las características en el archivo RXL que ha vinculado al trabajo estarán visibles en el mapa, indicadas por la marca de verificación junto al nombre de archivo  $\checkmark$ .

- 3. Para hacer que los elementos en el archivo RXL puedan seleccionarse, presione en el nombre de archivo en la ficha Archivos de mapa. Una marca de verificación dentro de un cuadrado  $\frac{1}{2}$  indica que los elementos en el archivo pueden seleccionarse.
- 4. Para cerrar el Administrador de capas, presione Aceptar.

NOTE – El software Carreteras trata todas las distancias de carretera, incluyendo los valores de estacionamiento y distancia al eje, como distancias de cuadrícula. Siun sistema de coordenadas se define en el trabajo, las coordenadas de cuadrícula son, en efecto, también coordenadas del terreno.

### Siguientes pasos

Una vez que ha vinculado el archivo RXL al trabajo, podrá:

- **· Revisar el diseño de [carretera,](#page-42-0) page 43**
- <sup>l</sup> Editar la [definición](#page-21-0) de la carretera
- [Replantear](#page-52-0) la carretera, page 53

<span id="page-6-0"></span>Flujos de trabajo de carreteras

### Carreteras de cadena LandXML

Una carretera de cadenas LandXML es un archivo LandXML que consiste en una alineación (la línea central de la carretera) con una o más cadenas relacionadas que definen la carretera. Toda la estación se deriva de la alineación.

### Archivos de carreteras de cadenas LandXML de origen

Los archivos de carreteras de secciones transversales LandXML se crean de varios paquetes de software de oficina incluyendo Trimble Business Center, Tekla CivilTrimble Novapoint y Autodesk Civil 3D.

NOTE – Al definir la carretera en el software de oficina, Trimble recomienda evitar caras verticales. Cuando una cadena tiene la misma distancia al eje que otra, el software Carreteras puede conectar las cadenas en el orden incorrecto cuando une las cadenas para mostrar las secciones transversales. Para evitar este problema, defina una de las cadenas con una pequeña distancia al eje con respecto a la otra. Vea más información en Exportar [carreteras](#page-7-0) de cadenas LandXML del software de oficina, page [8](#page-7-0).

Si bien el formato de cadena LandXML tradicional no incluye soporte para taludes, Trimble ha extendido el formato LandXML para incluir soporte para taludes. Los archivos de cadenas LandXML exportados de Trimble Business Center tendrán los taludes definidos. También podrá utilizar Trimble Access Carreteras para definir o modificar taludes para una carretera de cadenas LandXML creada desde cualquier software de oficina.

Vea las sugerencias sobre la mejor manera de exportar carreteras de cadenas LandXML desde el software de oficina en Exportar [carreteras](#page-7-0) de cadenas LandXML del software de oficina, page 8.

### Agregar la carretera de cadenas LandXML al Administrador de capas

- 1. En Trimble Access Carreteras, presione  $\hat{\mathcal{E}}$  en la barra de herramientas Mapa para abrir el Administrador de capas y seleccione la ficha Archivos de mapa.
- 2. Presione Añadir y luego seleccione el archivo de carreteras de cadenas LandXML en la carpeta de proyectos Trimble Access en el controlador, o desde Trimble Connect si el proyecto en el que está trabajando es un proyecto en la nube. Presione Aceptar.

Por defecto, el archivo que haya vinculado al trabajo estará visible en el mapa, indicado por la marca de verificación junto al nombre de archivo  $\checkmark$ .

- 3. Si un archivo tiene una geometría de espiral no válida, un mensaje explica que la alineación horizontal se ha ajustado utilizando las siguientes reglas:
	- Para espirales, los valores de radios y longitudes en el archivo se retienen pero las coordenadas finales se ajustarán para que quepan.
	- <sup>l</sup> Para los arcos, los valores de radio en el archivo se retienen pero las longitudes y coordenadas se ajustarán para que quepan.

Presione Aceptar para desechar el mensaje.

Flujos de trabajo de carreteras

- 4. Para hacer que los elementos en el archivo puedan seleccionarse, presione en el nombre de archivo en la ficha Archivos de mapa. Una marca de verificación dentro de un cuadrado  $\frac{1}{2}$  indica que los elementos en el archivo pueden seleccionarse.
- 5. Para cerrar el Administrador de capas, presione Aceptar.

### Editar la carretera de cadenas LandXML

La carreteras de cadenas LandXML están listas para revisarse y replantearse en Trimble Access Carreteras cuando las exporta del software de oficina. También podrá editar la carretera a la cual va a añadir elementos o de la cual va a excluir elementos en Trimble Access Carreteras.

Para editar la carretera, presione en la carretera de cadenas LandXML en el mapa para seleccionarla y luego presione Editar. Para obtener información adicional:

- <sup>l</sup> Para excluir cadenas o para incluir cadenas que ha excluido previamente o que el software excluyó automáticamente, vea Cadenas excluidas e incluidas en [carreteras](#page-12-0) de cadenas LandXML, page 13.
- Para convertir las cadenas más externas izquierda y/o derecha a taludes, vea [Convertir](#page-14-0) cadenas 3D a [taludes,](#page-14-0) page 15.
- <sup>l</sup> Para definir o editar cadenas adicionales, vea Definir cadenas [adicionales](#page-14-1) para carreteras de cadenas [LandXML,](#page-14-1) page 15.
- **·** Para definir o editar puntos [adicionales](#page-15-0), vea Definir puntos adicionales para carreteras de cadenas [LandXML,](#page-15-0) page 16.

### Revisar la carretera de cadenas LandXML

Para revisar la carretera, presione en la carretera de cadenas LandXML en el mapa para seleccionarla y luego:

- Para revisar los elementos geométricos que definen las alineaciones horizontal y vertical, presione Editar y luego presione Alineación horizontal o Alineación vertical.
- Para ver la lista de las cadenas que definen lass carretera, presione Editar y luego presione Cadenas.
- Para especificar el intervalo de estación para las líneas y el intervalo de estación para arcos y transiciones, presione Opcion. Vea Estaciones [disponibles](#page-68-0) para el replanteo, page 69.

Vea más información en Revisar el diseño de [carretera,](#page-42-0) page 43.

### Replantear la carretera de cadenas LandXML

<span id="page-7-0"></span>Para replantear cadenas o estaciones que definen la carretera, vea [Replantear](#page-52-0) la carretera, page 53.

#### Exportar carreteras de cadenas LandXML del software de oficina

Antes de exportar una carretera de cadenas LandXML para su uso en el software Trimble Access Carreteras, note lo siguiente:

<sup>l</sup> Trimble Access Carreteras solo es compatible con un perfil en un archivo. Si está exportando una alineación horizontal y tiene varios perfiles, seleccione solo un perfil a exportar. Si selecciona más de un perfil, el software utilizará el primero en el archivo.

<sup>l</sup> Trimble recomienda evitar caras verticales. Cuando una cadena tiene la misma distancia al eje que otra, el software Trimble Access Carreteras puede conectar las cadenas en el orden incorrecto cuando une las cadenas para mostrar las secciones transversales. Para evitar este problema, defina una de las cadenas con una pequeña distancia al eje con respecto a la otra.

Por ejemplo, tenga en cuenta la siguiente imagen que muestra una vista de sección transversal de un bordillo y un canal, donde las cadenas 2 y 3 en el diagrama superior tienen la misma distancia al eje y pueden, potencialmente, conectarse incorrectamente tal como se muestra en las líneas rojas. En el diagrama inferior, donde la cadena 3 se define en una pequeña distancia al eje con respecto a la cadena 2, las cadenas siempre se conectarán correctamente, según se muestra en la línea negra.

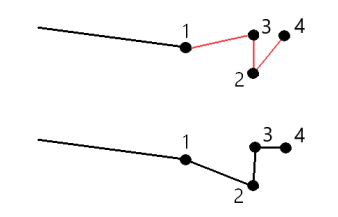

#### Exportar de Trimble Business Center

NOTE – Para obtener mejores resultados al utilizar carreteras de cadena LandXML en el software Trimble Access Carreteras, exporte archivos utilizando Trimble Business Center versión 5.30 o posteriores.

Podrá exportar una carretera de cadena LandXML de Trimble Business Center como:

- Una alineación y un corredor asociado.
- Una alineación y un modelo de superficie de carretera asociado, donde las líneas de ruptura definen las cadenas de la carretera.

Para cualquiera de los métodos también podrá incluir superficies de puntos y no viales en la exportación.

#### Para exportar la carretera como una alineación y corredor asociado

- 1. Inicie Trimble Business Center y seleccione un proyecto.
- 2. Abra el Explorador de proyectos en Trimble Business Center y seleccione la alineación y el corredor asociado que desea exportar.

Si la alineación tiene más de un perfil, seleccione el perfil a usar. De lo contrario, solo se podrá utilizar el primer perfil en el archivo .Trimble Access

Para exportar más de una carretera, seleccione cada alineación y el corredor asociado que componen la carretera. Se resaltarán las alineaciones y corredores seleccionados.

- 3. En la cinta de Inicio, seleccione Exportar.
- 4. En la ficha Corredor, seleccione Exportador LandXML.
- 5. Si es necesario, seleccione los puntos y superficies no viales a exportar.
- 6. En el campo Configuraciones / Descripción superficie seleccione:
	- <sup>l</sup> 1 Puntos y líneas de ruptura para asegurar la creación de cadenas de carretera.
	- Tanto 1 como 2 para incluir superficies adicionales, por ejemplo, una subrasante o un terraplén adicional.

Si está exportando varias superficies en un archivo, tendrá que asegurarse de que se haya especificado la alineación horizontal adecuada en las superficies.

Para ello, abra el Explorador de proyectos en Trimble Business Center, expanda Superficies y haga clic con el botón derecho en la superficie y seleccione Propiedades. Desplácese al grupo Superficie y asegúrese de que el campo Alineación horizontal muestre la alineación horizontal que desea utilizar. Si es necesario, seleccione la alineación horizontal preferida.

7. Seleccione Exportar para exportar el archivo.

Consulte más información en la *Ayuda de Trimble Business Center.*

#### Para exportar la carretera como una alineación y un modelo de superficie vial asociada

- 1. Inicie Trimble Business Center y seleccione un proyecto.
- 2. En el mapa o en el Explorador de proyectos en Trimble Business Center, mantenga presionada la tecla CTRL y seleccione la alineación horizontal y la superficie.

Si la alineación tiene más de un perfil, seleccione el perfil a usar. De lo contrario, solo se podrá utilizar el primer perfil en el archivo .Trimble Access

3. Si solo hay una alineación vertical asociada con la alineación horizontal seleccionada, la alineación vertical se seleccionará automáticamente y se exportará.

Si hay más de una alineación vertical asociada con la alineación horizontal, seleccione una de las siguientes alternativas:

<sup>l</sup> Asegúrese de que la alineación vertical que desea exportar se haya especificado como la alineación vertical activa. Para ello:

Abra el Explorador de proyectos en Trimble Business Center, haga clic con el botón derecho en la alineación horizontal y seleccione Propiedades. Desplácese hasta el grupo Otro y asegúrese de que el campo Vertical activo muestre la alineación vertical que desea utilizar. Si es necesario, seleccione la alineación vertical preferida.

• Seleccione la alineación vertical a exportar. Para ello:

Abra el Explorador de proyectos en Trimble Business Center, mantenga presionada la tecla CTRL y haga clic para seleccionar la alineación vertical a exportar. Se resaltarán los elementos seleccionados.

- 4. En la cinta de Inicio, seleccione Exportar.
- 5. En la ficha Corredor, seleccione Exportador LandXML.
- 6. Si es necesario, seleccione los puntos y superficies no viales a exportar.
- 7. En el campo Configuraciones / Descripción superficie seleccione:
	- <sup>l</sup> 1 Puntos y líneas de ruptura para asegurar la creación de cadenas de carretera.
	- Tanto 1 como 2 para incluir superficies adicionales, por ejemplo, una subrasante o un terraplén adicional.

Si está exportando varias superficies en un archivo, tendrá que asegurarse de que se haya especificado la alineación horizontal adecuada en las superficies.

Para ello, abra el Explorador de proyectos en Trimble Business Center, expanda Superficies y haga clic con el botón derecho en la superficie y seleccione Propiedades. Desplácese al grupo Superficie y asegúrese de que el campo Alineación horizontal muestre la alineación horizontal que desea utilizar. Si es necesario, seleccione la alineación horizontal preferida.

8. Seleccione Exportar para exportar el archivo.

Consulte más información en la *Ayuda de Trimble Business Center.*

### Exportar de Tekla Civil

NOTE – Para obtener mejores resultados al utilizar carreteras de cadena LandXML en el software Trimble Access Carreteras, exporte archivos utilizando Tekla Civil versión 19.30 o posteriores.

#### Para exportar la carretera como una línea central con líneas de ruptura asociadas

- 1. Inicie Tekla Civil y seleccione un proyecto.
- 2. Para exportar una carretera como un archivo de líneas de ruptura, primero debe copiar el modelo de estructura al modelo de construcción (Obra de trabajo / Copiar modelo de estructura al modelo de construcción).
- 3. Seleccione Archivo / Exportar archivo / Exportar al archivo Inframodel.
- 4. Seleccione la ficha Terreno y mapa.
- 5. Seleccione la casilla de verificación Modelo de plano.
- 6. Seleccione la casilla de verificación Geometría de la línea principal y seleccione la ruta.
- 7. En el cuadro de grupo Superficie y tipos:
	- a. Haga clic en Superficies y seleccione la superficie de la estructura a exportar.
	- b. Seleccione la casilla de verificación Líneas. Trimble recomienda *no* exportar el modelo de triángulo.
- 8. Introduzca el nombre de archivo y la ruta de acceso.
- 9. Seleccione Aceptar para escribir el archivo.

#### Para exportar la carretera como una línea central con líneas irregulares asociadas:

- 1. Inicie Tekla Civil y seleccione un proyecto.
- 2. Seleccione Archivo / Exportar archivo / Exportar al archivo Inframodel.
- 3. Seleccione la ficha Estructura.
- 4. En el cuadro de grupo Alineaciones:
	- a. Haga clic en Obtener seleccionado para exportar la alineación actual, o haga clic en Alineaciones y seleccione alineaciones para exportar.
	- b. Seleccione la casilla de verificación Geometría. No seleccione la casilla de verificación Sección transversal .
	- c. Introduzca el Incremento de estación (intervalo).
- 5. En el cuadro grupo Superficies:
	- a. Haga clic en Superficies y seleccione la superficie de la estructura a exportar.
	- b. Seleccione el Modelo línea de cordel y asegúrese de que la casilla de verificación Triángulo*no* esté seleccionada.
- 6. Introduzca el nombre de archivo y la ruta de acceso.
- 7. Seleccione Aceptar para escribir el archivo.

Consulte más información en la *Ayuda de Tekla Civil.*

### Exportar de Trimble Novapoint

NOTE – Para obtener mejores resultados al utilizar carreteras de cadena LandXML en el software Trimble Access Carreteras, exporte archivos utilizando Trimble Novapoint versión 21.00 o posteriores.

- 1. Inicie Trimble Novapoint y seleccione un proyecto.
- 2. En la cinta de Salida, seleccione Exportar a archivo.
- 3. Seleccione las características a exportar.
- 4. Seleccione LandXML como el formato de salida.
- 5. Para exportar la carretera como una línea central con:
	- Líneas de ruptura asociadas, seleccione Líneas de ruptura InfraBIM como la regla de conversión (o su propio archivo de conversión modificado).
	- · líneas irregulares asociadas, seleccione Líneas irregulares como la regla de conversión (o su propio archivo de conversión modificado).
- 6. Seleccione Finalizar para exportar el archivo.

TIP – También es posible exportar archivos LandXML de Trimble Novapoint la versión 16.00 a la 20.00. Consulte más información en la *Guía del usuario de Trimble Novapoint.*

### Exportar de Autodesk Civil 3D

Utilice la función de exportación LandXML en Autodesk Civil 3D para exportar alineaciones de líneas base de corredor, junto con las líneas de característica asociadas. El Trimble Access Carreteras software lee la alineación y las líneas de característica para crear una carretera donde los nombres de las líneas de característica son el nombre de las cadenas en la carretera. Si es necesario, podrá incluir puntos y

#### superficies en el archivo.

Si todavía no lo ha hecho, deberá extraer líneas de característica de los códigos de punto de clave de corredor antes de exportar el archivo LandXML de Autodesk Civil 3D.

#### Extraer líneas de característica de corredor

NOTE – Para proyectos complejos que contienen múltiples carreteras, deberá utilizar sitios donde cada sitio tiene la alineación y líneas de característica asociadas para *una sola carretera*. Si, cuando se crearon las carreteras, las alineaciones y líneas de característica no se colocaron en sitios separados, podrá crear un sitio nuevo para cada carretera y luego mover estos objetos a los sitios adecuados. Asegúrese de que cuando mueve las líneas de característica a un sitio, las mismas sean las que son relevantes para la alineación en dicho sitio. Al exportar el archivo LandXML, seleccionará el sitio que contiene la alineación y líneas de característica apropiadas. Para obtener más información sobre los sitios, consulte la ayuda de Autodesk Civil 3D.

- 1. Inicie Autodesk Civil 3D y abra el dibujo del corredor.
- 2. En la cinta de Inicio, seleccione Crear línea de característica de corredor en la lista desplegable Línea de característica .
- 3. Seleccione el corredor.
- 4. Seleccione las líneas de característica.
- 5. Presione Enter.
- 6. En la ventana Extraer líneas de característica de corredor , seleccione las líneas de característica a extraer. Para proyectos complejos que contienen múltiples corredores, seleccione el sitio en la columna Ajuste local (Sitio).
- 7. Presione Extraer.

#### Para exportar un archivo de LandXML de Civil 3D

- 1. En la cinta de opciones de Salida , seleccione Exportar a LandXML.
- 2. Seleccione Editar LandXML Configuraciones y para las Configuraciones para exportar la alineación , configure la opción Exportar secciones transversales en No.
- 3. Especifique la alineación y los objetos de línea de característica a exportar. Si ha movido la alineación y las líneas de característica asociadas a un sitio único (que es importante para proyectos con múltiples carreteras), seleccione en dicho sitio.
- 4. Presione Aceptar e introduzca un nombre de archivo.
- 5. Presione Guardar.

Consulte más información en la Ayuda de *Autodesk Civil 3D*.

#### <span id="page-12-0"></span>Cadenas excluidas e incluidas en carreteras de cadenas LandXML

El software excluye automáticamente algunas cadenas cuando la carretera de cadenas LandXML se utiliza en Trimble Access Carreteras.

Alternativamente, la carretera de cadenas LandXML puede incluir algunas cadenas que desea excluir. Por ejemplo, para algunas carreteras de cadenas LandXML la alineación de la línea central no forma parte de la superficie de la carretera y debe excluirse, algunas carreteras pueden incluir cadenas que vuelven en sí mismas. A veces estas cadenas no están relacionadas con el diseño de carretera (por ejemplo, una línea de cerca), y deben excluirse. En otros casos, la cadena puede ser válida (por ejemplo, un retorno de bordillo), y debe permanecer parte de la carretera. Sin embargo, esto significa que el replanteo de la cadena resultará en puntos replanteados que tienen valores de estación duplicados.

Podrá incluir las cadenas previamente excluidas según sea necesario.

NOTE – Los cambios realizados al estado de las cadenas Trimble Access Carreteras se escriben en el archivo LandXML.

### Cadenas excluidas automáticamente

El software Carreteras excluye automáticamente la línea central cuando las cadenas de alineación están definidas por una de las siguientes alternativas:

- · líneas de ruptura donde haya una línea de ruptura en la distancia al eje cero.
- · líneas irregulares donde haya una línea irregular en la distancia al eje cero.
- · las líneas irregulares y el archivo incluyen un registro de propiedad para excluir la línea central.

### Para excluir cadenas de la carretera

- 1. En el mapa, presione en la carretera de cadena LandXML para seleccionarla y luego presione Editar.
- 2. Presione Excluir.
- 3. En la lista, seleccione las cadenas a excluir.

Las cadenas excluidas tienen una marca de verificación junto al nombre y se muestran en azul en el mapa.Para ayudar en la selección, el nombre de cualquier cadena que vuelve en sí misma aparecerá en una lista con texto rojo.

### Para incluir cadenas excluidas

Para incluir una cadena que ha excluido o que el software ha excluido automáticamente de una carretera de cadenas LandXML:

- 1. En el mapa, presione Editar.
- 2. Presione Excluir.
- 3. Presione en el nombre de cadena en la lista.

Se eliminará la marca de verificación, lo que indica que la cadena ya no se excluye.

Flujos de trabajo de carreteras

#### <span id="page-14-0"></span>Convertir cadenas 3D a taludes

Para carreteras de cadena LandXML, las cadenas más externas a la izquierda y derecha de la línea central definen un talud. Para usarlas como cadenas de talud en Trimble Access Carreteras , deberá convertir las cadenas de 3D a cadenas de talud.

- 1. En el mapa, presione en la carretera de cadena LandXML para seleccionarla y luego presione Editar.
- 2. Presione Taludes.

El software lista todas las cadenas que son las cadenas más externas en algún punto a lo largo de la carretera.

NOTE – Una cadena enumerada con texto rojo indica que la cadena se vuelve a usar por sí misma y que no debe utilizarse con la carretera. Utilice la opción Excluir para excluir la [cadena](#page-12-0) de la carretera.

- 3. Presione en las cadenas para convertir o presione Todos/as. Las cadenas de talud seleccionadas están resaltadas en azul en el mapa.
- 4. Presione Aceptar.

Si es necesario, podrá convertir las cadenas de talud a cadenas 3D.Para ello, repita los pasos anteriores y presione en las cadenas para convertirlas, o presione Ninguna.

#### <span id="page-14-1"></span>Definir cadenas adicionales para carreteras de cadenas LandXML

1. En el mapa, presione en la carretera de cadena LandXML para seleccionarla y luego presione Editar. Alternativamente, presione  $\equiv$  y seleccione Definir / Carretera LandXML, seleccione la carretera a editar y luego presione Sig.

**TIP** – Si la carretera que desea replantear no se muestra en el mapa, presione  $\otimes$  en la barra de herramientas del mapa para abrir el Administrador de capas y seleccione la ficha Archivos de mapa. Seleccione el archivo y luego haga que la capa (o capas) adecuada sea visible y seleccionable. El archivo debe estar en la carpeta de proyecto actual.

- 2. Presione Cadenas adicionales (Derivadas).
- 3. Para añadir una cadena nueva:
	- a. Presione Añadir.
	- b. Introduzca el Nombre de la cadena y seleccione el Tipo de cadena.
		- Dependiente: La cadena forma parte de la superficie de la carretera.
		- Independiente: La cadena no forma parte de la superficie de la carretera. Las cadenas independientes son ideales para infraestructura subterránea, por ejemplo, un cable de fibra óptica.

Ambos tipos de cadena se definen paralelos a la cadena existente para la longitud de dicha cadena.

c. Presione Aceptar.

- 4. Para definir o editar la cadena, presione Editar.
	- a. Se seleccionará el elemento Geometría horizontal y vertical . Presione Edit.
	- b. Presione Añadir.
	- c. En el campo Derivar de, presione para seleccionar la cadena de la que va a derivar la cadena adicional.Presione la cadena en el mapa o presione Cadena y seleccione la cadena en la lista. Presione Aceptar.
	- d. Seleccione un Método de derivación de cadenas y luego introduzca valores que definen la cadena.
	- e. Presione Almac.
- 5. Presione Aceptar tres veces para volver a la pantalla Editar carretera.
- 6. Presione Almac.

<span id="page-15-0"></span>Una vez que ha definido una cadena adicional, podrá editarla, revisarla o replantearla.

#### Definir puntos adicionales para carreteras de cadenas LandXML

Utilice Puntos adicionales para definir características de diseño tal como posiciones clave para un sistema de alcantarillado o secciones transversales de una carretera.

Podrá teclear puntos o importarlos de un archivo CSV o LandXML.

NOTE – Al importar puntos de un archivo CSV, hay dos formatos compatibles:

• Estación y distancia al eje donde cada posición en el archivo debe definirse mediante una estación y distancia al eje y opcionalmente una elevación y código en dicho orden. Vea lo siguiente:

1+000.000, 0.250, 20.345, , 1+000.000, -5.000, 25.345, fin curva 1+000.000, 4.500, , poste de luz 1+000.000, 7.000, 25.294, iniciar pared de sonido

• Norte y este donde cada posición en el archivo debe definirse mediante un norte y un este y opcionalmente una elevación y código en dicho orden. Vea lo siguiente:

5000,000, 2000,00020,345, , 5000,0002100.000, 25.345, fin curva 5000.000,2200.000,, poste de luz 5000.000,2300.000,25.294, iniciar pared de sonido

Para ambos formatos de archivo, donde los puntos tienen cotas (elevaciones) nulas, podrá optar por usar la elevación de la alineación vertical en el valor de estación del punto.

TIP – Al importar, las coordenadas norte y este en el archivo CSV o LandXML se convierten a valores de estación y distancia al eje relativos a la carretera.

Flujos de trabajo de carreteras

Para añadir puntos adicionales a la definición vial seleccionada:

- 1. Presione Puntos adicionales.
- 2. Para importar puntos de un archivo:
	- a. Presione Importar.
	- b. Presione  $\blacksquare$  y seleccione el archivo. Presione Aceptar.

Los puntos importados se listarán en la pantalla Puntos adicionales.

- 3. Para teclear puntos:
	- a. Presione Añadir.
	- b. Introduzca la Estación y D.eje para el puntos.
	- c. Si es necesario, introduzca la Elevación y el Código.
	- d. Presione Almac.
	- e. Siga añadiendo puntos según se requiere.
	- f. Una vez que ha terminado, presione Cerrar.

TIP – Para insertar un punto, presione en el punto que desea que el nuevo punto siga y presione Insertar.

- 4. Presione Aceptar.
- 5. Introduzca los otros componentes de la carretera o presione Almac. para almacenar la definición vial.

### <span id="page-16-0"></span>Carreteras de sección transversal LandXML

La mayoría de los paquetes de software de oficina ahora exportan archivos LandXML como carreteras de cadenas LandXML. Si tiene un archivo LandXML más antiguo, puede ser una carretera de sección transversal LandXML, que consiste en una alineación (la línea central de la carretera) con plantillas de sección transversal relacionadas. Toda la estación se deriva de la alineación.

TIP – Las carreteras de sección transversal LandXML no pueden usarse como archivos XML en el software Trimble Access Carreteras. Al usar la carretera de sección transversal LandXML, la misma se convertirá a una carretera RXL, y el archivo de LandXML original se retiene en la carpeta de proyectos actual.

### Añadir el archivo de carreteras de sección transversal LandXML al Administrador de capas

Para usar un archivo de carretera de sección transversal LandXML en Trimble Access Carreteras, deberá seleccionar el archivo de carretera de la sección transversal LandXML a utilizar y luego redefinirlo como un archivo de carretera RXL.

#### Añada la carretera LandXML del menú.

- 1. En Trimble Access Carreteras, presione  $\equiv$  y seleccione Definir.
- 2. Presione Carretera LandXML.
- 3. Seleccione el archivo LandXML. El archivo debe estar en la carpeta de proyectos Trimble Access en el controlador.
- 4. Presione Siguiente.

Aparecerá la pantalla Carretera nueva. Para continuar, vea Redefinir la [carretera](#page-17-0) como una [carretera RXL](#page-17-0) más abajo.

#### Añadir la carretera LandXML del mapa

- a. En Trimble Access Carreteras, presione  $\hat{\mathcal{E}}$  en la barra de herramientas Mapa para abrir el Administrador de capas y seleccione la ficha Archivos de mapa.
- b. Presione Añadir y luego seleccione el archivo de carretera de la sección transversal LandXML en la carpeta de proyectos Trimble Access en el controlador, o desde Trimble Connect si el proyecto en el que está trabajando es un proyecto en la nube. Presione Aceptar.

Por defecto, el archivo que haya vinculado al trabajo estará visible en el mapa, indicado por la marca de verificación junto al nombre de archivo  $\checkmark$ .

- c. Para hacer que los elementos en el archivo puedan seleccionarse, presione en el nombre de archivo en la ficha Archivos de mapa. Una marca de verificación dentro de un cuadrado  $\frac{1}{2}$  indica que los elementos en el archivo pueden seleccionarse.
- d. Para cerrar el Administrador de capas, presione Aceptar.
- e. En el mapa, presione en la alineación para seleccionarla y luego presione Definir para definir una carretera LandXML nueva.

Aparecerá la pantalla Carretera nueva. Para continuar, vea Redefinir la [carretera](#page-17-0) como una [carretera RXL](#page-17-0) más abajo.

### <span id="page-17-0"></span>Redefinir la carretera como una carretera RXL

- 1. Seleccione la alineación horizontal, la alineación del perfil y la superficie que definirá la carretera.
- 2. Si las elevaciones que definen las secciones transversales son:
	- <sup>l</sup> absolutas, seleccione la casilla de verificación Elevaciones de secc. transversal del diseño absolutas para asegurar que las plantillas se resuelvan correctamente.

<sup>l</sup> relativas a la alineación, inhabilite la casilla de verificación Elevaciones de secc. transversal del diseño absolutas para asegurar que las plantillas se resuelvan correctamente.

Véase más información en [Elevaciones](#page-19-0) de sección transversal, page 20.

- 3. El formato LandXML no es compatible con taludes, pero podrá añadirlos de la siguiente manera:
	- . Si el último punto en la sección transversal representa un talud lateral, seleccione la opción Configurar último punto de la sección transversal como talud lateral para convertir este punto a un talud lateral. El valor de talud del anteúltimo punto al último punto luego se utilizará para definir el talud lateral.
	- . Si el último punto en cada sección transversal representa una **posición de unión del talud** lateral, seleccione la opción Añadir talud lateral a último punto en la sección transversal y complete los campos para añadir valores de talud de desmonte y terraplén, incluyendo una cuneta de desmonte a dicho punto.Una talud lateral puede definirse tanto para el lado izquierdo como el derecho de la sección transversal.
- 4. Seleccione el método de interpolación de la sección transversal de la carretera. Seleccione una de las siguientes opciones:
	- Elevación
	- Pend. transversal

Véase más información en [Interpolación](#page-19-1) de cadenas, page 20.

Vea ejemplos de Interpolación por elevación e Interpolación por pend. transversal en [Ejemplos](#page-37-0) de [posicionamiento](#page-37-0) de plantillas, page 38.

- 5. Al seleccionar un archivo LandXML creado del 12d Model donde el tipo de transición es cúbica, se le pedirá seleccionar el tipo cúbico aplicable. Esto se debe a que el tipo de cúbica no es identificable en el archivo. Seleccione una de las siguientes opciones:
	- Espiral cúbica
	- Parábola cúbica NSW
- 6. Para guardar la carretera editada como un archivo vial RXL, presione Almac.

El software volverá al mapa donde está seleccionada la nueva carretera, lista para ser revisada o replanteada.

### Editar la definición vial

Una vez que la carretera se ha convertido a una carretera RXL, podrá editar la definición vial como pueda para una carretera RXL. Por ejemplo, podrá añadir puntos o cadenas adicionales.

Para editar la definición vial, presione [Definir](#page-21-0) y seleccione un componente a editar. Vea Definir una [carretera](#page-21-0) RXL, page 22.

Para revisar la definición vial, presione Revisar. Vea Revisar el diseño de [carretera,](#page-42-0) page 43.

### Replantear la carretera

Para replantear cadenas o estaciones que definen la carretera, vea [Replantear](#page-52-0) la carretera, page 53.

Flujos de trabajo de carreteras

#### <span id="page-19-0"></span>Elevaciones de sección transversal

Al redefinir una carretera de sección transversal LandXML como una carretera RXL, si las elevaciones que definen las secciones transversales son:

- **·** absolutas, seleccione la casilla de verificación Elevaciones de secc. transversal del diseño absolutas para asegurar que las plantillas se resuelvan correctamente.
- <sup>l</sup> relativas a la alineación, inhabilite la casilla de verificación Elevaciones de secc. transversal del diseño absolutas para asegurar que las plantillas se resuelvan correctamente.

#### TIP –

- . Si no está seguro si va a seleccionar o inhabilitar la casilla de verificación Elevaciones de secc. transversal del diseño absolutas , abra el archivo en un editor de texto y revise los valores.
- <sup>l</sup> Si todavía no está seguro, elija una configuración y una vez que la carretera se almacena como un archivo RXL, presione Revisar y luego presione  $\rightarrow \rightarrow \infty$  en la barra de herramientas del mapa para ver la carretera en la vista de la sección transversal. Si la vista de la sección transversal no parece estar correcta, por ejemplo, si la sección transversal aparece como una sola línea vertical en lugar de una línea horizontal con valores de desmonte/terraplén en el costado, redefina la carretera como un nuevo RXL, esta vez con una configuración de Elevaciones de secc. transversal del diseño absolutas diferente.

#### <span id="page-19-1"></span>Interpolación de cadenas

Cuando la carretera de sección transversal LandXML se redefine como una carretera RXL, las secciones transversales se calculan determinando dónde la línea de sección transversal, formada en ángulos rectos con la alineación, corta las cadenas asociadas con la alineación. Para las estaciones interpoladas, los valores de distancia al eje y elevación para la posición en una cadena asociada se interpolan de los valores de distancia al eje y elevación de las posiciones anterior y siguiente en dicha cadena. Esto asegurará la integridad del diseño, en especial en los arcos ajustados.

Vea el siguiente ejemplo , donde la sección transversal asociada en la estación (P.K.) 100 incluye un desplazamiento de cadena con respecto a la alineación de 3 y una elevación de 25. La siguiente sección transversal en la estación 120 tiene un desplazamiento de cadena de 5 y una elevación de 23. La posición en la cadena para la estación interpolada 110 se interpola según se muestra para proporcionar una distancia al eje de 4 y una elevación de 24.

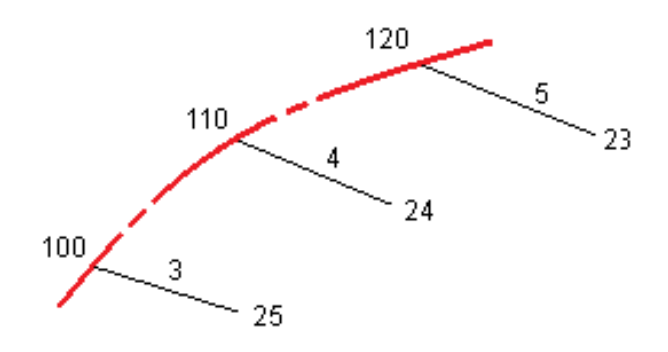

Trimble Access Carreteras Guía del usuario | **20**

# <span id="page-20-0"></span>Cadenas y superficies

Las cadenas pueden ser líneas, arcos o polilíneas que se teclean en el trabajo o pueden seleccionarse en archivos vinculados que contienen líneas.

### Añadir archivos de mapa usando el Administrador de capas

- 1. En Trimble Access Carreteras, presione  $\otimes$  en la barra de herramientas Mapa para abrir el Administrador de capas y seleccione la ficha Archivos de mapa.
- 2. Presione Añadir y luego seleccione los archivos de mapa en la carpeta de proyectos Trimble Access en el controlador, o en Trimble Connect si el proyecto en el que está trabajando es un proyecto en la nube. Presione Aceptar.

Por defecto, cualquier archivo que haya vinculado al trabajo estará visible en el mapa, indicado por la marca de verificación junto al nombre de archivo  $\checkmark$ .

- 3. Para hacer que los elementos en el archivo puedan seleccionarse, presione en el nombre de archivo en la ficha Archivos de mapa. Una marca de verificación dentro de un cuadrado  $\frac{1}{2}$ indica que los elementos en el archivo pueden seleccionarse.
- 4. Para cerrar el Administrador de capas, presione Aceptar.

NOTE – El software Carreteras trata todas las distancias de carretera, incluyendo los valores de estacionamiento y distancia al eje, como distancias de cuadrícula. Siun sistema de coordenadas se define en el trabajo, las coordenadas de cuadrícula son, en efecto, también coordenadas del terreno.

### Teclear cadenas

Para teclear en el trabajo las líneas, arcos o polilíneas que desea replantear, utilice el menú Teclear en el software Trimble Access Topografía General.

Consulte más información en la sección Teclear datos de Trimble Access Topografía General Guía del usuario.

### Siguientes pasos

Una vez que ha añadido las cadenas en el trabajo, podrá:

- [Añadir](#page-74-0) un MDT
- [Replantear](#page-52-0) la carretera, page 53

<span id="page-21-0"></span>Para definir una nueva carretera, podrá teclear la definición o seleccionar elementos en el mapa y luego crear la carretera de las elementos seleccionadas. Al trabajar en el mapa, podrá seleccionar puntos, líneas, arcos o polilínea en el trabajo o archivos DXF, STR, SHP o LandXML.

Las carreteras se almacenan como archivos RXL en la carpeta de proyectos actual.

<span id="page-21-1"></span>Una vez que se ha definido la carretera, podrá editarla según se necesite.

### Para definir una carretera tecleando los componentes

- 1. Presione  $\equiv y$  seleccione **Definir**.Alternativamente, sin nada seleccionado en el mapa, presione Definir.
- 2. Presione Carretera RXL.
- 3. Presione Nuevo.
- 4. Introduzca un nombre para la carretera.
- 5. Para definir una nueva carretera de una definición vial existente, habilite el interruptor Copiar carretera existente y luego seleccione el archivo de donde va a copiar. El archivo debe estar en la carpeta de proyecto actual.
- 6. Para definir una nueva carretera, especifique el Intervalo estación para líneas y el Intervalo estación para arcos y transiciones, y luego seleccione el método que utilizará para teclear cada componente.
	- a. Para definir la alineación horizontal podrá usar lo siguiente:
		- **·** Método de [introducción](#page-24-0) Longitud o coordenada, page 25
		- · Método de [introducción](#page-26-0) Estación final, page 27
		- **·** Método de [introducción](#page-27-0) Punto de intersección (PI), page 28
	- b. Seleccione el tipo de transición.Vea Tipos de [transición,](#page-27-1) page 28.
	- c. Para definir la alineación vertical o la geometría vertical de cadenas adicionales, podrá usar lo siguiente:
		- · Método de [introducción](#page-30-0) Punto de intersección vertical (PIV), page 31
		- Método de [introducción](#page-30-1) Puntos inicial y final, page 31
- 7. Presione Aceptar.

Aparecerá la lista de componentes que puede definirse para la carretera.

Si la lista de componentes muestra solo Alineación horizontal, Alineación vertical y Ecuaciones de estación, presione Opcion. Y seleccione la casilla de verificación Habilitar plantillas y puntos adicionales.

TIP – Para cambiar el método de entrada o el tipo de transición de la carretera, presione Opcion.Sin embargo, una vez que han entrado dos o más elementos que definen la definición de alineación horizontal o vertical, el método de entrada y el tipo de transición no se puede cambiar.

- 8. Seleccione cada componente y defínalo según se necesite.
- 9. Una vez definidos los componentes de la carretera, presione Almac.

La pantalla de definición vial se cerrará y el software mostrará el mapa.

TIP – Para configurar el software para que muestre la pantalla de selección de carreteras cuando presiona Almac. en lugar del mapa, en la pantalla Seleccionar un archivo, presione Opcion. y seleccione la casilla de verificación Mostrar la pantalla de selección de carreteras al salir.

### <span id="page-22-0"></span>Para definir una carretera a partir de las elementos seleccionadas en el mapa

- 1. Si los elementos que desea seleccionar no etán visibles en el mapa, presione  $\hat{\mathcal{S}}$  en la barra de herramientas del mapa para abrir la Administrador de capas y seleccione la ficha Archivos de mapa.Seleccione el archivo y luego haga que la capa (o capas) adecuada sea visible y seleccionable.
- 2. En el mapa, presione en los elementos que definirán la alineación horizontal .

El orden en el que se seleccionan los elementos y la dirección de las líneas, arcos o polilíneas definen la dirección de la alineación horizontal.

Si los elementos tienen elevaciones, éstas se usarán para definir la alineación vertical.

- 3. Presione y mantenga presionado en el mapa y seleccione Almacenar carretera.
- 4. Introduzca el nombre de carretera, la estación de inicio, el intervalo de estación para las líneas y el intervalo de estación para arcos y transiciones.
- 5. Presione Aceptar.

Para añadir otros componentes tales como plantillas y peralte a la nueva carretera, presione  $\equiv y$ seleccione Definir. Vea Para definir una carretera tecleando los [componentes,](#page-21-1) page 22.

### Factor de escala de la carretera

NOTE – Esta funcionalidad es un requerimiento para el Ministerio de Transporte de Quebec, Canadá, pero puede tener aplicación en otros lugares.

El Factor de escala de la carretera estará configurado en 1.00000000.Si es necesario, en la lista de componentes de la definición de la carretera, presione Opcion. Y cambie el Factor de escala de la carretera.

El factor de escala especificado aplica escala a la definición de alineación horizontal de la carretera pero retiene los valores de estación originales. Al definir la carretera, se introducen todos los valores y aparecen como valores sin ajustar. El factor de escala se aplica a los valores de longitud/radio que definen cada

elemento/curva al calcular las coordenadas para la definición vial. Al medir y generar la carretera, los valores de estación no se ajustan según el factor de escala.

- Para una carretera definida por coordenadas finales o puntos finales. Trimble recomienda no cambiar el factor de escala tras la introducción inicial. De lo contrario, el factor de escala vuelve a aplicar la escala a los elementos de la alineación y como no se cambian las Coordenadas finales / coordenadas del Punto final, debe producirse un cambio en los valores de estación.
- <sup>l</sup> Para una carretera definida por PI (Puntos de intersección), Trimble recomienda no cambiar el factor de escala tras la introducción inicial. De lo contrario, el factor de escala vuelve a aplicar la escala a los componentes de la curva y como no se cambian las coordenadas PI, debe producirse un cambio en los valores de estación.

### <span id="page-23-0"></span>Para teclear una alineación horizontal

Utilice los siguientes pasos para tecler la alineación horizontal de la carretera seleccionada. Para definir la alineación horizontal seleccionando elementos en el mapa, vea Para definir una [carretera](#page-22-0) a partir de las elementos [seleccionadas](#page-22-0) en el mapa, page 23.

- 1. Presione Alineación horizontal.
- 2. Presione Añadir.

El campo Elemento estará configurado en Punto inicial.

- 3. Para definir el punto de inicio:
	- a. Introduzca la Estación inicio (P.K. inicio).
	- b. En el campo Método, seleccione:
		- Teclear coordenadas, y luego introduzca valores en los campos Norte inicial y Este inicial.
		- $\cdot$  Seleccionar punto y luego seleccione un punto en el campo Nombre punto.

Los campos Norte inicial y Este inicial se actualizarán con los valores para el punto introducido.

Para editar los valores Norte inicial y Este inicial cuando han sido derivados de un punto, cambie el método a Teclear coordenadas.

- c. Presione Almac.
- 4. Para añadir elementos a la alineación:
	- a. Seleccione el tipo Elemento y rellene los campos restantes.

Consulte más información en el tema del método de introducción seleccionado.

- b. Presione Almac.
- c. Siga añadiendo elementos según se requiere.

Cada elemento se añade tras el elemento previo.

d. Una vez que ha terminado, presione Cerrar.

TIP - Para editar un elemento o para insertar un elemento más arriba en la lista, primero deberá presionar Cerrar para cerrar la pantalla Añadir elemento.Luego podrá seleccionar el elemento a editar en la lista y luego presione Editar. Para insertar un elemento, presione en el elemento que estará a continuación del nuevo elemento y presione Insertar.

- 5. Presione Aceptar.
- 6. Introduzca los otros componentes de la carretera o presione Almac. para almacenar la definición vial.

### <span id="page-24-0"></span>Método de introducción Longitud o coordenada

A medida que añade cada elemento a la alineación, rellene los campos requeridos para el tipo de elemento seleccionado.

#### Elementos Línea

Para añadir una línea a la alineación, seleccione Línea en el campo Elemento y luego seleccione el método para construir la línea:

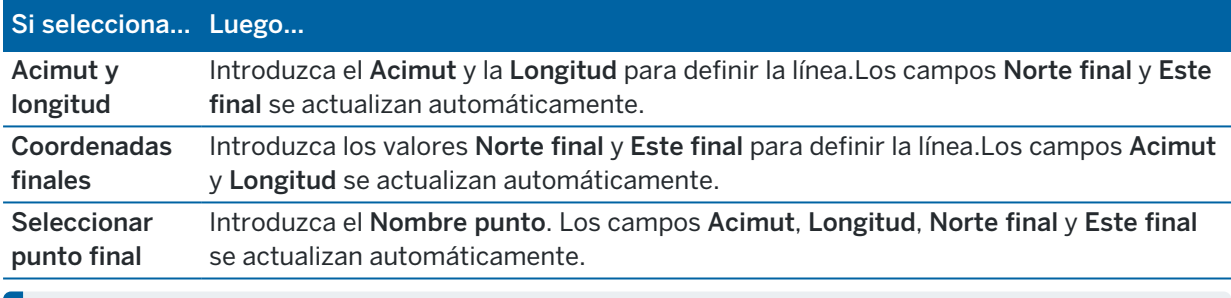

NOTE – Si ésta no es la primera línea a definir, el campo Acimut mostrará un acimut calculado del elemento anterior.

Para editar el acimut, presione  $\blacktriangleright$  junto al campo Acimut y seleccione Editar acimut. Si el elemento es no-tangencial, el icono al inicio del elemento se mostrará en rojo.

#### Elementos Arco

Para añadir un arco a la alineación, seleccione Arco en el campo Elemento y luego seleccione el método para construir el arco:

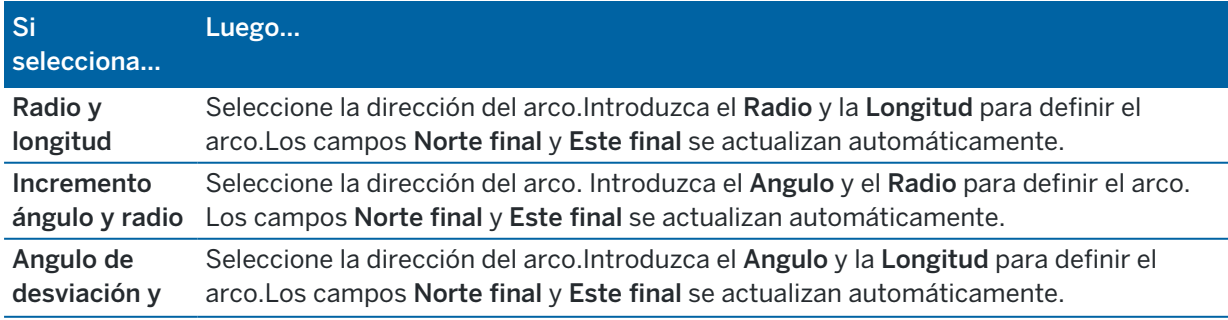

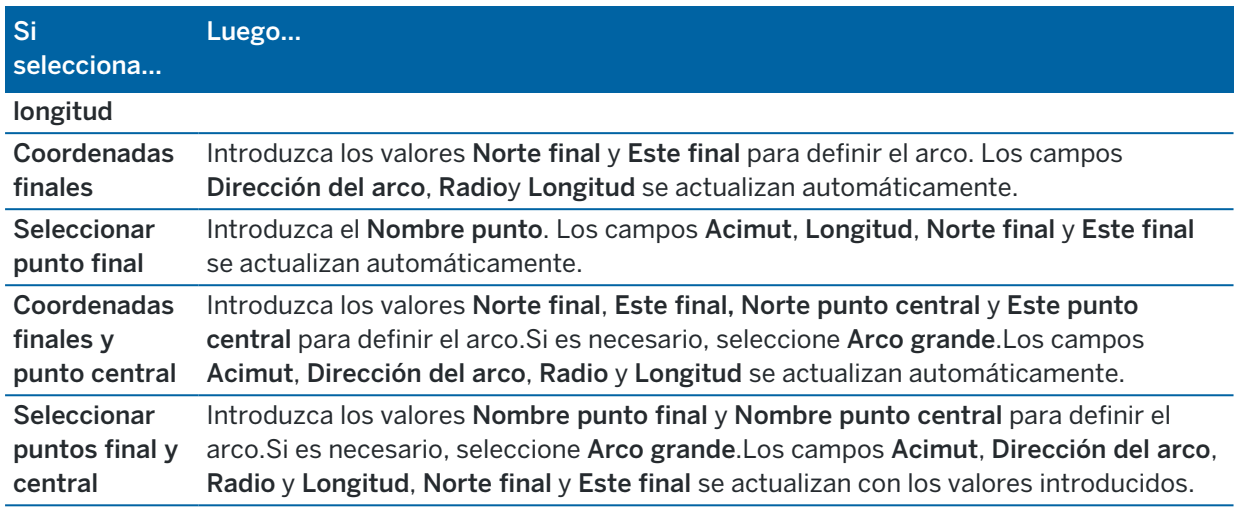

NOTE – Para un arco definido por el Radio y longitud, Incremento ángulo y radio o Angulo de desviación y longitud, el campo Acimut muestra el acimut según ha sido calculado del elemento anterior. Siel elemento es no-tangencial, el icono al inicio del elemento se mostrará en rojo. Para volver a cargar el acimut original, presione  $\blacktriangleright$  junto al campo Acimut y seleccione Restablecer tangencia.

#### Elementos Clotoide entrada/Clotoide salida

Para añadir una transición a la alineación:

- 1. Seleccione Transición entrada o Transición salida en el campo Elemento.
- 2. Seleccione la dirección del arco.
- 3. Introduzca el Radio de inicio, el Radio final y la Longitud para definir la transición.

Los campos Norte final y Este final se actualizan automáticamente.

El campo Acimut mostrará el acimut calculado del elemento anterior. Para editar el acimut, presione ▶ junto al campo Acimut y seleccione Editar acimut. Si el elemento es no-tangencial, el icono al inicio del elemento se mostrará en rojo.

Si el tipo de transición es parábola cúbica NSW, se mostrará el valor Transición Xc calculado. Si la transición es entre dos arcos, la Transición Xc que se muestra es el valor calculado para el punto tangencial común con el menor de los dos arcos.

### <span id="page-26-0"></span>Método de introducción Estación final

A medida que añade cada elemento a la alineación, rellene los campos requeridos para el tipo de elemento seleccionado.

#### Elementos Línea

Para añadir una línea a la alineación:

- 1. Seleccione Línea en el campo Elemento.
- 2. Introduzca el Acimut y la Estación final para definir la línea.

Los campos Norte final y Este final se actualizan automáticamente.

NOTE – Si ésta no es la primera línea a definir, el campo Acimut mostrará un acimut calculado del elemento anterior.

Para editar el acimut, presione ▶ junto al campo Acimut y seleccione Editar acimut.Se mostrará un círculo rojo de un solo color en el inicio del elemento si los elementos contiguos no son tangenciales.

#### Elementos Arco

Para añadir un arco a la alineación, seleccione Arco en el campo Elemento y luego seleccione el método para construir el arco:

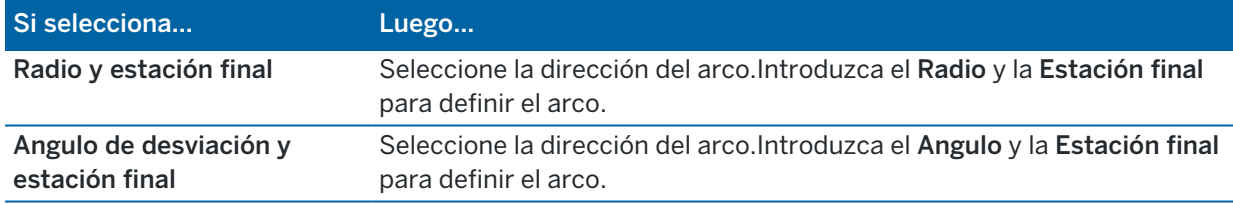

Los campos Norte final y Este final se actualizan automáticamente.

NOTE – El campo Acimut mostrará el acimut calculado del elemento anterior.

Para editar el acimut, presione ▶ junto al campo Acimut y seleccione Editar acimut. El icono que precede el nombre del elemento se mostrará en rojo si los elementos contiguos no son tangenciales o si los elementos contiguos que definen una curva tienen radios diferentes.

#### Elementos Clotoide entrada/Clotoide salida

Para añadir una transición a la alineación:

- 1. Seleccione Transición entrada o Transición salida en el campo Elemento.
- 2. Seleccione la dirección del arco.
- 3. Introduzca el Radio de inicio, el Radio final y la Longitud para definir la transición. Los campos Norte final y Este final se actualizan automáticamente.

El campo Acimut mostrará el acimut calculado del elemento anterior. Para editar el acimut, presione > junto al campo Acimut y seleccione Editar acimut. Si el elemento es no-tangencial, el icono al inicio del elemento se mostrará en rojo.

Si el tipo de transición es parábola cúbica NSW, se mostrará el valor Transición Xc calculado. Si la transición es entre dos arcos, la Transición Xc que se muestra es el valor calculado para el punto tangencial común con el menor de los dos arcos.

### <span id="page-27-0"></span>Método de introducción Punto de intersección (PI)

Para añadir un elemento a la alineación:

- 1. Defina los puntos de intersección.
- 2. Seleccione el Tipo de curva.Si selecciona:
	- Circular, introduzca el Radio y la Longitud del arco.
	- Transición|Arco|Transición, Introduzca el Radio, la Longitud del arco, la Longitud anterior transición y la Longitud posterior transición.
	- <sup>l</sup> Transición|Transición,Introduzca el Radio, la Longitud anterior transición y la Longitud posterior transición.
	- Ninguna, no se necesitan valores adicionales.
- <span id="page-27-1"></span>3. Presione Almac.

### Tipos de transición

El software es compatible con los siguientes tipos de espiral.

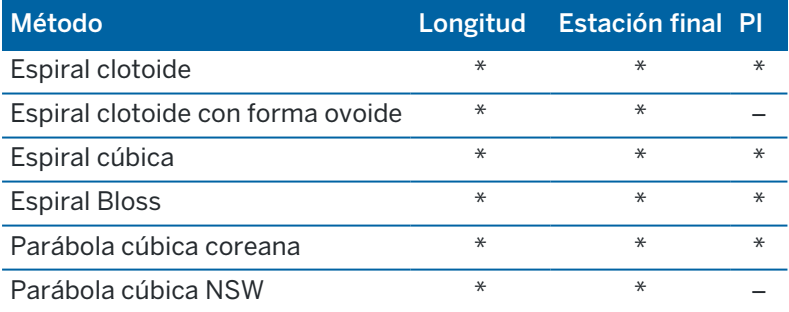

#### Espiral clotoide

La espiral tipo clotoide está definida por la longitud de la espiral y el radio del arco contiguo. Las fórmulas para los parámetros x e y con respecto a estos dos valores son las siguientes:

Parámetro x:

$$
x = l \left[ 1 - \frac{l^4}{40R^2L^2} + \frac{l^8}{3456R^4L^4} - \dots \right]
$$

Trimble Access Carreteras Guía del usuario | **28**

Parámetro y:

$$
y = \frac{l^3}{6RL} \bigg[ 1 - \frac{l^4}{56R^2L^2} + \frac{l^8}{7040R^4L^4} - \dotsb \bigg]
$$

#### Espiral clotoide con forma ovoide

Al editar el Radio de inicio / final de una Clotoide entrada / salida de Infinito al radio requerido, será posible definir una clotoide ovalada. Para volver al radio infinito, seleccione Infinito en el menú emergente.

#### Espiral cúbica

La espiral cúbuca se define mediante la longitud de la espiral y el radio del arco contiguo. Las fórmulas para los parámetros x e y con respecto a estos dos valores son las siguientes:

Parámetro x:

$$
x = l \left[ 1 - \frac{l^4}{40R^2L^2} + \frac{l^8}{3456R^4L^4} - \dots \right]
$$

Parámetro y:

$$
y = \frac{l^3}{6RL}
$$

#### Espiral Bloss

Parámetro x:

$$
x = l \left[ 1 - \frac{l^6}{14R^2L^4} + \frac{l^7}{16R^2L^5} - \frac{l^8}{72R^2L^6} + \frac{l^{12}}{312R^4L^8} - \frac{l^{13}}{168R^4L^9} + \frac{l^{14}}{240R^4L^{10}} - \frac{l^{15}}{768R^4L^{11}} + \frac{l^{16}}{6528R^4L^{12}} \right]
$$

Parámetro y:

$$
y = \left[ \frac{l^4}{4RL^2} - \frac{l^5}{10RL^3} - \frac{l^{10}}{60R^3L^6} + \frac{l^{11}}{44R^3L^7} - \frac{l^{12}}{96R^3L^8} - \frac{l^{13}}{624R^3L^9} \right]
$$

NOTE – La espiral Bloss solo puede desarrollarse de forma completa, es decir, para una transición de entrada el radio de inicio es infinito y de forma similar, para una transición de salida, el radio final es infinito.

#### Parábola cúbica coreana

Esta parábola cúbica se define mediante la longitud de la parábola y el radio del arco contiguo. Las fórmulas para los parámetros x e y con respecto a estos dos valores son las siguientes:

Parámetro x:

$$
x = l \left[ 1 - \frac{l^4}{40R^2L^2} \right]
$$

Parámetro y:

$$
y = \frac{x^3}{6RX}
$$

NOTE - La parábola cúbica coreana solo puede desarrollarse de forma completa, es decir, para una transición de entrada el radio de inicio es infinito y de forma similar, para una transición de salida, el radio final es infinito.

#### Parábola cúbica NSW

La parábola cúbica NSW es una parábola especial que se utiliza para proyectos ferroviarios en Nueva Gales del Sur, Australia.Se define mediante la longitud de la parábola y un valor m .Consulte más información en la *NSW [Government](http://www.asa.transport.nsw.gov.au/sites/default/files/asa/railcorp-legacy/disciplines/civil/esc-210.pdf) Technical Note ESC 210 Track Geometry and Stability*.

### <span id="page-29-0"></span>Para teclear la alineación vertical

Si ha creado la definición de túnel seleccionando elementos en el mapa, las elevaciones de dichos elementos se van a usar para definir la alineación vertical como una serie de elementos de Punto.La alineación vertical puede editarse si es necesario.

Para teclear la alineación vertical de la definición vial seleccionada:

- 1. Presione Alineación vertical.
- 2. Presione Añadir.

El campo Elemento estará configurado en Punto inicial.

- 3. Para definir el punto de inicio:
	- a. Introduzca la Estación (PIV) y la Elevación (PIV).
	- b. Para cambiar la forma en la que se expresa un valor de pendiente, presione Opcion. y cambie el campo Pendiente según se necesite.
	- c. Presione Almac.
- 4. Para añadir elementos a la alineación:
	- a. Seleccione el tipo Elemento y rellene los campos restantes.

Consulte más información en el tema del método de introducción seleccionado.

b. Presione Almac.

c. Siga añadiendo elementos según se requiere.

Cada elemento se añade tras el elemento previo.

d. Una vez que ha terminado, presione Cerrar.

TIP – Para editar un elemento o para insertar un elemento más arriba en la lista, primero deberá presionar Cerrar para cerrar la pantalla Añadir elemento.Luego podrá seleccionar el elemento a editar en la lista y luego presione Editar. Para insertar un elemento, presione en el elemento que estará a continuación del nuevo elemento y presione Insertar.

- 5. Presione Aceptar.
- 6. Introduzca los otros componentes de la carretera o presione Almac. para almacenar la definición vial.

### <span id="page-30-0"></span>Método de introducción Punto de intersección vertical (PIV)

Para añadir un elemento a la alineación:

- 1. Seleccione el Elemento.Si selecciona:
	- **· Punto**, introduzca la Estación y Elevación para definir el PIV.
	- <sup>l</sup> Arco circular, introduzca la Estación y Elevación para definir el PIV e introduzca el Radio del arco circular.
	- · Parábola sim., introduzca la Estación y la Elevación para definir el PIV e introduzca la Longitud para definir la parábola.
	- Parábola asim., introduzca la Estación y la Elevación para definir el PIV e introduzca la Longitud y la Longitud posterior de la parábola.

El campo Talud de entrada muestra el valor de talud calculado.

Los campos Longitud, Factor K y Talud de salida se actualizan cuando se añade el siguiente elemento.Los campos exactos que se muestran dependen del elemento seleccionado.

2. Presione Almac.

#### NOTE –

- Una alineación vertical definida por VPIs debe finalizar con un punto.
- Al editar un elemento, sólo se actualizará el elemento seleccionado. Todos los elementos contiguos permanecerán sin cambiar.

### <span id="page-30-1"></span>Método de introducción Puntos inicial y final

- 1. Seleccione el Elemento.Si selecciona:
	- **· Punto, introduzca la Estación y Elevación para definir el punto de inicio.**
	- <sup>l</sup> Arco circular, introduzca la Estación inicio, Elevación inicial, Estación final, Elevación final y el Radio para definir el arco circular.
	- <sup>l</sup> Parábola sim., introduzca la Estación inicio, Elevación inicial, Estación final, Elevación final y el Factor K para definir la parábola.

Los otros campos mostrarán valores calculados.Según el elemento seleccionado, los mismos pueden incluir los valores de Longitud, Talud de entrada, Talud de salida, Factor K y Declive / Cumbre.

2. Presione Almac.

NOTE – Al editar un elemento, sólo se actualizará el elemento seleccionado. Todos los elementos contiguos permanecerán sin cambiar.

# <span id="page-31-0"></span>Para añadir plantillas

Para definir una plantilla para la definición vial seleccionada:

- 1. Presione Plantillas.
- 2. Para añadir una plantilla nueva:
	- a. Presione Añadir.
	- b. Introduzca el nombre de plantilla.
	- c. En el campo Copiar de, seleccione si va a copiar una definición vial existente de una carretera u otra plantilla, en la plantilla.

TIP – Para crear una biblioteca de plantillas, defina una carretera que solo contiene plantillas.

d. Presione Añadir.

Aparecerá la vista de plantilla gráfica.

- 3. Para añadir una cadena a la plantilla:
	- a. Presione Nuevo.
	- b. Introduzca el Nombre de la cadena.
	- c. Para crear un intervalo en la plantilla, seleccione la casilla de verificación Crear hueco.
	- d. Seleccione el Método y luego defina la cadena. Véase:

Pend. [transversal](#page-32-0) y d.eje [Incremento](#page-32-1) elevación y d.eje **[Talud](#page-32-2)** 

- e. Presione Almac.
- 4. Siga añadiendo cadenas según se requiere.

Cada cadena se añade tras la cadena seleccionada.

Use las teclas Iniciar, Ant, Sig. y Fin para ver otras cadenas en la plantilla.

- 5. Para guardar la plantilla y volver a la pantalla Plantillas presione Aceptar.
- 6. Añada o seleccione una plantilla diferente a editar, o presione Aceptar para volver a la lista de componentes para la definición vial seleccionada.
- 7. Introduzca los otros componentes de la carretera o presione Almac. para almacenar la definición vial.

#### <span id="page-32-0"></span>Pend. transversal y d.eje

1. Introduzca los valores de Pend. transversal y D.eje.

Para cambiar la forma en la que se expresa un valor de pendiente transversal, presione Opciones y luego cambie el campo Pendiente según se necesite.

2. Seleccione las opciones Aplicar peralte y Aplicar sobreancho según se necesite.

NOTE – Cuando la posición del pivote está configurada en Pivote izgdo. o Pivote drcho., la diferencia algebraica en la pendiente transversal entre la primera cadena de la plantilla con peralte aplicado y el valor de peralte se utiliza para calcular el peralte para todas las demás cadenas de la plantilla con peralte aplicado.

3. Seleccione Aplicar sustitución incremental peralte y luego especifique un Valor máx para limitar la sustitución incremental del arcén. Véase más información en [Explicación](#page-40-1) de la sustitución [incremental](#page-40-1) del peralte, page 41.

#### <span id="page-32-1"></span>Incremento elevación y d.eje

- 1. Introduzca los valores de Incremento elevación y D.eje.
- 2. Seleccione las opciones Aplicar peralte y Aplicar sobreancho según se necesite.

NOTE – Cuando la posición del pivote está configurada en Pivote izgdo. o Pivote drcho., la diferencia algebraica en la pendiente transversal entre la primera cadena de la plantilla con peralte aplicado y el valor de peralte se utiliza para calcular el peralte para todas las demás cadenas de la plantilla con peralte aplicado.

3. Seleccione Aplicar sustitución incremental peralte y luego especifique un Valor máx para limitar la sustitución incremental del arcén. Véase más información en [Explicación](#page-40-1) de la sustitución [incremental](#page-40-1) del peralte, page 41.

#### <span id="page-32-2"></span>Talud

Introduzca los valores de Talud de desmonte (1), Talud de terraplén (2) y Anchura cuneta des (3).

NOTE – Los taludes de desmonte y terraplén se expresan como valores positivos. No podrá añadir una cadena tras un talud.

Para definir un talud con tan solo un talud de desmonte o de terraplén, deje el otro campo de valor de talud como '?.

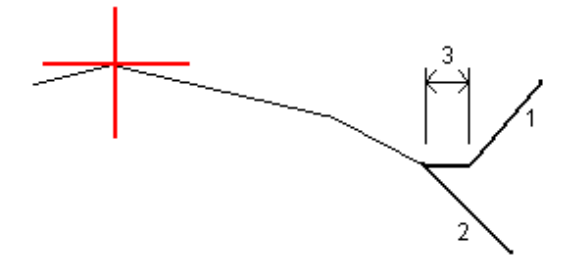

Trimble Access Carreteras Guía del usuario | **33**

# <span id="page-33-0"></span>Para añadir posiciones de plantilla

Tras añadir plantillas, deberá especificar la estación en la que el software Carreteras empieza a aplicar cada plantilla.Una plantilla se aplica en la estación inicial y los valores de la plantilla que definen cada cadena luego se interpolan linealmente (aplicados en una base proporcional) desde dicho punto a la estación donde se aplica la siguiente plantilla.Vea Ejemplos de [posicionamiento](#page-37-0) de plantillas, page 38.

Para añadir posiciones de plantillas a la definición vial seleccionada:

- 1. Presione en Posicionamiento plantilla. Aparecerá la pantalla Aplicar plantilla.
- 2. Para especificar una nueva posición en la que debe aplicarse una plantilla (o plantillas):
	- a. Presione Añadir.
	- b. Introduzca la Estación inicio (P.K. inicio).
	- c. En los campos Plantilla izqda y Plantilla drcha, seleccione la plantilla a aplicar.

Para interpolar la plantilla para esta estación de la plantilla anterior y de las siguientes plantillas en la definición vial, seleccione <Interpolar>.

Si no desea aplicar una plantilla, por ejemplo para crear un intervalo en una definición vial, seleccione <Ninguna >.

- d. Presione Almac.
- 3. Siga añadiendo posiciones donde deben aplicarse plantillas, según se requiere.
- 4. Una vez que ha terminado, presione Cerrar.
- 5. Presione Aceptar.
- 6. Para seleccionar el método de interpolación para calcular las secciones transversales entre las posiciones de plantilla, seleccione Elevación o Pend. transversal.Presione Aceptar.

TIP – La Interpolación de sección transv. carretera por se añadirá a la pantalla Opciones de carretera.Para cambiar el método de interpolación de la carretera, presione Opcion. en la pantalla de componentes de la carretera.

- 7. El software volverá a la pantalla Aplicar plantilla. Presione Aceptar.
- 8. Introduzca los otros componentes de la carretera o presione Almac. para almacenar la definición vial.

### <span id="page-33-1"></span>Para añadir peralte y sobreancho

Los valores de peralte y sobreancho se aplican en la estación de inicio y los valores luego se interpolan linealmente (aplicados en una base proporcional) desde ese punto a la estación donde se aplican los siguientes valores de peralte y sobreancho.

Para añadir valores de peralte y sobreancho a la definición vial seleccionada:

- 1. Presione Peralte & sobreancho.
- 2. Presione Añadir.
- 3. Introduzca la Estación inicio (P.K. inicio).
- 4. En el campo Pivote, especifique la posición en torno de la cual rota la plantilla.Si selecciona:
- · Pivote izgdo., la posición del pivote es la distancia al eje máxima, a la izquierda de la alineación, de la última cadena de la plantilla con peralte aplicado.
- **Eje del pivote**, la posición del pivote está en la alineación.
- <sup>l</sup> Pivote drcho., la posición del pivote es la distancia al eje máxima, a la derecha de la alineación, de la última cadena de la plantilla con peralte aplicado.

NOTE – Cuando la posición del pivote está configurada en Pivote izqdo. o Pivote drcho., la diferencia algebraica en la pendiente transversal entre la primera cadena de la plantilla con peralte aplicado y el valor de peralte se utiliza para calcular el peralte para todas las demás cadenas de la plantilla con peralte aplicado.

5. En los campos Peralte izqdo y Peralte drcho, introduzca los valores de peralte para los lados izquierdo y derecho de la alineación horizontal.

Para cambiar la forma en que se expresa un valor de peralte, presione **Opciones** y cambie el campo Pendiente según corresponda.

6. En el campo Sobreancho izqdo y Sobreancho drcho, introduzca el valor de sobreancho a aplicar.El sobreancho se expresa como un valor positivo.

Dichos valores se aplican a cada cadena en la plantilla que tiene la casilla de verificación Sobreancho seleccionada.

- 7. Presione Almac.
- 8. Siga añadiendo registros según se requiere.
- 9. Una vez que ha terminado, presione Cerrar.
- 10. Presione Aceptar.
- 11. Introduzca los otros componentes de la carretera o presione Almac. para almacenar la definición vial.

# <span id="page-34-0"></span>Para añadir ecuaciones de estación (P.K.)

Utilice Ecuación de estación cuando la alineación horizontal ha cambiado pero desea retener los valores de estación originales.

- 1. Presione Ecuaciones de estación.
- 2. Presione Añadir.
- 3. En el campo Estación anterior, especifique un valor de estación.
- 4. En el campo Estación adelante, introduzca un valor de estación.Se calculará el valor de Estación verdadera.
- 5. Siga añadiendo registros según se requiere.
- 6. Presione Almac.

Se mostrarán los valores introducidos en los campos Estación anterior y Estación adelante:

La zona estará indicada mediante un número a continuación de los dos puntos en cada uno de los campos. La zona hasta la primera ecuación de estación es la zona 1.

La Progresión calculada indica si el valor de estación se incrementa o reduce tras cada ecuación de estación.La configuración por defecto es En incremento.Para cambiar la Progresión para la última ecuación de estación a En disminuación, defina y almacene la última ecuación y luego presione Editar.

- 7. Una vez que ha terminado, presione Cerrar.
- 8. Presione Aceptar.
- 9. Introduzca los otros componentes de la carretera o presione Almac. para almacenar la definición vial.

### <span id="page-35-0"></span>Para definir cadenas adicionales

Utilice Cadenas adicionales para definir características que están relacionadas con una carretera pero que están separadas de la misma, tal como barreras de sonido o alcantarillado. La cadena adicional se define mediante la geometría de alineación horizontal que comprende una serie de líneas que se definen relativas a la alineación horizontal de la carretera y, si es necesario, la geometría vertical definida utilizando todas las opciones disponibles cuando se define una alineación vertical de la carretera.

Para añadir cadenas adicionales a la definición vial seleccionada:

- 1. Presione Cadenas adicionales.
- 2. Presione Añadir.
- 3. Introduzca el Nombre de la cadena.Presione Aceptar.
- 4. Para definir la geometría horizontal de la cadena:
	- a. Presione Geometría horizontal.Si se requiere, presione Editar.
	- b. Presione Añadir.
	- c. Introduzca la Estación y D.eje para definir el punto de inicio.Presione Almac.
	- d. Introduzca la Estación final y D.eje para la línea.Presione Almac.
	- e. Siga añadiendo líneas para definir la cadena según se requiere.
	- f. Una vez que ha terminado, presione Cerrar.
- 5. Presione Aceptar.
- 6. Para definir la geometría vertical de la cadena:
	- a. Presione Geometría vertical.
	- b. Presione Añadir.
	- c. Introduzca la Estación PIV) y Elevación (PIV) para definir el punto de inicio.Presione Almac.
	- d. Añada los elementos necesarios a la geometría vertical. Vea Para teclear la [alineación](#page-29-0) [vertical,](#page-29-0) page 30.
	- e. Una vez que ha terminado, presione Cerrar.
- 7. Presione Aceptar.
- 8. Añada otra cadena, o presione Aceptar para volver a la lista de componentes para la definición vial seleccionada.
9. Introduzca los otros componentes de la carretera o presione Almac. para almacenar la definición vial.

## Para definir puntos adicionales

Utilice Puntos adicionales para definir características de diseño tal como posiciones clave para un sistema de alcantarillado o secciones transversales de una carretera.

Podrá teclear puntos o importarlos de un archivo CSV o LandXML.

NOTE – Al importar puntos de un archivo CSV, hay dos formatos compatibles:

<sup>l</sup> Estación y distancia al eje donde cada posición en el archivo debe definirse mediante una estación y distancia al eje y opcionalmente una elevación y código en dicho orden. Vea lo siguiente:

1+000.000, 0.250, 20.345, , 1+000.000, -5.000, 25.345, fin curva 1+000.000, 4.500, , poste de luz 1+000.000, 7.000, 25.294, iniciar pared de sonido

<sup>l</sup> Norte y este donde cada posición en el archivo debe definirse mediante un norte y un este y opcionalmente una elevación y código en dicho orden. Vea lo siguiente:

```
5000,000, 2000,00020,345, ,
5000,0002100.000, 25.345, fin curva
5000.000,2200.000,, poste de luz
5000.000,2300.000,25.294, iniciar pared de sonido
```
Para ambos formatos de archivo, donde los puntos tienen cotas (elevaciones) nulas, podrá optar por usar la elevación de la alineación vertical en el valor de estación del punto.

TIP – Al importar, las coordenadas norte y este en el archivo CSV o LandXML se convierten a valores de estación y distancia al eje relativos a la carretera.

Para añadir puntos adicionales a la definición vial seleccionada:

- 1. Presione Puntos adicionales.
- 2. Para importar puntos de un archivo:
	- a. Presione Importar.
	- b. Presione  $\blacksquare$  y seleccione el archivo. Presione Aceptar.

Los puntos importados se listarán en la pantalla Puntos adicionales.

- 3. Para teclear puntos:
	- a. Presione Añadir.
	- b. Introduzca la Estación y D.eje para el puntos.
	- c. Si es necesario, introduzca la Elevación y el Código.
	- d. Presione Almac.
- e. Siga añadiendo puntos según se requiere.
- f. Una vez que ha terminado, presione Cerrar.

TIP – Para insertar un punto, presione en el punto que desea que el nuevo punto siga y presione Insertar.

- 4. Presione Aceptar.
- 5. Introduzca los otros componentes de la carretera o presione Almac. para almacenar la definición vial.

# <span id="page-37-0"></span>Ejemplos de posicionamiento de plantillas

Una plantilla define una sección transversal de la carretera en un punto a través de la misma para definir cuán ancha es en diferentes puntos. Añada una plantilla para cada cambio de anchura. La plantilla puede consistir en varias cadenas.

Una cadena es la línea que conecta plantillas contiguas. Por lo general, las cadenas definen el arcén, el borde de la acera, el bordillo y características similares que componen la carretera. El nombre de la cadena se muestra durante el replanteo. Puede definir la cadena al añadir la plantlla.

Podrá eliminar huecos entre cadenas según corresponde.Esto es útil cuando la plantilla no empieza en la alineación.Un hueco se muestra como una línea de guiones de la cadena actual a la cadena anterior.Al medir su posición relativa a la carretera, y si su posición se encuentra en el hueco, el valor de Dist. v. a la carretera será nulo.

#### NOTE –

- Si el diseño necesita un intervalo en la definición, configure el campo de plantillas en <Ninguna>.
- No se produce ninguna interpolación entre una plantilla nula y una válida.
- Las plantillas se interpolan una vez que se han aplicado el peralte y el sobreancho.

## Asignación plantilla

Este ejemplo explica cómo el posicionamiento de plantillas y la utilización de la interpolación pueden emplearse para controlar una definición vial RXL:

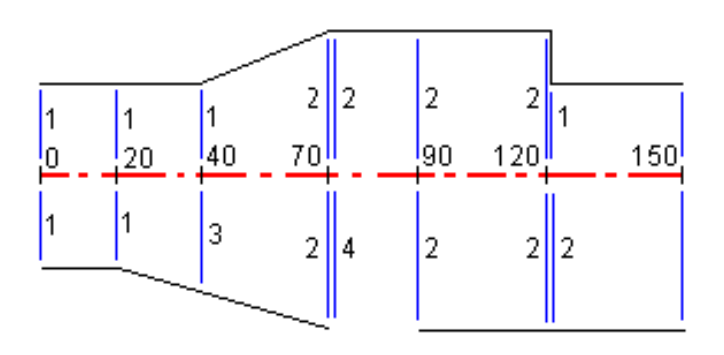

Trimble Access Carreteras Guía del usuario | **38**

Definir una carretera RXL

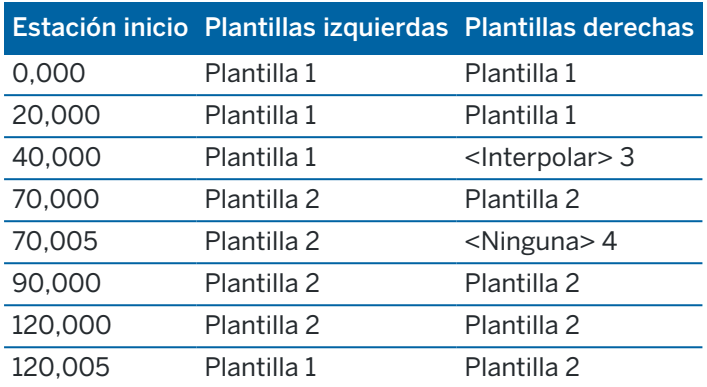

Asigne las plantillas en las estaciones iniciales especificadas según se muestra en la siguiente tabla:

### Lado derecho de la carretera

En el lado derecho, la plantilla 1 se asigna a las estaciones (P. K.) 0 y 20. Las transiciones de carretera desde la plantilla 1 en la estación 20 a la plantilla 2 en la estación 70. Puesto que hace falta asignar una plantilla en la estación 40 en el lado izquierdo, la plantilla "Interpolar" 3 del sistema deberá asignarse al lado derecho de la carretera a fin de mantener una interpolación correcta.

Para representar el intervalo entre las estaciones 70 y 90 como corresponde, la plantilla <Ninguna> 4 del sistema se asigna a una distancia nominal tras la estación 70 (5 mm). Para completar el lado derecho de la carretera, se asigna la plantilla 2 a las estaciones 90, 120 y 120.005.

### Lado izquierdo de la carretera

En el lado izquierdo, la plantilla 1 se asigna a las estaciones 0,20 y 40. La carretera tiene una transición de la plantilla 1 en la estación 40 a la plantilla 2 en la estación 70. Para representar el diseño de forma correcta, la plantilla 1 se asigna a una distancia nominal tras la estación 120 (5 mm).

## Interpolación por elevación

Vea el siguiente ejemplo donde la plantilla en la estación (P.K.) 100 incluye una cadena con una elevación de 10.0. La siguiente plantilla se asigna en la estación 400 y tiene una cadena con una elevación de 7.0. La sección transversal para las estaciones 200 y 300 se interpolan según se muestra para proporcionar una nivelación pareja de la elevación desde la estación 100 a 400.

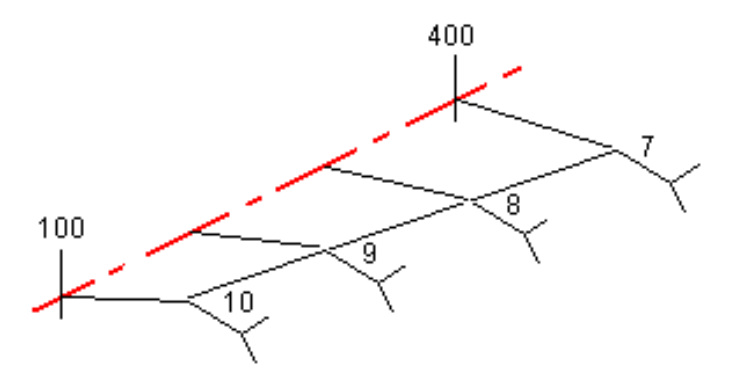

Trimble Access Carreteras Guía del usuario | **39**

## Interpolación por pendiente transversal

Vea el siguiente figura donde la plantilla en la estación (P.K.) 100 incluye ua cadena con una pendiente transversal de -2%. La siguiente plantilla se asigna en la estación 400 y tiene una cadena con una pendiente transversal de -5%. La sección transversal para las estaciones 200 y 300 se interpolan según se muestra para proporcionar una nivelación pareja de la pendiente transversal desde la estación 100 a 400.

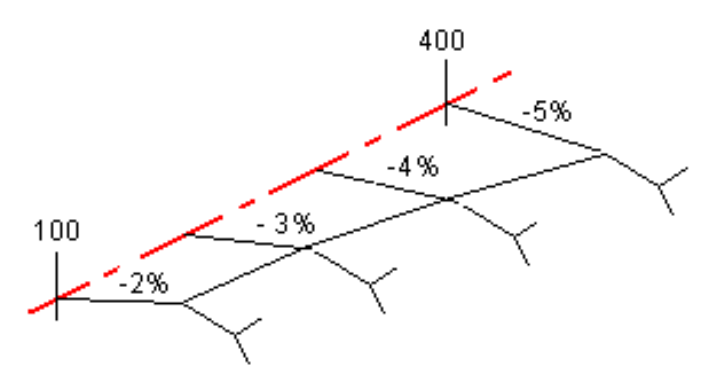

### Interpolación entre plantillas que tienen un número diferente de cadenas

En el caso de plantillas que tienen un número desigual de cadenas, a la plantilla con menos cadenas se le añade una cadena con distancia al eje cero antes de la cadena talud. La interpolación se realiza siempre que exista un número igual de cadenas. En el siguiente ejemplo, automáticamente se ha insertado una cadena adicional (3).

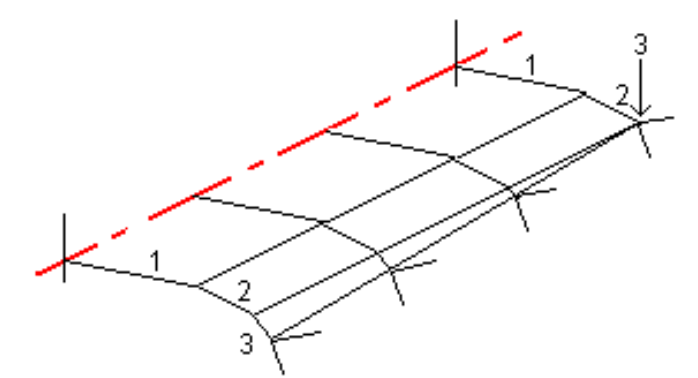

Al añadir cadenas con una distancia al eje definida de cero, podrá controlar aún más el proceso de interpolación para representar de mejor modo el diseño vial.

## Interpolación de taludes

Si las plantillas consecutivas contienen taludes de diferentes valores, se interpolarán los taludes de las estaciones intermedias en función del valor de talud como un porcentaje.

Por ejemplo, si el valor de talud en la estación 600 es de 50% (1:2) y en la estación 800 es de 16,67% (1:6), el valor de talud en la estación 700 será de 50% + 16,7% / 2 = 33.33% (1:3).

<span id="page-40-0"></span>Definir una carretera RXL

# Elementos de alineación horizontal no tangenciales

El siguiente diagrama ilustra, en el caso de una carretera RXL, cómo se conectan las secciones transversales cuando los elementos horizontales consecutivos no son tangenciales.

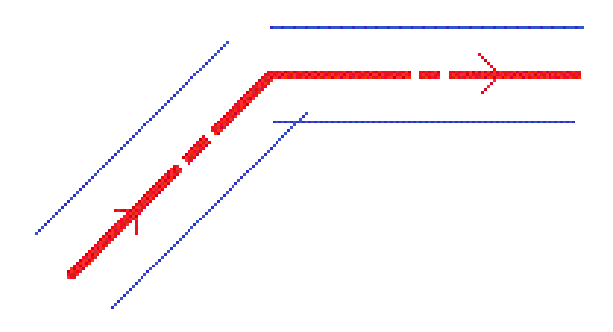

Para comprender cómo esto afecta los valores que se generan cuando la posición actual está cerca del punto no tangencial y está midiendo la posición relativa a una carretera, vea [Navegación](#page-44-0) de la carretera, [page](#page-44-0) 45.

# Explicación de la sustitución incremental del peralte

Podrá añadir valores de peralte al definir una carretera RXL.

## Fuera de la curva (lado alto)

Según se muestra a continuación, el valor de la sustitución incremental del peralte es la diferencia algebraica máxima en la pendiente transversal (3) entre la carretera o el carril (1) donde la carretera se ajusta de acuerdo con el peralte y el arcén (2) que no se ajusta según el peralte. Si la estación que se está replanteando incluye un peralte que genera una diferencia en pendiente transversal que excede el máximo especificado, la pendiente que define el arcén se ajustará para no exceder la diferencia algebraica en la pendiente.

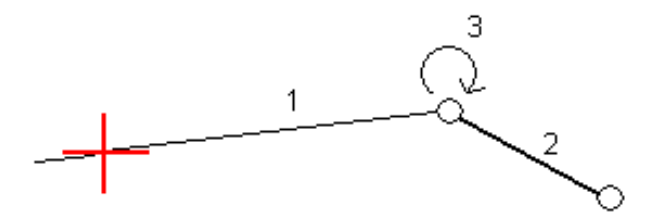

## Dentro de la curva (lado bajo)

Para el lado interno de una curva peraltada, el arcén (2) utiliza el valor de diseño a menos que dicho valor sea inferior al valor de pendiente de la calzada peraltada (1). En este caso, el valor peraltado para la calzada se utilizará para el arcén. Este comportamiento tiene lugar solo si ha especificado un valor de sustitución incremental máximo del peralte.

Definir una carretera RXL

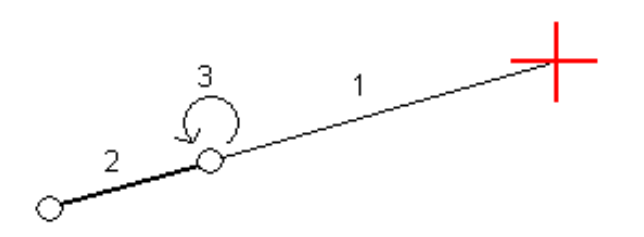

## Para generar la definición de una carretera RXL

Para generar un informe de texto HTM de la carretera RXL definida:

1. Seleccione la carretera. En el mapa, presione en una carretera para seleccionarla.

Para seleccionar la carretera en la lista:

- a. Presione  $\equiv y$  seleccione Definir.
- b. Presione Carretera RXL.
- c. Seleccione la carretera.
- 2. Presione Edit.
- 3. Presione Informe.
- 4. Para incluir solo una parte de la definición vial en el informe, seleccione una Estación inicio y Estación final.
- 5. Presione Aceptar.

El informe aparecerá en el explorador . El mismo muestra la distancia al eje, coordenadas, elevación y código para cada posición en la sección transversal para las estaciones seleccionadas. Los valores que se indican son para las secciones transversales resueltas, es decir, incluyen valores de peralte y sobreancho que tal vez se hayan aplicado, y la interpolación entre plantillas diferentes.

Si la definición incluye puntos adicionales, estos se incluirán en el informe en una sección diferente después de los puntos de sección transversal de la carretera.

# Revisar el diseño de carretera

Podrá revisar el diseño vial en cualquier momento. En la pantalla de revisión de carreteras también podrá utilizar la característica de conducción 3D automatizada. La conducción 3D le permite ver la carretera en 3D para confirmar la definición de carretera y visualizar la carretera relativa a otras definiciones de carretera, tal como un intercambio complejo o una intersección urbana.

Para revisar la carretera en un archivo de diseño de carretera:

- 1. En el mapa, presione en una carretera para seleccionarla.
- 2. Presione Revisar. La carretera se muestra en el mapa.

Los círculos negros huecos representan una porción de la alineación horizontal que no tiene elevaciones y por lo tanto está trazada en el plano del terreno.

TIP – Para mover el plano del terreno más cerca de la carretera, presione  $\frac{1}{2}$  y seleccione Configuraciones y luego edite la elevación del plano del terreno.

Los círculos negros continuos representan las posiciones en las cadenas en cada sección transversal.

Las líneas grises representan las cadenas y conectan las secciones transversales.

Para comprender las normas de conexión de secciones transversales en una carretera RXL, vea Ejemplos de [posicionamiento](#page-37-0) de plantillas, page 38 y [Elementos](#page-40-0) de alineación horizontal no [tangenciales,](#page-40-0) page 41.

3. Presione en una cadena o una estación en una cadena.

Alternativamente, presione en la tecla Cadena para seleccionar una cadena en la lista. La lista muestra solo las cadenas que están en la estación de inicio o, si tiene una posición, las cadenas en la sección transversal en la posición actual. Cuando se selecciona una cadena, presione la tecla Estación para seleccionar una estación en la lista.

La información sobre el elemento seleccionado se muestra a la derecha del mapa.

- 4. Para seleccionar una cadena o estación diferente, podrá:
	- **·** Seleccionar una estación en una cadena.
	- **·** Presionar la tecla Estación o Cadena para seleccionar una estación o cadena en la lista.
	- <sup>l</sup> Presione la tecla arriba o abajo para seleccionar otra estación o en la flecha Izquierda o Derecha para seleccionar otra cadena.
	- Presione la tecla Estac- o Estac+.

Utilice la barra de herramientas del mapa para navegar alrededor del mapa y cambiar entre las vistas.

5. Para ver las secciones transversales disponibles, presione  $\mathcal{H}$ . Alternativamente, asigne la función Alternar plano/sección transversal a una tecla de función en el controlador para poder cambiar entre las vistas del plano y de la sección transversal al revisar y replantear una carretera.

Por defecto, cada sección transversal se mostrará de modo que llenará la pantalla, lo que ofrecerá la mejor vista de la sección transversal.Para ver secciones transversales relativas entre sí, presione el botón Escala fija  $\Omega$  para que cambie a  $\Omega$  . Cada sección transversal se mostrará con la escala fija de modo que la sección transversal más ancha llene la pantalla.

La alineación se muestra como una cruz roja. Los círculos negros representan las cadenas. El círculo azul de mayor tamaño representa la cadena actualmente seleccionada. Las líneas anteriores a la cadena seleccionada se mostrarán como una línea azul en negrita La información sobre el elemento seleccionado se muestra a la derecha del mapa.

Para ver la sección transversal en una estación diferente, podrá:

- Presionar la tecla de flecha arriba o abajo.
- **·** Presione Estación para teclear una estación o para seleccionar una estación en la lista.

Para seleccionar una cadena diferente, podrá:

- Presionar en la cadena.
- Presione la tecla de flecha Izquierda o Derecha.
- Presione Cadena para seleccionar una cadena en la lista.
- 6. Para volver al mapa, presione  $\triangle$  o presione la tecla Tab.
- 7. Para ver una conducción 3D automatizada a través de la carretera:
	- a. En la pantalla de revisión de carreteras, presione Conducción 3D.
	- b. Presione  $\triangleright$  para empezar a recorrer conduciendo.
	- c. Para pausar la conducción e inspeccionar una parte concreta de la carretera, presione  $\blacksquare$ . Para hacer orbitar la carretera mientras se pausa la conducción, presione en la pantalla y deslice rápidamente el dedo en la dirección para orbitar.
	- d. Para moverse hacia adelante y hacia atrás a lo largo de la carretera, presione las teclas de flecha arriba y abajo.
	- e. Para salir de la conducción 3D, presione Cerrar.
- 8. Para salir de la revisión de la carretera, presione Cerrar.
- TIP Al revisar una carretera RXL:
	- <sup>l</sup> Para revisar una posición definida por un valor de estación nominal, donde la estación no tiene que coincidir con una sección transversal, en la vista del plano o de la sección transversal presione Estación y luego teclee un valor de estación.
	- <sup>l</sup> Para revisar una posición definida por un valor de distancia al eje nominal, donde la distancia al eje no tiene que encontrarse en una cadena, presione Cadena y luego teclee una distancia al eje. La distancia al eje se calculará a partir de la alineación. La elevación de la posición resultante se define por la interpolación de la sección transversal en la estación y distancia al eje introducida.

<span id="page-44-0"></span>Durante el replanteo o al revisar la carretera, la izquierda de la pantalla muestra la carretera en el mapa o la vista de la sección transversal.

El panel a la derecha de la pantalla Revisar muestra información sobre la parte de la carretera que ha seleccionado en el mapa o vista de la sección transversal.

El panel a la derecha de la pantalla de navegación Replantear muestra el panel de navegación.

- La flecha apunta en la dirección del punto que piensa medir (el "objetivo").
- Los valores de incremento de replanteo en la parte inferior del panel de navegación indican la distancia y la dirección al objetivo.

Al navegar a un punto durante el replanteo, la información que se muestra depende de si está realizando un levantamiento convencional o GNSS y las opciones que ha configurado en la pantalla Opciones replanteo.

- Para cambiar los incrementos visualizados durante el replanteo, presione Opcion . en la pantalla de navegación de replanteo o presione y mantenga presionado en el panel de navegación. Consulte más información en el tema Incrementos de navegación durante el replanteo en Trimble Access Topografía General Guía del usuario.
- <sup>l</sup> Para ver los detalles del punto recién replanteado antes de almacenar el punto, habilite la configuración Ver antes de almacenar . Consulte más información en el tema Detalles punto recién replant en Trimble Access Topografía General Guía del usuario.

### Vista del mapa y de la sección transversal

La pantalla de navegación de replanteo muestra la vista del o la vista de la sección transversal de la carretera.

### Mapa

El mapa mostrará:

- La alineación horizontal como una línea roja
- Otras cadenas como líneas negras
- La d.eje de construcción como líneas verdes
- Distancias al eje oblicuas como líneas de guión en color negro

Durante el replanteo, el mapa muestra una línea de guiones verde trazada desde la posición actual a:

- · la alineación horizontal cuando mide la posición relativa a la carretera y está dentro de unos 30 m de la alineación/cadena
- · la cadena seleccionada cuando mide la posición relativa a la cadena y está dentro de unos 5 m de la cadena

#### Vista sección transversal

Para ver la sección transversal de la carretera, presione  $H$  en la barra de herramientas del mapa.

Al ver un archivo de diseño de carretera:

- La vista de la sección transversal muestra las cadenas y plantillas relativas a la alineación. También muestra cualquier superficie agregada así como también la superficie calculada del diseño vial.
- La sección transversal está orientada en dirección del incremento de estación (P.K.). Se muestran la posición actual y el objetivo. Si el objetivo tiene distancias al eje de construcción especificadas, el círculo más pequeño indica la posición seleccionada y el círculo doble señala la posición seleccionada ajustada para la(s) distancia(s) al eje de construcción especificada(s). La(s) distancia (s) al eje de construcción aparece(n) como líneas verdes.
- El talud de desmonte o terraplén correspondiente aparece para el lado de la carretera en el que se encuentra actualmente.

NOTE – Si ha configurado el campo Desmonte/terraplén de diseño en perpendicular en la pantalla Opciones replanteo, la posición de desmonte/terraplén perpendicular se trazará en el diseño en el vista sección transversal solo al medir posiciones relativas a la carretera.

- Presione y mantenga presionado en la vista de la sección transversal para definir una [pendiente](#page-79-0) [transversal](#page-79-0) o [subrasante.](#page-80-0)
- Para desplazarse por las plantillas de la carretera, presione las teclas de flecha. Para configurar una escala fija en función de la plantilla más ancha de la carretera, presione  $\Omega$ . Para usar una escala de variables de modo que cada plantilla llene la vista de la sección transversal, presione  $\mathbf{\Omega}$ .

Al ver cadenas y superficies:

- Las cadenas no tienen relaciones entre sí hasta que las selecciona.
- $\cdot$  La vista de la sección transversal muestra solamente la superficie utilizada, que no puede mostrar ninguna superficie calculada.

Para volver al mapa, presione  $\mathbb{R}$ .

TIP – Asigne la función Alternar plano / Sección transversal a una tecla de función en el controlador para poder cambiar entre las vistas del plano y de la sección transversal al revisar y replantear una carretera.

## Panel de navegación

Antes de replantear, el software mostrará:

- <sup>l</sup> Estación (cuando replantea una estación en una cadena)
- <sup>l</sup> El nombre de cadena (cuando replantea una estación en una cadena o mide la posición relativa a una cadena)

Para una carretera RXL, el software utiliza el nombre de cadena en la definición de plantilla. Cuando la distancia al eje es de 0.000 m, el nombre de cadena estará por defecto en LC.

- · La elevación de diseño de la posición seleccionada (se mostrará en rojo si ha sido editada)
- Distancias al de construcción

- Al replantear una estación en una cadena, el software también muestra lo siguiente:
	- $\cdot$  Tipo
	- D.eje
	- Elevación (se mostrará en rojo si ha sido editada)
- Al replantear un talud, el software también muestra lo siguiente:
	- Los valores de talud de diseño
	- El ancho de la cuneta de desmonte (solo para carreteras RXL)
- Al replantear una distancia al eje oblicua, el software también muestra lo siguiente:
	- D.eje oblícua
	- El ángulo de desviación/acimut

Durante el replanteo, el software mostrará:

- La elevación de la posición actual (se muestra en azul)
- Al replantear un talud, el software también muestra lo siguiente:
	- El valor de talud definido por la posición actual (se muestra en azul)
	- El valor de talud de diseño (se mostrará en rojo si ha sido editado)
- Aparecerá Fuera de la ctra si la posición actual es anterior al inicio de la carretera o sobrepasa el final de la misma.
- Aparecerá Sin definir en la parte superior de la pantalla cuando los elementos de alineación horizontal consecutivos no son tangenciales y la posición actual sobrepasa el punto de tangente final del elemento entrante pero es anterior al punto de tangente de inicio del siguiente elemento y está fuera de la carretera.Vea la posición 1 en el siguiente diagrama.
- <sup>l</sup> Cuando los elementos de alineación horizontal consecutivos no son tangenciales y la posición actual es anterior al punto de tangente final del elemento entrante pero es posterior al punto de tangente de inicio del siguiente elemento, y su posición está dentro de la carretera (vea la posición 2 en el siguiente diagrama), los valores de estación, de distancia al eje y de distancia vertical se generan usando el elemento horizontal más cercano a la posición para determinar la parte de la carretera a utilizar.

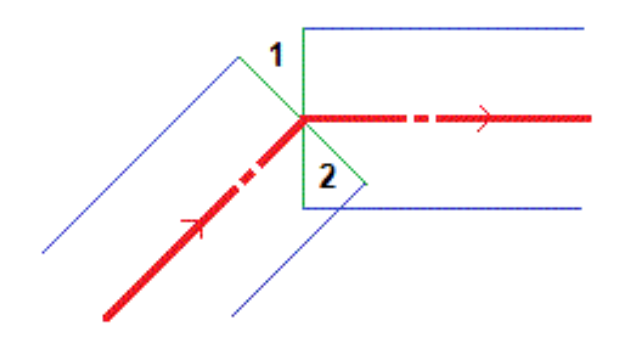

## Incrementos de navegación durante el replanteo

La parte inferior del panel de navegación muestra valores de incremento de replanteo que indican la posición actual relativa al elemento que se está replanteando.

Para cambiar los incrementos visualizados durante el replanteo, presione Opcion . en la pantalla de navegación de replanteo o presione y mantenga presionado en el panel de navegación.

### NOTE –

- Si está empleando un instrumento convencional, los valores de la carretera sólo aparecerán después de haber realizado una medición de distancia.
- · Si la carretera consiste solamente en una alineación horizontal y vertical, el valor de Dist. v. informará la distancia vertical hasta la alineación vertical.
- · Al usar un archivo de diseño vial, si su posición está en un intervalo (hueco), el valor Dist v. será nulo. Los huecos se muestran como una línea de guiones en la vista de la sección transversal. Para ver cómo crear un hueco en una plantilla, vea Para añadir [plantillas,](#page-31-0) page 32.

## Explicación de las direcciones de navegación

Durante el replanteo, mantenga la pantalla de visualización delante de usted a medida que camina hacia adelante en la dirección en la que apunta la flecha. La flecha apunta en la dirección del punto que piensa medir (el "objetivo").

Tal como se muestra en el diagrama de abajo, los valores en los campos Ir hacia adelante/Ir hacia atrás (1) e Ir a la drcha. / Ir a la izqda. (2) son relativos a la sección transversal del punto que está replanteando (3).Estos *no* son relativos a la dirección de desplazamiento actual (4) ni a la dirección de la estación en incremento (5) en la posición actual (6).

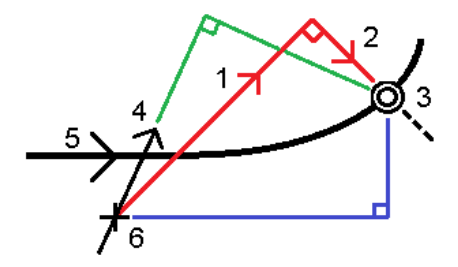

## Comportamiento de la distancia al eje/característica tecleada y seleccionada

El comportamiento durante el replanteo difiere según si la distancia al eje/cadena fue seleccionada del mapa o de la vista de la sección transversal, seleccionada en una lista o tecleada.

· Si selecciona una cadena en el mapa o vista de la sección transversal, selecciona una cadena en la lista, el valor de Ir a la drcha./Ir a la izqda. durante el replanteo se actualiza para reflejar los cambios en la geometría debido a cambios en la plantilla o al sobreancho.

<sup>l</sup> Si teclea un valor de distancia al eje numérico (que efectivamente define una cadena al vuelo), dicho valor se mantendrá para toda la longitud de la carretera.

Considere el siguiente diagrama:

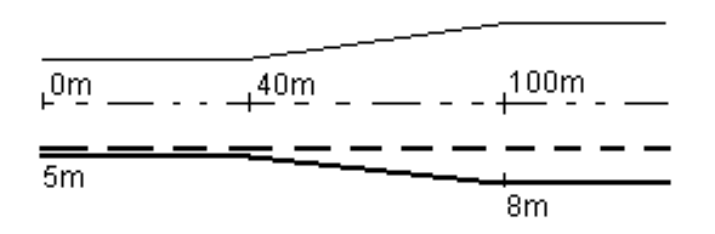

Si selecciona una distancia al eje/cadena que tiene un valor de distancia al eje de 5m, el valor de distancia al eje se actualizará para seguir la línea continua en las estaciones subsiguientes. En este ejemplo, la distancia al eje cambia de 5m a 8m entre las estaciones 40m y 100m y luego se mantiene en 8m para las estaciones siguientes.

Si teclea 5m para la distancia al eje, la distancia al eje sigue la línea de guiones. Es decir, la distancia al eje de 5m se mantendrá para las estaciones siguientes.

## Información del sensor de inclinación GNSS

Al utilizar un receptor GNSS con un sensor de inclinación incorporado, podrá:

- Presionar Burbuja e para mostrar la burbuja electrónica
- <sup>l</sup> Configurar el estilo de levantamiento para que genere una advertencia cuando el jalón está fuera de una tolerancia inclinación especificada.
- **Para especificar las configuraciones de control, precisión e inclinación, presione Opcion.**

# Pantalla de navegación durante el replanteo

La información que se muestra al navegar a puntos durante el replanteo depende de si está realizando un levantamiento convencional o GNSS y las opciones que ha configurado en la pantalla Opciones replanteo.

Para configurar estas opciones:

- **E** En el estilo de levantamiento, presione  $\equiv$  y seleccione Configuraciones / Estilos levantamiento <Nombre de estilo> / Replantear.
- Durante el replanteo, presione Opcion, en la pantalla de navegación de replanteo.

## Levantamientos convencionales

Use el grupo Mostrar para configurar la apariencia de la pantalla de navegación durante el replanteo:

<sup>l</sup> Para mostrar la flecha de navegación de gran tamaño en la pantalla de navegación, configure el interruptor Mostrar gráficos de replanteo en Sí.

TIP – Si está usando un controlador con una pantalla más pequeña o si desea que quepan más incrementos de navegación en la pantalla, configure el interruptor Mostrar gráficos de replanteo en No.Los otros campos en el grupo Mostrar están ocultos cuando el interruptor está configurado en No.

- Seleccione Mostrar modo: Las opciones son:
	- Dirección y distancia: la pantalla de navegación de replanteo muestra una flecha grande que apunta en la dirección en la que debe desplazarse. Una vez que está cerca del punto, la flecha cambia a las direcciones adentro/afuera e izquierda/derecha.
	- Adentro/afuera e izq./drcha.: la pantalla de navegación de replanteo muestra las direcciones adentro/afuera e izquierda/derecha.

TIP – Por defecto, el software automáticamente genera direcciones adentro/afuera e izquierda/derecha desde la Perspectiva desde el objetivo en un levantamiento robótico, y desde la perspectiva Instrumento cuando está conectado a un instrumento servoasistido utilizando una placa de cara o cable. Para cambiarlo, cambie las configuraciones en el cuadro de grupo Servo/Robótico . Consulte más información en el tema Configuración del instrumento en la.*Trimble Access Topografía General Guía del usuario*

- Use el campo Tolerancia de distancia para especificar el error que se permite en la distancia. Si el objetivo está dentro de dicha distancia desde el punto, el software indica que la distancia es correcta.
- Use el campo Tolerancia de ángulo para especificar el error que se permite en el ángulo. Si el instrumento convencional se aleja del punto en menos de este ángulo, el software indica que el ángulo es correcto.
- <sup>l</sup> Use el campo Pendiente para mostrar la pendiente de una inclinación como un ángulo, porcentaje o una razón. La razón puede mostrarse como Vert:Hor u Hor:Vert.
- · Al replantear una posición relativa a la carretera, en el campo Desmonte/terraplén diseño podrá seleccionar si desea mostrar el desmonte/terraplén Vertical o Perpendicular al diseño.

NOTE – La posición de desmonte/terraplén Perpendicular se traza en el diseño en la vista de la sección transversal.Debido a que la vista de sección transversal no está trazada a escala, la posición perpendicular puede aparecer levemente incorrecta (es decir,no exactamente perpendicular).

TIP – Para todos los demás métodos de replanteo, siempre se mostrará el desmonte/terraplén Vertical al diseño.

En el grupo Incrementos, revise los incrementos que se muestran para la entidad de replanteo actual. Para cambiar la visualización de incrementos, presione Editar.

Los incrementos son los campos de información que se muestran durante la navegación que indican la dirección y la distancia que tiene que desplazarse hasta el elemento que desea replantear. Consulte el tema Incrementos de navegación durante el replanteo en la.*Trimble Access Topografía General Guía del usuario*

Para mostrar el corte o relleno relativo a un MDT durante el replanteo, en el cuadro de grupo MDT seleccione el archivo MDT. Si es necesario, en el campo D.eje al MDT, especifique una distancia al eje al MDT. Presione > y seleccione si la distancia al eje se va a aplicar de forma vertical o perpendicular con respecto al MDT.

Si el controlador de Trimble incluye una brújula interna , podrá usarla al replantear una posición o al navegar a un punto. Para usar la brújula interna, seleccione la casilla de verificación Brújula. Trimble recomienda *inhabilitar* la brújula cuando está cerca de campos magnéticos que pueden causar interferencia.

## Levantamientos GNSS

Use el grupo Mostrar para configurar la apariencia de la pantalla de navegación durante el replanteo:

<sup>l</sup> Para mostrar la flecha de navegación de gran tamaño en la pantalla de navegación, configure el interruptor Mostrar gráficos de replanteo en Sí.

TIP – Si está usando un controlador con una pantalla más pequeña o si desea que quepan más incrementos de navegación en la pantalla, configure el interruptor Mostrar gráficos de replanteo en No.Los otros campos en el grupo Mostrar están ocultos cuando el interruptor está configurado en No.

- Seleccione Mostrar modo: Las opciones son:
	- Centrada en el objetivo: el punto seleccionado permanece fijo en el centro de la pantalla
	- Centrada en el usuario: la posición permanece fija en el centro de la pantalla
- **Elija una configuración en el campo Orientación de la pantalla.** Las opciones son:
	- **· Dirección de desplazamiento**: la pantalla se orientará de modo que la parte superior de la pantalla apunte en la dirección de desplazamiento.
	- Norte / Sol: la pequeña flecha de orientación muestra la ubicación del norte o del sol. La pantalla de orientará de modo que la parte superior de la pantalla apunte hacia el norte o el sol. Al utilizar la visualización, presione la tecla Norte / Sol para alternar la orientación entre el norte y el sol.
	- Acimut referencia:
		- · Para un punto, la pantalla se orientará al Acimut referencia del trabajo.La opción Replantear debe configurarse en Relativa al acimut.
		- <sup>l</sup> Para una línea o carretera, la pantalla se orientará al acimut de la línea o carretera.

NOTE – Si, al replantear un punto, la Orientación de la pantalla está configurada en Acimut referencia y la opción Replantear no está configurada en Relativo al acimut , el comportamiento de la orientación de la pantalla estará por defecto en Dirección de desplazamiento.

· Use el campo Pendiente para mostrar la pendiente de una pendiente como un ángulo, porcentaje o una razón. La razón puede mostrarse como Vert:Hor u Hor:Vert.

· Al replantear las posiciones relativas a la carretera, en el campo Desmonte/terraplén diseño podrá seleccionar si desea mostrar el desmonte/terraplén Vertical o Perpendicular al diseño.

NOTE – La posición de desmonte/terraplén Perpendicular se traza en el diseño en la vista de la sección transversal.Debido a que la vista de sección transversal no está trazada a escala, la posición perpendicular puede aparecer levemente incorrecta (es decir,no exactamente perpendicular).

TIP – Para todos los demás métodos de replanteo, siempre se mostrará el desmonte/terraplén Vertical al diseño.

En el grupo Incrementos, revise los incrementos que se muestran para la entidad de replanteo actual. Para cambiar la visualización de incrementos, presione Editar.

Los incrementos son los campos de información que se muestran durante la navegación que indican la dirección y la distancia que tiene que desplazarse hasta el elemento que desea replantear. Consulte el tema Incrementos de navegación durante el replanteo en la.*Trimble Access Topografía General Guía del usuario*

Para mostrar el corte o relleno relativo a un MDT durante el replanteo, en el cuadro de grupo MDT seleccione el archivo MDT. Si es necesario, en el campo D.eje al MDT, especifique una distancia al eje al MDT. Presione > y seleccione si la distancia al eje se va a aplicar de forma vertical o perpendicular con respecto al MDT.

Si el controlador de Trimble incluye una brújula interna , podrá usarla al replantear una posición o al navegar a un punto. Para usar la brújula interna, seleccione la casilla de verificación Brújula. Trimble recomienda *inhabilitar* la brújula cuando está cerca de campos magnéticos que pueden causar interferencia.

NOTE – Si está utilizando la compensación de la inclinación del IMU y el IMU está alineado, la dirección del receptor siempre se utiliza para orientar el cursor GNSS, la flecha de navegación de replanteo grande y la pantalla de acercamiento. Deberá estar de frente al panel LED del receptor para que éstos se orienten correctamente.

# Replantear la carretera

CAUTION – No cambie el sistema de coordenadas ni la calibración después de haber replanteado puntos, o de haber calculado puntos de intersección o de distancia al eje. Silo hace, los puntos previamente replanteados o calculados serán incoherentes con el nuevo sistema de coordenadas y con los puntos replanteados después del cambio.

## Replanteo de un archivo de diseño de carretera

- 1. Asegúrese de estar en Trimble Access Carreteras. Presione  $\equiv$  y si el elemento de menú debajo de Datos de trabajo muestra Topografía General u otra aplicación, presione en dicho elemento de menú y luego seleccione Carreteras y presione Aceptar.
- 2. En el mapa, presione en la carretera y luego presione Replantear.

Alternativamente, presione  $\equiv$  y seleccione Replantear, si es necesario, seleccione el nombre del estilo de levantamiento a usar, y luego presione Carreteras. En la pantalla Seleccionar archivo, seleccione la carretera a replantear. Si hay muchas carreteras en el trabajo, utilice el campo Buscar archivo para ayudarlo a seleccionar la carretera a replantear. Presione Siguiente.

El formulario Carretera aparecerá junto al mapa, mostrando el nombre de la carretera seleccionada.

- 3. Si todavía no ha iniciado un levantamiento, el software le avisará a través de pasos que inicie el levantamiento.
- 4. Introduzca un valor en el campo Altura antena o Altura objetivo y asegúrese de que el campo Medido a esté configurado correctamente.
- 5. Introduzca el Intervalo estación para líneas y el Intervalo estación para arcos y transiciones o acepte el valor por defecto configurado cuando se definió la carretera.

Se requieren valores de Intervalo estación cuando replantea una estación en una cadena. Estos valores son opcionales para otros métodos topográficos.

6. Presione Siguiente.

Aparecerá la pantalla de selección de replanteo, con el nombre de la carretera en la parte superior.

Seleccione el método de replanteo a usar. Consulte más información y los siguientes pasos en el tema del método de replanteo que ha seleccionado. Si selecciona:

- A la carretera, vea [Replantear](#page-54-0) posiciones relativas a la carretera, page 55
- A la cadena o A la cadena más cercana, vea [Replantear](#page-55-0) posiciones relativas a una cadena, [page](#page-55-0) 56
- <sup>l</sup> Estación en la cadena, vea [Replantear](#page-58-0) estaciones en una cadena, page 59
- <sup>l</sup> D.eje oblicua, vea [Replantear](#page-61-0) una posición en una distancia al eje oblicua, page 62
- A una cadena adicional, vea [Replantear](#page-63-0) en una cadena adicional, page 64
- Puntos [adicionales,](#page-65-0) vea Replantear puntos adicionales, page 66

NOTE – Al replantear un archivo de diseño de carretera:

- Si una carretera consiste en una alineación horizontal solamente, podrá replantearla en dos dimensiones solamente.
- Las alineaciones horizontal y vertical de una carretera no se inician y terminan necesariamente en los mismos valores de estación. Cuando empiezan y terminan en diferentes valores de estación, podrá replantear puntos en tres dimensiones solo si las estaciones están dentro de la alineación horizontal.

## Replanteo a partir de cadenas y superficies

- 1. Asegúrese de estar en Trimble Access Carreteras. Presione  $\equiv$  y si el elemento de menú debajo de Datos de trabajo muestra Topografía General u otra aplicación, presione en dicho elemento de menú y luego seleccione Carreteras y presione Aceptar.
- 2. En el mapa, presione en la cadena y luego presione Replantear.

Alternativamente, presione  $\equiv$  y seleccione Replantear, si es necesario, seleccione el nombre del estilo de levantamiento a usar y luego seleccione Cadenas y superficies.

El formulario Cadenas y superficies aparecerá junto al mapa.

- 3. Si todavía no ha iniciado un levantamiento, el software le avisará a través de pasos que inicie el levantamiento.
- 4. Introduzca un valor en el campo Altura antena o Altura objetivo y asegúrese de que el campo Medido a esté configurado correctamente.
- 5. Si ha empezado desde el mapa, la cadena seleccionada se mostrará en el campo Cadena de estacionamiento principal . Para cambiar o para seleccionar la Cadena de estacionamiento principal:
	- · Para seleccionar la Cadena de estacionamiento principal en el mapa, presione en el campo Cadena de estacionamiento principal y luego presione la cadena a usar en el mapa.

El campo Cadena de estacionamiento principal muestra el nombre de la cadena que ha seleccionado.

- · Para seleccionar la Cadena de estacionamiento principal en la lista de cadenas en el trabajo o vinculadas al trabajo:
	- a. Presione  $\rightarrow$  junto al campo Cadena de estacionamiento principal.
	- b. Seleccione la cadena en la lista. Si es necesario, introduzca parte del nombre de cadena en el campo Nombre para filtrar la lista de cadenas.
	- c. Presione Aceptar para volver al formulario Cadenas y superficies .

El campo Cadena de estacionamiento principal muestra el nombre de la cadena que ha seleccionado.

- 6. Introduzca la Estación inicio (P.K. inicio).
- 7. Presione Aceptar.

Aparecerá la pantalla de selección de replanteo, con el nombre de la Cadena de estacionamiento principal en la parte superior.

Seleccione el método de replanteo a usar. Consulte más información y los siguientes pasos en el tema del método de replanteo que ha seleccionado. Si selecciona:

- A la cadena, vea [Replantear](#page-55-0) posiciones relativas a una cadena, page 56
- A dos cadenas, vea [Replantear](#page-66-0) la superficie entre dos cadenas, page 67
- **Estación en la cadena, vea [Replantear](#page-58-0) estaciones en una cadena, page 59**

## <span id="page-54-0"></span>Replantear posiciones relativas a la carretera

NOTE - Este método de replanteo se puede usar al replantear de un archivo de diseño de carretera. No se aplica al replantear Cadenas y superficies.

- 1. En la pantalla de selección de replanteo, seleccione A la carretera en el campo Replantear , o presione dos veces en una parte vacía del mapa. Esto borrará los elementos seleccionados en el mapa, lo que le dejará listo para replantear posiciones relativas a la carretera.
- 2. Para replantear puntos desde la carretera, dejando la calzada libre para la construcción, [defina](#page-70-0) una distancia al eje de [construcción](#page-70-0).
- 3. Para ver el desmonte/terraplén perpendicular a la carretera, seleccione Opciones y en el cuadro grupo Carretera configure el campo Desmonte/terraplén diseño en Perpendicular.
- 4. Presione Iniciar.

Aparecerá la pantalla [Navegación](#page-44-0) de la carretera, page 45 . Presione Opcion. para especificar las preferencias para la visualización de navegación, la pendiente, los detalles del punto recién replanteado o para ver los [incrementos](#page-74-0) de replanteo relativos a un Modelo digital del terreno [\(MDT\)](#page-74-0).

5. Utilice la información en la pantalla de [Navegación](#page-44-0) de la carretera, page 45 para ver la posición relativa a la carretera y navegar al punto para replantearla.

Si la posición actual está:

- <sup>l</sup> Dentro de unos 30 m de la alineación horizontal, la vista del plano muestra una línea de guiones verde dibujada en ángulo recto de la posición actual a la alineación.
- Más de 30 metros desde el centro de la alineación horizontal, el software lo hará navegar hasta una posición en la alineación horizontal. Esto se calcula proyectando la posición actual en ángulos rectos con la alineación horizontal.
- 6. Presione Medir para medir el punto cuando el mismo está dentro de la tolerancia.

Al utilizar una Estación total de escaneado Trimble SX12 en el modo TRK con el *puntero láser habilitado*, la pantalla Replantear mostrará la tecla Marcar punto en lugar de la tecla Medir . Presione Marcar punto para poner el instrumento en el modo STD. El puntero láser deja de parpadear y se mueve para posicionarse en la MED ubicación. Cuando presiona Aceptar para almacenar el punto, el instrumento automáticamente volverá al modo TRK y el puntero láser

#### Replantear la carretera

reanudará el parpadeo. Para volver a medir y actualizar los incrementos de replanteo, presione Medir una vez que ha presionado Marcar punto y antes de presionar Aceptar.

#### 7. Presione Almac.

El software volverá a la pantalla de navegación.

#### Siguientes pasos

e Para seguir midiendo puntos a lo largo de la carretera, presione la tecla Estac+ o Estac- para seleccionar la estación siguiente o previa.

Si ha habilitado el campo Incrementar auto en la pantalla Seleccionar estación , la estación siguiente o previa se seleccionará automáticamente. Vea Estaciones [disponibles](#page-68-0) para el replanteo, [page](#page-68-0) 69.

- Para cambiar los métodos de replanteo y replantear:
	- Para la carretera, presione dos veces en una parte en blanco del mapa.
	- En una cadena, presione en la cadena en el mapa.
	- $\bullet$  Una Estación en una cadena, presione en la estación en una cadena en el mapa.
- <span id="page-55-0"></span>• Para salir del método de replanteo, presione Esc.

## Replantear posiciones relativas a una cadena

### Al replantear de un archivo de diseño de carretera

1. En la pantalla de selección de replanteo, presione en la cadena en el mapa o seleccione A la cadena en el campo Replantear y luego presione  $\blacktriangleright$  para seleccionar una cadena en la lista.

Al replantear una carretera RXL, las cadenas en la lista se determinan mediante las plantillas asignadas en la posición actual relativa a la carretera.

Para replantear la posición relativa a la cadena más cercana, seleccione A la cadena más cercana en el campo Replantear. Esta opción permite que el software navegue hasta la cadena más cercana a la posición actual, de modo que a medida que se mueve a través de la carretera, la cadena relativa a la cual está replanteando cambiará automáticamente para reflejar su nueva posición.

- 2. Si es necesario, añada las siguientes características:
	- <sup>l</sup> Para replantear puntos desde la carretera, dejando la calzada libre para la construcción, defina una distancia al eje de [construcción](#page-70-0).
	- . Para confirmar la construcción de una superficie vial, defina una pendiente [transversal](#page-79-0).
- 3. Presione Iniciar.

Aparecerá la pantalla [Navegación](#page-44-0) de la carretera, page 45 . Presione Opcion. para especificar las preferencias para la visualización de navegación, la pendiente, los detalles del punto recién replanteado o para ver los [incrementos](#page-74-0) de replanteo relativos a un Modelo digital del terreno [\(MDT\)](#page-74-0).

- 4. Utilice la información en la pantalla de [Navegación](#page-44-0) de la carretera, page 45 para ver la posición relativa a la carretera y navegar al punto para replantearla.
	- · Si es necesario, podrá añadir o editar un talud [lateral](#page-77-0).
	- <sup>l</sup> Para replantear la posición de unión para una pendiente de desmonte al medir relativo a un talud, presione y mantenga presionado en la vista del plano o de la sección transversal y seleccione Replantear unión talud de desmonte. Esta opción es útil cuando el talud lateral incluye una cuneta de desmonte.
	- **Si está replanteando hacia un punto de [intersección](#page-75-0) con distancias al eje de construcción,** primero navegue hasta el punto de intersección y luego presione Aplicar para añadir las distancias al eje de construcción. Se le pedirá aplicar las distancias al eje desde la posición actual. Si no está en la posición de intersección, seleccione No, navegue hacia la posición de intersección y luego vuelva a presionar Aplicar. Para almacenar la posición de intersección y la distancia al eje de construcción, vea Distancias al de [construcción,](#page-70-0) page 71.

Si la posición actual está dentro de unos 5 m de la cadena seleccionada, la vista del plano muestra una línea de guiones verde dibujada en ángulo recto de la posición actual a la cadena. Al replantear con una distancia al eje de construcción calculada, se informa el incremento de desmonte/terraplén vertical y perpendicular.

5. Presione Medir para medir el punto cuando el mismo está dentro de la tolerancia.

Al utilizar una Estación total de escaneado Trimble SX12 en el modo TRK con el *puntero láser habilitado*, la pantalla Replantear mostrará la tecla Marcar punto en lugar de la tecla Medir . Presione Marcar punto para poner el instrumento en el modo STD. El puntero láser deja de parpadear y se mueve para posicionarse en la MED ubicación. Cuando presiona Aceptar para almacenar el punto, el instrumento automáticamente volverá al modo TRK y el puntero láser reanudará el parpadeo. Para volver a medir y actualizar los incrementos de replanteo, presione Medir una vez que ha presionado Marcar punto y antes de presionar Aceptar.

6. Presione Almac.

El software volverá a la pantalla de navegación.

#### Siguientes pasos

• Para seguir midiendo puntos a lo largo de la carretera, presione la tecla Estac+ o Estac- para seleccionar la estación siguiente o previa.

Si ha habilitado el campo Incrementar auto en la pantalla Seleccionar estación , la estación siguiente o previa se seleccionará automáticamente. Vea Estaciones [disponibles](#page-68-0) para el replanteo, [page](#page-68-0) 69.

- Para cambiar los métodos de replanteo y replantear:
	- Para la carretera, presione dos veces en una parte en blanco del mapa.
	- En una cadena, presione en la cadena en el mapa.
	- Una Estación en una cadena, presione en la estación en una cadena en el mapa.
- Para salir del método de replanteo, presione Esc.

## Al replantear de cadenas y superficies

- 1. En la pantalla de selección de replanteo, presione en la cadena en el mapa o seleccione A la cadena en el campo Replantear y luego presione  $\blacktriangleright$  para seleccionar la cadena en la lista.
- 2. Para replantear puntos desde la carretera, dejando la calzada libre para la construcción, [defina](#page-70-0) una distancia al eje de [construcción](#page-70-0).
- 3. Presione Iniciar.

Aparecerá la pantalla [Navegación](#page-44-0) de la carretera, page 45 . Presione Opcion. para especificar las preferencias para la visualización de navegación, la pendiente, los detalles del punto recién replanteado o para ver los [incrementos](#page-74-0) de replanteo relativos a un Modelo digital del terreno [\(MDT\)](#page-74-0).

4. Utilice la información en la pantalla de [Navegación](#page-44-0) de la carretera, page 45 para ver la posición relativa a la carretera y navegar al punto para replantearla.

Si la posición actual está dentro de unos 5 m de la cadena seleccionada, la vista del plano muestra una línea de guiones verde dibujada en ángulo recto de la posición actual a la cadena.

5. Presione Medir para medir el punto cuando el mismo está dentro de la tolerancia.

Al utilizar una Estación total de escaneado Trimble SX12 en el modo TRK con el *puntero láser habilitado*, la pantalla Replantear mostrará la tecla Marcar punto en lugar de la tecla Medir . Presione Marcar punto para poner el instrumento en el modo STD. El puntero láser deja de parpadear y se mueve para posicionarse en la MED ubicación. Cuando presiona Aceptar para almacenar el punto, el instrumento automáticamente volverá al modo TRK y el puntero láser reanudará el parpadeo. Para volver a medir y actualizar los incrementos de replanteo, presione Medir una vez que ha presionado Marcar punto y antes de presionar Aceptar.

6. Presione Almac.

El software volverá a la pantalla de navegación.

#### Siguientes pasos

• Para seguir midiendo puntos a lo largo de la carretera, presione la tecla Estac+ o Estac- para seleccionar la estación siguiente o previa.

Si ha habilitado el campo Incrementar auto en la pantalla Seleccionar estación , la estación siguiente o previa se seleccionará automáticamente. Vea Estaciones [disponibles](#page-68-0) para el replanteo, [page](#page-68-0) 69.

- Para cambiar los métodos de replanteo y replantear:
	- A la cadena, presione Esc y luego presione en la cadena en el mapa.
	- A dos cadenas, presione Esc y luego seleccione A dos cadenas en el campo Replantear.
	- Una Estación en una cadena, presione Esc y luego presione en la estación en una cadena en el mapa.

# <span id="page-58-0"></span>Replantear estaciones en una cadena

## Al replantear de un archivo de diseño de carretera

- 1. En la pantalla de selección de replanteo, presione en la estación en la cadena en el mapa. Alternativamente, en el formulario de replanteo:
	- a. Seleccione Estación en la cadena en el campo Replantear.
	- b. Presione  $\longrightarrow$  junto al campo Cadena para seleccionar la cadena en la lista. Las cadenas en la lista se determinan mediante las plantillas asignadas en la posición actual relativa a la carretera.
	- c. Presione  $\mathscr W$  junto al campo Estación y seleccione la estación.

TIP –

- · Si la carretera no incluye una cadena en la distancia al eje que desea replantear, podrá introducir un valor de distancia al eje nominal en el campo D.eje y luego seleccionar la estación.
- Para personalizar las estaciones disponibles para el replanteo, presione  $\mathscr W$  junto al campo Estación para ver la pantalla Seleccionar estación. Vea Estaciones [disponibles](#page-68-0) para el [replanteo,](#page-68-0) page 69.
- 2. Si es necesario, añada las siguientes características:
	- <sup>l</sup> Para replantear puntos desde la carretera, dejando la calzada libre para la construcción, defina una distancia al eje de [construcción](#page-70-0).
	- . Para confirmar la construcción de una superficie vial, defina una pendiente [transversal](#page-79-0).
	- . Para replantear puntos en superficies distintas de la superficie vial terminada, [defina](#page-80-0) una [subrasante](#page-80-0).
- 3. Presione Iniciar.

Aparecerá la pantalla [Navegación](#page-44-0) de la carretera, page 45 . Presione Opcion. para especificar las preferencias para la visualización de navegación, la pendiente, los detalles del punto recién replanteado o para ver los [incrementos](#page-74-0) de replanteo relativos a un Modelo digital del terreno [\(MDT\)](#page-74-0).

4. Utilice la información en la pantalla de [Navegación](#page-44-0) de la carretera, page 45 para ver la posición relativa a la carretera y navegar al punto para replantearla.

Si está replanteando hacia un **punto de [intersección](#page-75-0)** con distancias al eje de construcción, primero navegue hasta el punto de intersección y luego presione Aplicar para añadir las distancias al eje de construcción. Se le pedirá aplicar las distancias al eje desde la posición actual. Si no está en la posición de intersección, seleccione No, navegue hacia la posición de intersección y luego vuelva a presionar Aplicar. Para almacenar la posición de intersección y la distancia al eje de construcción, vea Distancias al de [construcción,](#page-70-0) page 71.

5. Si es necesario, podrá añadir o editar un talud [lateral](#page-77-0).

- 6. Para replantear la posición de unión para una pendiente de desmonte al medir relativo a un talud, presione y mantenga presionado en la vista del plano o de la sección transversal y seleccione Replantear unión talud de desmonte. Esta opción es útil cuando el talud lateral incluye una cuneta de desmonte.
- 7. Para editar la Elevación de diseño, presione la tecla Espacio o presione iunto al incremento de Elevación de diseño e introduzca el valor nuevo. Para restaurar la elevación original después de editar, presione la tecla Espacio o presione > y luego presione > junto al campo Elevación de diseño y seleccione Volver a cargar elevac original.
- 8. Presione Medir para medir el punto cuando el mismo está dentro de la tolerancia.

Al utilizar una Estación total de escaneado Trimble SX12 en el modo TRK con el *puntero láser habilitado*, la pantalla Replantear mostrará la tecla Marcar punto en lugar de la tecla Medir . Presione Marcar punto para poner el instrumento en el modo STD. El puntero láser deja de parpadear y se mueve para posicionarse en la MED ubicación. Cuando presiona Aceptar para almacenar el punto, el instrumento automáticamente volverá al modo TRK y el puntero láser reanudará el parpadeo. Para volver a medir y actualizar los incrementos de replanteo, presione Medir una vez que ha presionado Marcar punto y antes de presionar Aceptar.

9. Presione Almac.

El software volverá a la pantalla de navegación.

#### Siguientes pasos

■ Para seguir midiendo puntos a lo largo de la carretera, presione la tecla Estac+ o Estac- para seleccionar la estación siguiente o previa.

Si ha habilitado el campo Incrementar auto en la pantalla Seleccionar estación , la estación siguiente o previa se seleccionará automáticamente. Vea Estaciones [disponibles](#page-68-0) para el replanteo, [page](#page-68-0) 69.

- Para cambiar los métodos de replanteo y replantear:
	- Para la carretera, presione dos veces en una parte en blanco del mapa.
	- En una cadena, presione en la cadena en el mapa.
	- **·** Una Estación en una cadena, presione en la estación en una cadena en el mapa.
- Para salir del método de replanteo, presione Esc.

## Al replantear de cadenas y superficies

1. En la pantalla de selección de replanteo, presione en la estación en la cadena en el mapa.

Alternativamente, en el formulario de replanteo:

- a. Seleccione Estación en la cadena en el campo Replantear.
- b. Presione  $\blacktriangleright$  junto al campo Cadena para seleccionar la cadena en la lista. Las cadenas en la lista se determinan mediante las plantillas asignadas en la posición actual relativa a la

carretera.

c. Presione  $\mathscr W$  junto al campo Estación y seleccione la estación.

TIP – Para personalizar las estaciones disponibles para el replanteo, presione  $\mathscr W$  junto al campo Estación para ver la pantalla Seleccionar estación. Vea Estaciones [disponibles](#page-68-0) para el [replanteo,](#page-68-0) page 69.

- 2. Para replantear puntos desde la carretera, dejando la calzada libre para la construcción, [defina](#page-70-0) una distancia al eje de [construcción](#page-70-0).
- 3. Presione Iniciar.

Aparecerá la pantalla [Navegación](#page-44-0) de la carretera, page 45 . Presione Opcion. para especificar las preferencias para la visualización de navegación, la pendiente, los detalles del punto recién replanteado o para ver los [incrementos](#page-74-0) de replanteo relativos a un Modelo digital del terreno [\(MDT\)](#page-74-0).

- 4. Utilice la información en la pantalla de [Navegación](#page-44-0) de la carretera, page 45 para ver la posición relativa a la carretera y navegar al punto para replantearla.
- 5. Presione Medir para medir el punto cuando el mismo está dentro de la tolerancia.

Al utilizar una Estación total de escaneado Trimble SX12 en el modo TRK con el *puntero láser habilitado*, la pantalla Replantear mostrará la tecla Marcar punto en lugar de la tecla Medir . Presione Marcar punto para poner el instrumento en el modo STD. El puntero láser deja de parpadear y se mueve para posicionarse en la MED ubicación. Cuando presiona Aceptar para almacenar el punto, el instrumento automáticamente volverá al modo TRK y el puntero láser reanudará el parpadeo. Para volver a medir y actualizar los incrementos de replanteo, presione Medir una vez que ha presionado Marcar punto y antes de presionar Aceptar.

6. Presione Almac.

El software volverá a la pantalla de navegación.

#### Siguientes pasos

• Para seguir midiendo puntos a lo largo de la carretera, presione la tecla Estac+ o Estac- para seleccionar la estación siguiente o previa.

Si ha habilitado el campo Incrementar auto en la pantalla Seleccionar estación , la estación siguiente o previa se seleccionará automáticamente. Vea Estaciones [disponibles](#page-68-0) para el replanteo, [page](#page-68-0) 69.

- Para cambiar los métodos de replanteo y replantear:
	- A la cadena, presione Esc y luego presione en la cadena en el mapa.
	- A dos cadenas, presione Esc y luego seleccione A dos cadenas en el campo Replantear.
	- Una Estación en una cadena, presione Esc y luego presione en la estación en una cadena en el mapa.

# <span id="page-61-0"></span>Replantear una posición en una distancia al eje oblicua

NOTE – Este método de replanteo se puede usar al replantear de un archivo de diseño de carretera. No se aplica al replantear Cadenas y superficies.

Utilice el método de replanteo D.eje oblícua para replantear una posición que no esté definida en el ángulo recto con la alineación horizontal, por ejemplo, al replantear alcantarillas o estribos de puente.

El siguiente diagrama muestra un punto definido por los valores hacia adelante oblicuo y con distancia al eje a la derecha.El punto a replantear (1) se define desde la estación (3) por una distancia al eje (5) a lo largo de la oblicuidad (2).La oblicuidad puede definirse por un incremento de ángulo hacia adelante o hacia atrás con respecto a una línea (6) en ángulos rectos con la carretera replanteada (4) o, alternativamente, la oblicuidad puede definirse mediante un acimut.

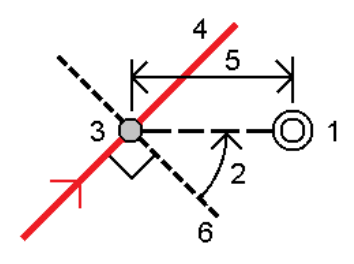

#### Para replantear una posición de una distancia al eje oblicua

- 1. En la pantalla de selección de replanteo, seleccione D.eje oblícua en el campo Replantear.
- 2. En el mapa, presione en la estación en la alineación desde la que se va a aplicar la distancia al eje oblicua. Alternativamente, presione  $\mathscr W$  junto al campo Estación para seleccionar la estación en la lista.

TIP –

- Para personalizar las estaciones disponibles para el replanteo, presione  $\mathscr V$  junto al campo Estación para ver la pantalla Seleccionar estación. Vea Estaciones [disponibles](#page-68-0) para el [replanteo,](#page-68-0) page 69.
- <sup>l</sup> Para replantear una distancia al eje oblicua relativa al valor de estación nominal (donde la estación no tiene que coincidir con una sección transversal), introduzca un valor de estación nominal.
- 3. Para definir la distancia al eje oblicua:
	- a. Introduzca los valores Distancia al eje y Oblicua. Presione ▶ para cambiar la dirección de la distancia al eje u oblicuo.
	- b. Para definir la elevación (cota) del punto, seleccione:
		- <sup>l</sup> Pendiente desde cadena para calcular la elevación mediante una pendiente de la elevación en la cadena en la estación seleccionada.
		- **· Incremento de la cadena** para calcular la elevación mediante el incremento de la elevación en la cadena en la estación seleccionada.

• Teclear para teclear la elevación.

Si la carretera consiste solamente en una alineación horizontal, deberá teclear la elevación.

- c. Presione Aceptar.
- 4. Para replantear puntos desde la carretera, dejando la calzada libre para la construcción, defina una distancia al eje de construcción.

Vea Distancias al de [construcción,](#page-70-0) page 71

5. Presione Iniciar.

Aparecerá la pantalla [Navegación](#page-44-0) de la carretera, page 45 . Presione Opcion. para especificar las preferencias para la visualización de navegación, la pendiente, los detalles del punto recién replanteado o para ver los [incrementos](#page-74-0) de replanteo relativos a un Modelo digital del terreno [\(MDT\)](#page-74-0).

- 6. Utilice la información en la pantalla de [Navegación](#page-44-0) de la carretera, page 45 para ver la posición relativa a la carretera y navegar al punto para replantearla.
- 7. Presione Medir para medir el punto cuando el mismo está dentro de la tolerancia.

Al utilizar una Estación total de escaneado Trimble SX12 en el modo TRK con el *puntero láser habilitado*, la pantalla Replantear mostrará la tecla Marcar punto en lugar de la tecla Medir . Presione Marcar punto para poner el instrumento en el modo STD. El puntero láser deja de parpadear y se mueve para posicionarse en la MED ubicación. Cuando presiona Aceptar para almacenar el punto, el instrumento automáticamente volverá al modo TRK y el puntero láser reanudará el parpadeo. Para volver a medir y actualizar los incrementos de replanteo, presione Medir una vez que ha presionado Marcar punto y antes de presionar Aceptar.

8. Presione Almac.

El software volverá a la pantalla de navegación.

#### Siguientes pasos

• Para seguir midiendo puntos a lo largo de la carretera, presione la tecla Estac+ o Estac- para seleccionar la estación siguiente o previa.

Si ha habilitado el campo Incrementar auto en la pantalla Seleccionar estación , la estación siguiente o previa se seleccionará automáticamente. Vea Estaciones [disponibles](#page-68-0) para el replanteo, [page](#page-68-0) 69.

- Presionar Esc para salir del método de replanteo.
- Cambiar métodos de replanteo. Para replantear:
	- Para la carretera, presione dos veces en una parte en blanco del mapa.
	- En una cadena, presione en la cadena en el mapa.
	- · Una Estación en una cadena, presione en la estación en una cadena en el mapa.

# <span id="page-63-0"></span>Replantear en una cadena adicional

NOTE - Este método de replanteo se puede usar al replantear de un archivo de diseño de carretera. No se aplica al replantear Cadenas y superficies.

## Para replantear la posición relativa a una cadena adicional

- 1. En la pantalla de selección de replanteo, presione en la cadena adicional en el mapa, o seleccione A una cadena adicional en el campo Replantear y luego presione > para seleccionar la cadena en la lista.
- 2. Si es necesario, añada las siguientes características:
	- <sup>l</sup> Para replantear puntos desde la carretera, dejando la calzada libre para la construcción, defina una distancia al eje de [construcción](#page-70-0).
	- . Para confirmar la construcción de una superficie vial, defina una pendiente [transversal](#page-79-0).
- 3. Presione Iniciar.

Aparecerá la pantalla [Navegación](#page-44-0) de la carretera, page 45 . Presione Opcion. para especificar las preferencias para la visualización de navegación, la pendiente, los detalles del punto recién replanteado o para ver los [incrementos](#page-74-0) de replanteo relativos a un Modelo digital del terreno [\(MDT\)](#page-74-0).

- 4. Utilice la información en la pantalla de [Navegación](#page-44-0) de la carretera, page 45 para ver la posición relativa a la carretera y navegar al punto para replantearla.
- 5. Presione Medir para medir el punto cuando el mismo está dentro de la tolerancia.

Al utilizar una Estación total de escaneado Trimble SX12 en el modo TRK con el *puntero láser habilitado*, la pantalla Replantear mostrará la tecla Marcar punto en lugar de la tecla Medir . Presione Marcar punto para poner el instrumento en el modo STD. El puntero láser deja de parpadear y se mueve para posicionarse en la MED ubicación. Cuando presiona Aceptar para almacenar el punto, el instrumento automáticamente volverá al modo TRK y el puntero láser reanudará el parpadeo. Para volver a medir y actualizar los incrementos de replanteo, presione Medir una vez que ha presionado Marcar punto y antes de presionar Aceptar.

6. Presione Almac.

El software volverá a la pantalla de navegación.

### Siguientes pasos

• Para seguir midiendo puntos a lo largo de la carretera, presione la tecla Estac+ o Estac- para seleccionar la estación siguiente o previa.

Si ha habilitado el campo Incrementar auto en la pantalla Seleccionar estación , la estación siguiente o previa se seleccionará automáticamente. Vea Estaciones [disponibles](#page-68-0) para el replanteo, [page](#page-68-0) 69.

- Para cambiar los métodos de replanteo y replantear:
	- Para la carretera, presione dos veces en una parte en blanco del mapa.
	- En una cadena, presione en la cadena en el mapa.
	- $\bullet$  Una Estación en una cadena, presione en la estación en una cadena en el mapa.
- Para salir del método de replanteo, presione Esc.

### Replantear una estación en una cadena adicional

1. Presione en la estación en la cadena adicional en el mapa, o seleccione Estación en cadena adicional en el campo Replantear y luego presione  $\blacktriangleright$  para seleccionar la cadena en la lista.

Para seleccionar una estación diferente, presione la tecla Estac- o Estac+, o presione  $\mathscr W$  junto al campo Estación y seleccione la estación.

- 2. Si es necesario, añada las siguientes características:
	- <sup>l</sup> Para replantear puntos desde la carretera, dejando la calzada libre para la construcción, defina una distancia al eje de [construcción](#page-70-0).
	- . Para confirmar la construcción de una superficie vial, defina una pendiente [transversal](#page-79-0).
- 3. Presione Iniciar.

Aparecerá la pantalla [Navegación](#page-44-0) de la carretera, page 45 . Presione Opcion. para especificar las preferencias para la visualización de navegación, la pendiente, los detalles del punto recién replanteado o para ver los [incrementos](#page-74-0) de replanteo relativos a un Modelo digital del terreno [\(MDT\)](#page-74-0).

- 4. Utilice la información en la pantalla de [Navegación](#page-44-0) de la carretera, page 45 para ver la posición relativa a la carretera y navegar al punto para replantearla.
- 5. Para editar la Elevación de diseño, presione la tecla Espacio o presione iunto al incremento de Elevación de diseño e introduzca el valor nuevo. Para restaurar la elevación original después de editar, presione la tecla Espacio o presione ▶ y luego presione ▶ junto al campo Elevación de diseño y seleccione Volver a cargar elevac original.
- 6. Presione Medir para medir el punto cuando el mismo está dentro de la tolerancia.

Al utilizar una Estación total de escaneado Trimble SX12 en el modo TRK con el *puntero láser habilitado*, la pantalla Replantear mostrará la tecla Marcar punto en lugar de la tecla Medir . Presione Marcar punto para poner el instrumento en el modo STD. El puntero láser deja de parpadear y se mueve para posicionarse en la MED ubicación. Cuando presiona Aceptar para almacenar el punto, el instrumento automáticamente volverá al modo TRK y el puntero láser reanudará el parpadeo. Para volver a medir y actualizar los incrementos de replanteo, presione Medir una vez que ha presionado Marcar punto y antes de presionar Aceptar.

7. Presione Almac.

El software volverá a la pantalla de navegación.

#### Siguientes pasos

**·** Para seguir midiendo puntos a lo largo de la carretera, presione la tecla Estac+ o Estac- para seleccionar la estación siguiente o previa.

Si ha habilitado el campo Incrementar auto en la pantalla Seleccionar estación , la estación siguiente o previa se seleccionará automáticamente. Vea Estaciones [disponibles](#page-68-0) para el replanteo, [page](#page-68-0) 69.

- Para cambiar los métodos de replanteo y replantear:
	- Para la carretera, presione dos veces en una parte en blanco del mapa.
	- En una cadena, presione en la cadena en el mapa.
	- $\bullet$  Una Estación en una cadena, presione en la estación en una cadena en el mapa.
- <span id="page-65-0"></span>• Para salir del método de replanteo, presione Esc.

# Replantear puntos adicionales

NOTE – Este método de replanteo se puede usar al replantear de un archivo de diseño de carretera. No se aplica al replantear Cadenas y superficies.

- 1. En la pantalla de selección de replanteo, presione en el punto adicional en el mapa o seleccione Puntos adicionales en el campo Replantear y luego presione Selecc para seleccionar el punto adicional en la lista.
- 2. Si es necesario, añada las siguientes características:
	- <sup>l</sup> Para replantear puntos desde la carretera, dejando la calzada libre para la construcción, defina una distancia al eje de [construcción](#page-70-0).
	- Para confirmar la construcción de una superficie vial, defina una pendiente [transversal](#page-79-0).
- 3. Presione Iniciar.

Aparecerá la pantalla [Navegación](#page-44-0) de la carretera, page 45 . Presione Opcion. para especificar las preferencias para la visualización de navegación, la pendiente, los detalles del punto recién replanteado o para ver los [incrementos](#page-74-0) de replanteo relativos a un Modelo digital del terreno [\(MDT\)](#page-74-0).

- 4. Utilice la información en la pantalla de [Navegación](#page-44-0) de la carretera, page 45 para ver la posición relativa a la carretera y navegar al punto para replantearla.
- 5. Para editar la Elevación de diseño, presione la tecla Espacio o presione iunto al incremento de Elevación de diseño e introduzca el valor nuevo. Para restaurar la elevación original después de editar, presione la tecla Espacio o presione  $\blacktriangleright$  y luego presione  $\blacktriangleright$  junto al campo Elevación de diseño y seleccione Volver a cargar elevac original.
- 6. Presione Medir para medir el punto cuando el mismo está dentro de la tolerancia.

Al utilizar una Estación total de escaneado Trimble SX12 en el modo TRK con el *puntero láser habilitado*, la pantalla Replantear mostrará la tecla Marcar punto en lugar de la tecla Medir . Presione Marcar punto para poner el instrumento en el modo STD. El puntero láser deja de parpadear y se mueve para posicionarse en la MED ubicación. Cuando presiona Aceptar para

almacenar el punto, el instrumento automáticamente volverá al modo TRK y el puntero láser reanudará el parpadeo. Para volver a medir y actualizar los incrementos de replanteo, presione Medir una vez que ha presionado Marcar punto y antes de presionar Aceptar.

7. Presione Almac.

El software volverá a la pantalla de navegación.

#### Siguientes pasos

**Para seguir midiendo puntos a lo largo de la carretera, presione la tecla Estac+ o Estac- para** seleccionar la estación siguiente o previa.

Si ha habilitado el campo Incrementar auto en la pantalla Seleccionar estación , la estación siguiente o previa se seleccionará automáticamente. Vea Estaciones [disponibles](#page-68-0) para el replanteo, [page](#page-68-0) 69.

- Para cambiar los métodos de replanteo y replantear:
	- Para la carretera, presione dos veces en una parte en blanco del mapa.
	- En una cadena, presione en la cadena en el mapa.
	- **·** Una Estación en una cadena, presione en la estación en una cadena en el mapa.
- <span id="page-66-0"></span>• Para salir del método de replanteo, presione Esc.

## Replantear la superficie entre dos cadenas

NOTE – Este método de replanteo se puede usar al replantear Cadenas y superficies. No se aplica al replantear de un archivo de diseño de carretera.

Para replantear la superficie entre dos cadenas:

- 1. En la pantalla de selección de replanteo, seleccione A dos cadenas en el campo Replantear y luego presione cada cadena en el mapa, o presione > para seleccionar cada cadena en la lista.
- 2. Para replantear puntos desde la carretera, dejando la calzada libre para la construcción, [defina](#page-70-0) una distancia al eje de [construcción](#page-70-0).
- 3. Presione Iniciar.

Aparecerá la pantalla [Navegación](#page-44-0) de la carretera, page 45 . Presione Opcion. para especificar las preferencias para la visualización de navegación, la pendiente, los detalles del punto recién replanteado o para ver los [incrementos](#page-74-0) de replanteo relativos a un Modelo digital del terreno [\(MDT\)](#page-74-0).

4. Utilice la información en la pantalla de [Navegación](#page-44-0) de la carretera, page 45 para ver la posición relativa a la carretera y navegar al punto para replantearla.

Los incrementos que se informan incluyen:

- Los valores Estación y D.eie para la posición actual relativa a la cadena de estacionamiento principal.
- Ir a la izgda./drcha. valor a cada cadena.
- Dist.v a la superficie entre las dos cadenas.
- Dist.v a la cadena de estacionamiento principal.

El siguiente diagrama muestra la alineación (1),, las dos cadenas (2, 3), y la Dist.v a la extensión de las dos cadenas (4):

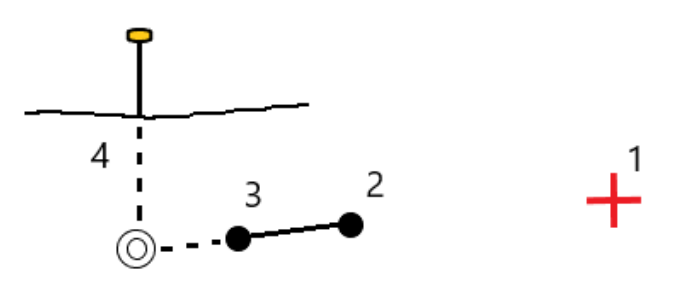

5. Presione Medir para medir el punto cuando el mismo está dentro de la tolerancia.

Al utilizar una Estación total de escaneado Trimble SX12 en el modo TRK con el *puntero láser habilitado*, la pantalla Replantear mostrará la tecla Marcar punto en lugar de la tecla Medir . Presione Marcar punto para poner el instrumento en el modo STD. El puntero láser deja de parpadear y se mueve para posicionarse en la MED ubicación. Cuando presiona Aceptar para almacenar el punto, el instrumento automáticamente volverá al modo TRK y el puntero láser reanudará el parpadeo. Para volver a medir y actualizar los incrementos de replanteo, presione Medir una vez que ha presionado Marcar punto y antes de presionar Aceptar.

#### 6. Presione Almac.

El software volverá a la pantalla de navegación.

#### Siguientes pasos

e Para seguir midiendo puntos a lo largo de la carretera, presione la tecla Estac+ o Estac- para seleccionar la estación siguiente o previa.

Si ha habilitado el campo Incrementar auto en la pantalla Seleccionar estación , la estación siguiente o previa se seleccionará automáticamente. Vea Estaciones [disponibles](#page-68-0) para el replanteo, [page](#page-68-0) 69.

- Presionar Esc para salir del método de replanteo.
- Para cambiar los métodos de replanteo y replantear:
	- A la cadena, presione Esc y luego presione en la cadena en el mapa.
	- A dos cadenas, presione Esc y luego seleccione A dos cadenas en el campo Replantear.
	- Una Estación en una cadena, presione Esc y luego presione en la estación en una cadena en el mapa.

## Opciones de replanteo de carreteras

Según el método de replanteo seleccionado, podrá añadir más características a la carretera o editar características existentes al medir la carretera.

#### Replantear la carretera

Al replantear de un archivo de diseño de carretera o de superficies y cadenas:

- <sup>l</sup> Para personalizar las estaciones disponibles para el replanteo, vea Estaciones [disponibles](#page-68-0) para el [replanteo,](#page-68-0) page 69.
- . Para replantear puntos desde la carretera, dejando la calzada libre para la construcción, [defina](#page-70-0) una distancia al eje de [construcción](#page-70-0).
- Vea incrementos de replanteo relativos a un Modelo digital del terreno (MDT), vea [Incrementos](#page-74-0) de replanteo [adicionales](#page-74-0) en un MDT, page 75.
- Para mostrar los valores de estación y distancia al eje de la posición actual relativa a una alineación de referencia, vea [Alineaciones](#page-74-1) de referencia, page 75.

Al replantear en un archivo de diseño de carretera, también podrá:

- Navegar al punto de intersección (el punto donde la pendiente de diseño se cruza con la superficie del terreno) y replantearlo. Vea Punto [intersección,](#page-75-0) page 76.
- Añadir o editar un talud. Vea [Taludes,](#page-77-0) page 78.
- <sup>l</sup> Definir una pendiente transversal cuando tiene que confirmar la construcción de una superficie vial. Vea Pendientes [transversales,](#page-79-0) page 80.
- Definir una subrasante cuando la sección transversal representa la superficie vial terminada y tiene que replantear los puntos que definen otras superficies en la carretera. Vea [Subrasantes,](#page-80-0) page 81.

### <span id="page-68-0"></span>Estaciones disponibles para el replanteo

Podrá personalizar las estaciones disponibles para el replanteo cuando utiliza los siguientes métodos:

- <sup>l</sup> Estación en la cadena (de un archivo de diseño de carretera o de cadenas y superficies)
- D.eje oblicua (de un archivo de diseño de carretera)

Para personalizar las estaciones disponibles, seleccione el método de replanteo y luego presione  $\mathscr W$ junto al campo Estación en la pantalla Replantear. Aparecerá la pantalla Seleccionar estación, enumerando las estaciones en la línea central.

### Configuraciones de intervalo de estación

Si es necesario, introduzca el Intervalo estación - líneas y el Intervalo estación - arcos y transiciones o acepte el valor por defecto configurado cuando se definió la carretera. Un valor de intervalo de estación independiente para arcos y transiciones le permite ajustar el intervalo para curvas y representar con mayor precisión el diseño en el terreno.

Seleccione el Método de intervalo de estación:

- El método Base 0 es el método por defecto y genera valores de estación que son múltiplos de intervalos de estación.Por ejemplo, si la estación de inicio es 2.50 y el intervalo de estación es 10.00, el método Base 0 genera estaciones en 2.50, 10.00, 20.00, 30.00 y así sucesivamente.
- **El método Relativo** genera valores de estación relativos a la estación de inicio. Por ejemplo, si la estación de inicio es 2.50 y el intervalo de estación es 10.00, el método Relativo genera estaciones en 2.50, 12.50, 22.50, 32.50 y así sucesivamente.

TIP – Si ha configurado diferentes valores para el Intervalo estación - líneas y el Intervalo estación arcos y transiciones, es posible que la lista de estaciones disponibles incluya estaciones a diferentes intervalos.

En el campo Incrementar auto :

- <sup>l</sup> Seleccione Estac+ para automatizar la selección de la *siguiente* estación para el replanteo.
- <sup>l</sup> Seleccione Estac- para automatizar la selección de la estación *previa* para el replanteo.
- . Seleccione No si desea seleccionar manualmente la siguiente estación a replantear.

La selección de Estac+ o Estac- en el campo Incrementar auto proporciona un flujo de trabajo más rápido y más sencillo.

NOTE – Las configuraciones Intervalo estación (incluyendo las configuraciones Método e Incrementar auto ) especificadas en la pantalla Seleccionar estación se escriben en el archivo de carretera para que se utilicen las mismas configuraciones si el archivo se comparte con otros equipos topográficos. Si el archivo es un *archivo IFC*, las configuraciones Intervalo estación se escriben en un archivo de Propiedades adicionales (TAP) de Trimble . El archivo TAP se almacena en la misma carpeta que el archivo IFC del mismo nombre. Si otros equipos topográficos están utilizando el archivo IFC, deberá compartir el archivo .tap. con el archivo .ifc para asegurarse de que todas las cuadrillas topográficas utilicen las mismas configuraciones.

#### Estaciones disponibles

Para configurar los tipos de estaciones que se muestran en la lista de estaciones, seleccione las casillas de verificación Estaciones disponibles adecuadas.

Según el tipo de carretera, podrá seleccionar lo siguiente:

- Secciones calculadas definidas por el intervalo de estación
- Curva horizontal (estaciones claves definidas por la alineación horizontal)
- Curva vertical (estaciones claves definidas por la alineación vertical)
- Plantilla (estaciones donde se han asignado plantillas)
- Peralte/sobreancho (estaciones donde se ha asignado el peralte y sobreancho)

Las abreviaturas de estación usadas en el software Carreteras son:

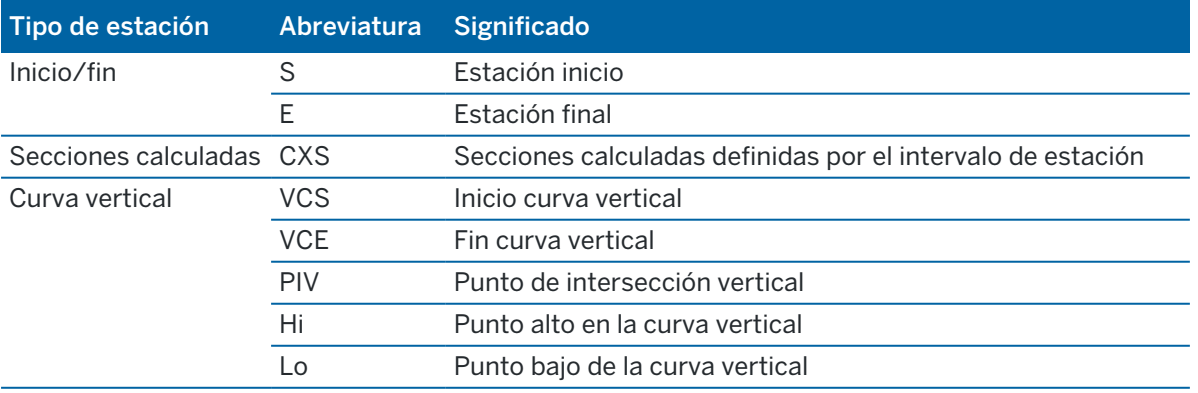

Replantear la carretera

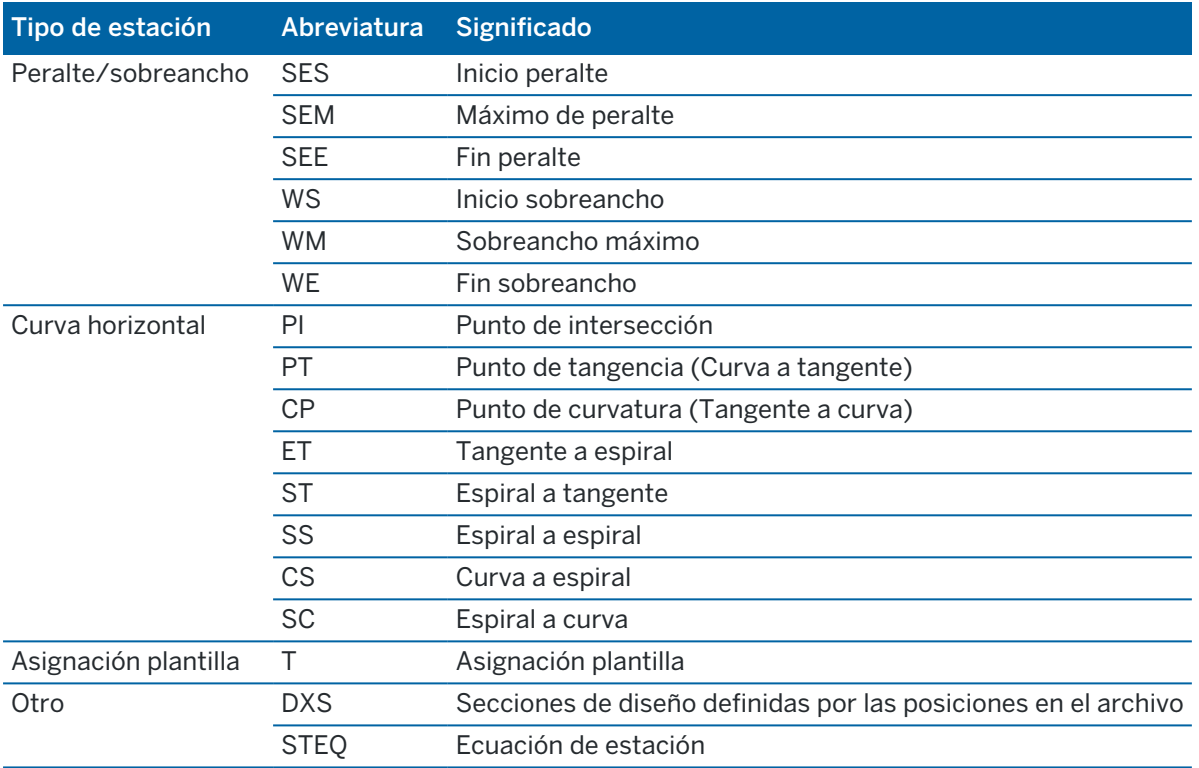

## <span id="page-70-0"></span>Distancias al de construcción

Las distancias al eje de construcción pueden definirse para un archivo de diseño de carretera y para cualquier cadena que está replanteando como una carretera.

Para replantear distancias al eje de posiciones desde la carretera, dejando la calzada libre para la construcción, define una o más distancias al eje de construcción para la carretera. La distancia al eje de construcción se aplica a todas las posiciones en la carretera.

Cuando define una distancia al eje de construcción para una carretera,la distancia al eje:

- $\bullet$  se utiliza para todas las carreteras del mismo formato de archivo en el mismo trabajo.
- se utiliza para todos los levantamientos siguientes de la carretera en el mismo trabajo, hasta que se define una distancia al eje de construcción diferente.
- No se utiliza para la misma carretera cuando accede desde un trabajo diferente.

Para definir una distancia al eje de construcción, introduzca los valores en los Distancia al eje horizontal o Distancia al eje vertical.Presione Opciones para obtener características avanzadas.

En la vista del plano o sección transversal, una distancia al eje de construcción se indica mediante una línea de guiones verde y un círculo verde continuo señala la posición seleccionada ajustada para la(s) distancia (s) al eje de construcción.

## Distancias al eje de construcción horizontales

Al replantear a una cadena o al replantear estaciones en una cadena, podrá definir una distancia al eje de construcción horizontal donde:

- Un valor negativo desplaza los puntos hacia la izquierda de la alineación horizontal.
- $\bullet$  Un valor positivo desplaza los puntos hacia la derecha de la alineación horizontal.

Para todas las otras cadenas, incluyendo las cadenas de talud, podrá definir una distancia al eje de construcción horizontal donde:

- Un valor negativo desplaza los puntos hacia la alineación horizontal (adentro).
- . Un valor positivo desplaza los puntos desde la alineación horizontal (afuera).

NOTE – Al replantear un talud con distancias al eje de construcción donde desea almacenar una posición en la posición de intersección y distancia al eje, seleccione la casilla de verificación Almacenar intersección y distancia al eje construcción al definir la distancia al eje de construcción.Vea [Punto](#page-75-0) de [intersección.](#page-75-0)

Presione Opciones para especificar si se va a aplicar la distancia al eje:

- Horizontalmente
- $\bullet$  en la pendiente de la línea desde la cadena previa a la cadena actual en la sección transversal
- $\bullet$  en la pendiente de la línea desde la cadena actual a la cadena siguiente en la sección transversal

El siguiente diagrama muestra una Distancia al eje horizontal (1), la Distancia al eje previa de la pendiente (2) y la Distancia al eje siguiente de la pendiente (3) aplicadas a una posición.

- <sup>l</sup> Para la opción Pendiente previa, la pendiente de la distancia al eje se define con la pendiente de la línea (4) anterior a la posición (5) seleccionada para ser replanteada.
- <sup>l</sup> Para la opción Pendiente siguiente, la pendiente de la distancia al eje se define con la pendiente de la línea (4) posterior a la posición (6) seleccionada para ser replanteada. Para la opción Pendiente siguiente, la pendiente de la distancia al eje se define con la pendiente de la línea (4) posterior a la posición (6) seleccionada para ser replanteada.
- <sup>l</sup> El valor Distancia al eje vertical en el diagrama es de 0,000.

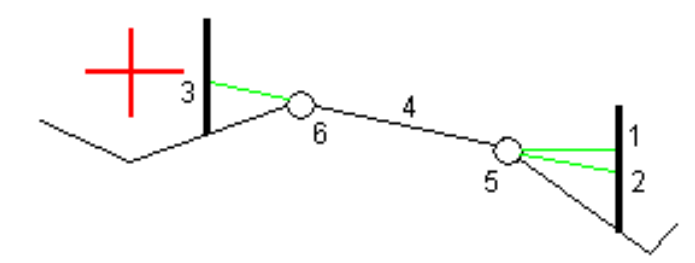
NOTE – Para puntos con distancia al eje de cero, no se podrán aplicar distancias al eje de construcción horizontales en un valor de pendiente de la línea anterior.

Al medir posiciones relativas a una cadena o al replantear estaciones en una cadena, podrá definir una distancia al eje de construcción horizontal mediante la posición actual. Para ello:

- 1. Presione Opciones y en el cuadro de grupo Distancia al eje horizontal: calculado, seleccione Sí.
- 2. Navegue a la posición en la que desea colocar la estaca.

El incremento de navegación Ir a la drcha./Ir a la izqda. se reemplaza por la distancia a la alineación horizontal cuando la distancia al eje horizontal se ha Calculado.

3. Mida y almacene el punto.

La distancia al eje horizontal calculada se informa en Incrementos recién replant.

NOTE – Esta opción no está disponible cuando el método de replanteo es A la cadena más cercana o, para carreteras LandXML si la distancia al eje horizontal se aplica perpendicular a la cadena.

### Carreteras LandXML

Al replantear estaciones en una cadena, presione Opcion. para especificar si se va a aplicar la distancia al eje:

- <sup>l</sup> perpendicular a la alineación para la cadena que se está replanteando
- <sup>l</sup> perpendicular a la cadena que se está replanteando

El siguiente diagrama muestra la Distancia al eje horizontal (1) aplicada de forma perpendicular a la alineación (2) y una Distancia al eje horizontal (3) aplicada perpendicularmente a la cadena (4).

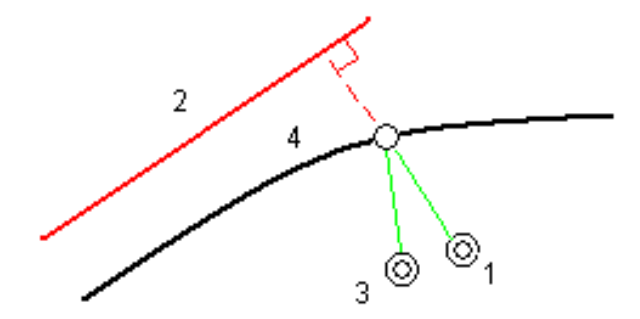

Al replantear estaciones en una cadena, podrá definir una distancia al eje horizontal por la distancia desde la posición seleccionada hasta la alineación. Para ello:

- 1. Presione Opciones y configure la opción Distancia al eje horizontal: a la alineación en Sí.
- 2. Navegue al objetivo que estará en la alineación.
- 3. Mida y almacene el punto.

La distancia al eje horizontal calculada se informa en Incrementos recién replant.

Esta opción no está disponible para las cadenas de talud o si la distancia al eje horizontal se aplica perpendicular a la cadena.

### Distancias al eje de construcción verticales

Podrá definir una distancia al eje de construcción vertical donde:

- Un valor negativo desplaza los puntos verticalmente hacia abajo.
- Un valor negativo desplaza los puntos verticalmente hacia arriba.

El valor D.eje vertical no se aplica a una superficie MDT.

Presione Opciones para especificar si se va a aplicar la distancia al eje:

- verticalmente
- perpendicular al elemento en la sección transversal previo al punto a replantear

El siguiente diagrama muestra una D.eje vertical aplicada verticalmente (1) y una D.eje vertical aplicada perpendicularmente (2) al elemento de sección transversal previo (3).

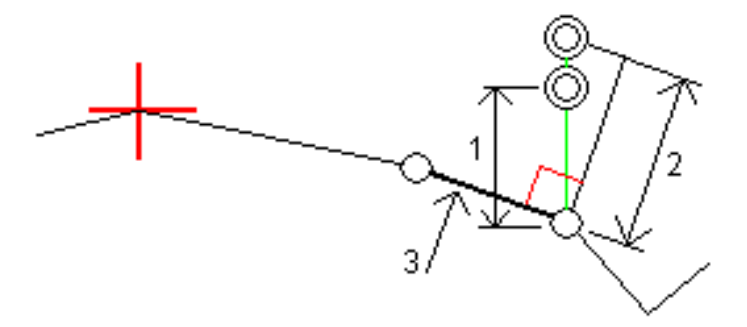

### Distancias al eje de construcción de la estación

Podrá aplicar una distancia al eje de construcción de estación donde:

- Un valor positivo desplaza el punto en dirección del incremento de estación (Adelante).
- · Un valor negativo desplaza el punto en dirección de la reducción de estación (Atrás).

#### NOTE –

- No podrá aplicar una distancia al eje de construcción vertical a un talud.
- La distancia al eje de estación de construcción se aplica de forma tangencial a la cadena que se está replanteando.

Replantear la carretera

Las distancias al eje de construcción de estación son útiles para posicionar desagües a lo largo de una sección curva de la carretera, según se muestra en el siguiente diagrama.Debido a que el desagüe (1) por lo general está posicionado antes que la acera (2) y el canal esté en su lugar, al desplazar la estación hacia delante (3) y hacia atrás (4) y horizontalmente a la izquierda (5) y a la derecha (6), el desagüe puede posicionarse con la orientación correcta.

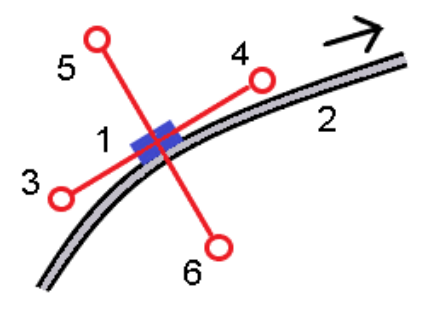

### Alineaciones de referencia

Para cualquier método de replanteo, puede seleccionar una alineación de referencia para la cual el software muestra los valores de estación y distancia al eje de la posición actual relativa a la carretera de referencia. Esta información también se guarda en el trabajo.

- 1. En la vista del mapa o de la sección transversal, presione y mantenga presionado en la pantalla y presione Seleccionar alineación de referencia.
- 2. Seleccione el formato de carretera.
- 3. Seleccione el archivo.El campo Nombre ctra muestra el nombre de carretera seleccionado.
- 4. Presione Aceptar.

Durante el replanteo, se dibuja una línea de guiones desde la posición actual a la alineación horizontal de la alineación de referencia.

5. Para dejar de utilizar una alineación de referencia, presione y mantenga presionado en el la vista del mapa o de la sección transversal y presione Seleccionar alineación de referencia. En la lista de formatos de carretera, seleccione <Ning>.

## Incrementos de replanteo adicionales en un MDT

Podrá mostrar el desmonte/terraplén relativo a un modelo digital del terreno (MDT) durante el replanteo, donde la navegación horizontal es relativa a la carretera pero el valor de incremento de desmonte/terraplén visualizado es con respecto a un MDT seleccionado.

- 1. En la pantalla de replanteo, presione la tecla Opcion.
- 2. En el cuadro de grupo MDT, seleccione el MDT.
- 3. Si es necesario, en el campo D.eje al MDT, especifique una distancia al eje al MDT. Presione ▶ y seleccione si la distancia al eje se va a aplicar de forma vertical o perpendicular con respecto al MDT.
- 4. En el cuadro de grupo Incrementos, presione Editar y seleccione el incremento MDT dist. v. y, si es necesario, el incremento Elevación MDT. Presione Aceptar.
- 5. Replantee la carretera como siempre.

NOTE – Cuando se aplica una distancia al eje de construcción horizontal, el valor de desmonte/terraplén generado es con respecto al MDT en la posición seleccionada para el replanteo y no relativa al MDT en la posición actual.

Al ver la sección transversal, el MDT se mostrará en la posición actual como una línea verde. Un círculo en el MDT indica la posición proyectada verticalmente a la superficie.

TIP – Para comprobar el espesor de la capa al construir una carretera, defina un MDT para la capa previa y luego al replantear la capa actual, presione Opcion. y en el cuadro de grupo Incrementos, presione Editar y seleccione el MDT dist. v..

### Punto intersección

NOTE – El punto de intersección se aplica solamente al replantear de un archivo de diseño de carretera. Un punto de intersección no se aplica al replantear Cadenas y superficies.

El punto de intersección es el punto en el que el talud de diseño se intersecta con la superficie del terreno.

La posición de intersección efectiva del talud con la superficie del terreno existente, el punto de intersección, se determina iterativamente (por repetición).El software calcula la intersección de un plano horizontal que pasa por la posición actual y por el talud de desmonte o de terraplén, según se muestra en el siguiente diagrama, donde x  $_n$  es el valor Ir a la drcha./izqda.

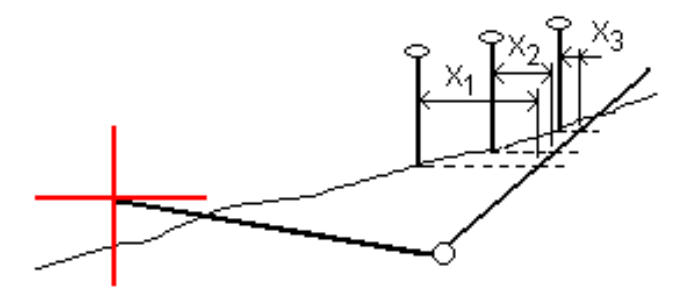

La vista del plano muestra la posición de intersección calculada. El valor de pendiente calculado (en azul) y el valor de la pendiente de diseño aparecen en la parte superior de la pantalla.

La sección transversal se muestra en dirección del incremento de estacionamiento. Se indicará la posición actual, junto con el objetivo calculado. Se trazará una línea (en azul) desde la posición de unión hasta la posición actual para indicar la pendiente calculada.

Las líneas verdes indican si el punto de intersección tiene distancias al eje de construcción especificadas. Un solo círculo más pequeño indica la posición de intersección calculada y el círculo doble señala la posición seleccionada, calculada para la distancia (o distancias) al eje de construcción especificada. Las distancias al eje de construcción aparecen solamente una vez que se las ha aplicado.

NOTE – Para las distancias al eje de taludes donde la pendiente cambia entre las plantillas, el software calcula el talud para las estaciones (P.K.) intermedias interpolando el valor del talud.

### Incrementos de replanteo de puntos de intersección

Para ver la pantalla Informe de incrementos de puntos de intersección, presione Informe en la pantalla Confirmar incrementos replanteo o Revisar trabajo.

Se muestran las distancias horizontal y vertical desde el punto de intersección a cada cadena, hasta e incluyendo la alineación horizontal. Sila plantilla incluye una cuneta de desmonte, el informe incluirá la posición de unión en la parte inferior de la pendiente de desmonte. Los valores informados excluyen la distancia al eje de construcción especificada.

Vea el diagrama de abajo:

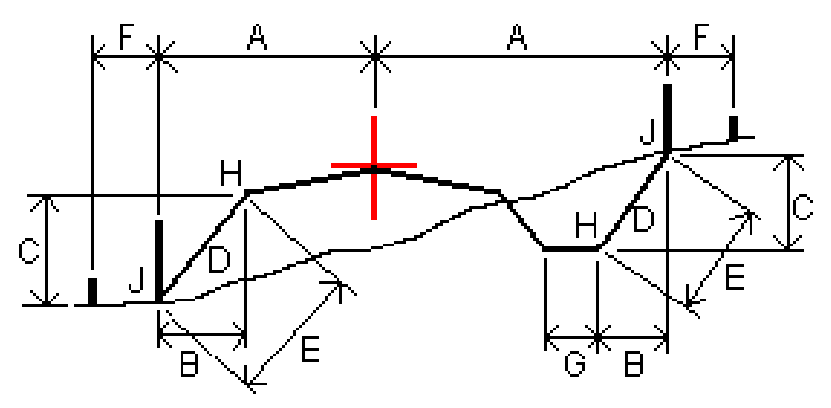

Donde:

- A = Distancia a la alineación horizontal
- B = Distancia horizontal al punto de unión
- C = Distancia vertical al punto de unión
- D = Pendiente
- E = Distancia inclinada al punto de unión
- F = Distancia al eje horizontal de construcción
- G = D.eje cuneta
- H = Punto de unión
- J = Punto intersección

### NOTE –

- Cuando replantea un talud lateral de terraplén con una subrasante, los incrementos recién replanteados incluyen la distancia desde la intersección (captura) hasta la intersección de la subrasante con el talud lateral.
- · El valor en el campo Dist I. a p.unión + D. Eje constr incluye los valores de distancia al eje de construcción especificados e informa la distancia inclinada desde la unión a la posición recién replanteada. El valor es nulo (?) si no hay una distancia al eje de construcción horizontal especificada o si está aplicada horizontalmente.

# **Taludes**

En algunos casos, es posible que tenga que añadir o editar el talud. El talud, y todas sus ediciones, se descartarán tras medir una posición o cuando sale de la pantalla de replanteo.

NOTE - Los taludes pueden utilizarse al replantear en un archivo de diseño de carretera. Los taludes no pueden usarse al replantear Cadenas y superficies.

## Añadir un talud

Podrá añadir un talud cuando replantea una estación en una cadena o mide la posición relativa a una cadena.La cadena actual es, por defecto, la cadena de unión pero podrá [seleccionar](#page-78-0) una cadena diferente como la [cadena](#page-78-0) de unión si es necesario.No podrá añadir un talud a la alineación.

- 1. En la pantalla de replanteo, presione y mantenga presionado en el mapa o la vista del sección y seleccione Añadir talud.
- 2. Complete los detalles que definen el talud lateral.

NOTE – La posibilidad de añadir un talud durante el replanteo está disponible para una carretera RXL.

### Edición de un talud

Si el valor de talud de desmonte o terraplén o el valor de ancho de cuneta de desmonte no es aplicable, sobrescriba el valor con uno nuevo.

- 1. En la pantalla de replanteo, presione y mantenga presionado en la vista del plano o sección y seleccione Editar talud.
- 2. Complete los detalles que definen el talud lateral.

En algunos casos, es preferible ajustar el valor de desmonte o terraplén al del valor definido por el talud de la cadena actual o la cadena siguiente o de la cadena previa a la cadena actual. Ya sea en el campo Talud de desmonte o Talud de terraplén, seleccione Pendiente a cadena siguiente o Pendiente de cadena anterior.El campo Pendiente se actualizará con el valor de pendiente adecuado.

El [siguiente](#page-78-1) ejemplo muestra dónde puede seleccionar la opción Pendiente a cadena siguiente o Pendiente de cadena anterior para un talud de desmonte. Se puede utilizar un enfoque similar para un talud de terraplén.

NOTE – Las opciones de pendiente (talud) a cadena siguiente o anterior están disponibles:

- Solo si existe una cadena siguiente o anterior.
- **En el campo Talud de desmonte**, las opciones están disponibles solamente si los valores de talud anteriores o siguientes son positivos, es decir, si definen un talud de desmonte.
- **En el campo Talud de terraplén**, las opciones están disponibles solamente si los valores de talud anteriores o siguientes son negativos, es decir, si definen un talud de terraplén.

A veces, en especial para archivos de carretera LandXML, el talud puede especificar solo un valor de talud, cuando el otro es nulo (?).Si, al replantear un talud, los valores de diseño y de talud calculados en la parte superior de la pantalla son nulos, esto indica que se requiere el valor de talud sin definir para replantear la

#### Replantear la carretera

intersección.Utilice la opción Editar talud para especificar el valor de talud para dejar que se replantee la intersección.

También podrá:

- cambiar el nombre de cadena
- **· [seleccionar](#page-78-0) una cadena diferente como la cadena de unión, si es necesario**

El talud se mostrará en rojo si ha sido editado.

El siguiente [diagrama](#page-78-1) muestra un ejemplo típico de dónde podría usar estas opciones.

### <span id="page-78-0"></span>Selección de una cadena diferente como la cadena de unión

- 1. En la pantalla de replanteo, presione y mantenga presionado en la vista del plano o sección y seleccione Editar talud.
- 2. En el campo Cadena de unión presione en la flecha y luego seleccione una cadena mediante uno de los siguientes métodos:
	- Presione en una cadena en la pantalla
	- Si corresponde para el controlador, utilice las teclas de flecha izquierda/derecha
	- <sup>l</sup> Presione y mantenga presionado en la pantalla y selecciona la cadena en la lista

La cadena de unión actual se mostrará como un círculo azul continuo.

### <span id="page-78-1"></span>Ejemplo – seleccionar cadena de unión y editar talud

El siguiente diagrama muestra un ejemplo típico de dónde podría seleccionar una cadena diferente como la cadena de unión. En este ejemplo, el diseño original con la unión en la cadena C está en terraplén, lo que crea una zona de terraplén no deseada (1). Al seleccionar la cadena B como la cadena de unión, el nuevo diseño ahora está en desmonte y se evita la zona de terraplén no deseada.

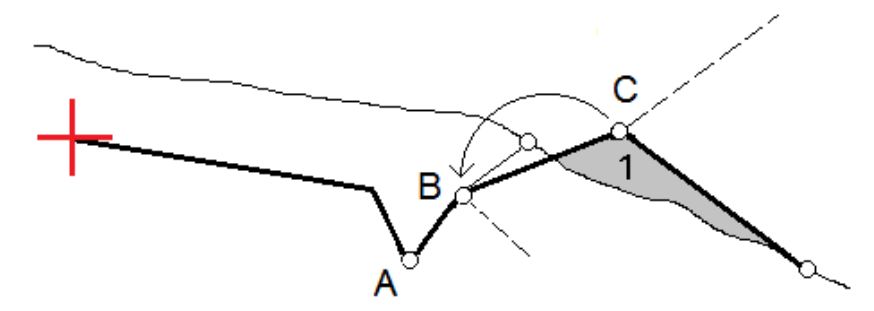

Con la cadena B seleccionada como la cadena de unión, el talud puede definirse ya sea reteniendo el valor de talud de diseño o tecleando otro valor.Alternativamente, el talud puede definirse seleccionando una de las siguientes opciones:

- La opción Pendiente de cadena anterior para definir el talud de desmonte como el talud de la cadena A anterior a la nueva cadena de unión B, que crea una posición de intersección en (2).
- La opción Pendiente a cadena siguiente para definir el talud de desmonte como el talud de la nueva cadena B a la siguiente cadena C, que crea una posición de intersección en (3).

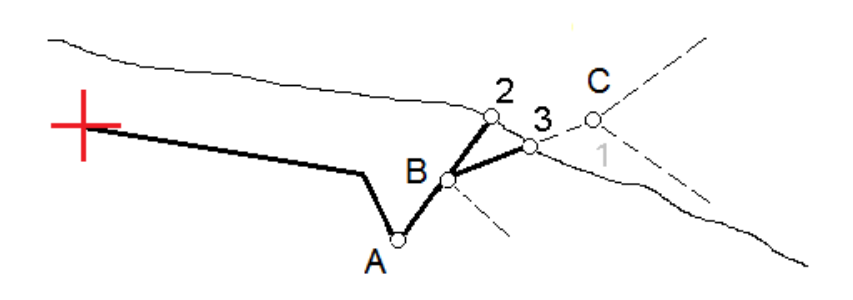

### Pendientes transversales

Define una pendiente transversal cuando tiene que confirmar la construcción de una superficie vial, por lo general, la calzada.

#### NOTE –

- Las pendientes transversales pueden utilizarse al replantear en un archivo de diseño de carretera. Las pendientes transversales no pueden usarse al replantear Cadenas y superficies.
- Una pendiente transversal debe definirse en la vista de la sección transversal.
- Una pendiente transversal no puede definirse al medir la posición relativa a la carretera o al replantear un talud.

Al usar una pendiente transversal, por lo general se estira un alambre (1) de un lado de la carretera al otro fijándolo en la posición (2) en cada estaca. El alambre luego se comprueba para ver si se encuentra en la superficie vial formada (4). El proceso luego se repite para el otro lado de la carretera fijando el alambre a las estacas en la posición (3). La pendiente transversal puede desplazarse verticalmente para que alambre esté sobre la superficie facilitando que se confirme la construcción. Sila pendiente transversal está desplazada, la distancia medida del alambre a la superficie debe ser uniforme. La opción pendiente transversal informa sobre los incrementos, lo que permite que la estaca se marque con las posiciones (2) y (3).

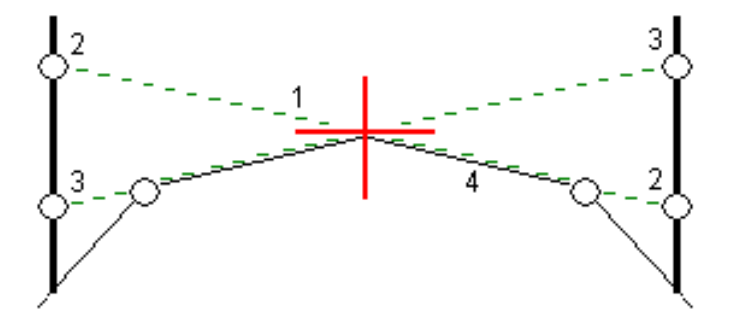

#### Para definir una pendiente transversal

1. En la vista de la sección transversal, defina una distancia al eje de construcción, generalmente en Pendiente anterior e introduzca una distancia al eje vertical si es necesario.

El círculo más pequeño (8) señala la posición seleccionada y el círculo doble (6) indica la posición seleccionada ajustada para las distancias al eje de construcción especificadas. La distancia el eje de construcción (s) aparece como líneas verdes (7).

2. En el plano o vista sección transversal, presione Pend. transversal y siga los avisos en pantalla para definir la pendiente transversal.

La línea seleccionada (1) aparecerá como una línea verde en negrita.Una línea de guiones verde (2) se extiende desde la línea seleccionada para intersectarse con una línea vertical (4) en la estaca de destino (3).

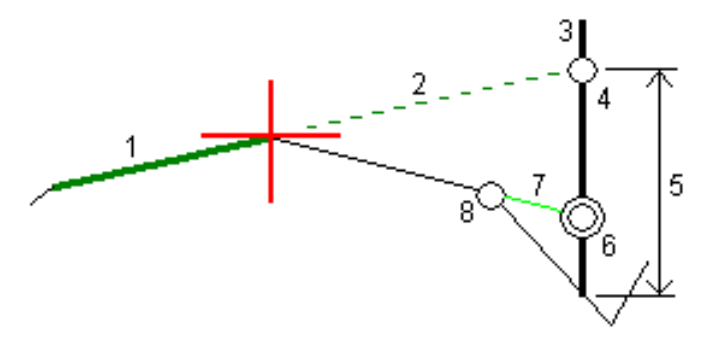

NOTE – No podrá definir una pendiente transversal seleccionando una línea que define un talud lateral.

- 3. Presione Aceptar.
- 4. Presione Iniciar.
- 5. Navegue al objetivo y luego replantee la posición.
- 6. Utilice el valor Pend. transversal dist. v. (5) para marcar la estaca con la segunda posición.

#### Para dejar de usar la pendiente transversal

Para desactivar la función de pendiente transversal, presione Pend. transversal y presione Borrar y luego presione Cerrar.

### Subrasantes

Defina una subrasante cuandola sección transversal representa la superficie vial terminada y tiene que replantear los puntos que definen otras superficies en la carretera, por lo general la subrasante.

#### NOTE –

- · Las subrasantes pueden usarse al replantear de un archivo de diseño de carretera. Las subrasantes no pueden usarse al replantear Cadenas y superficies.
- · No podrá definir una subrasante de la pantalla de método de replanteo o cuando mide la posición relativa a una carretera o cadena.

#### Replantear la carretera

Los puntos de subrasante se calculan creando una línea temporal que es paralela a y que está desplazada con respecto a una línea entre dos cadenas en la sección transversal. Los puntos luego pueden seleccionarse para el replanteo:

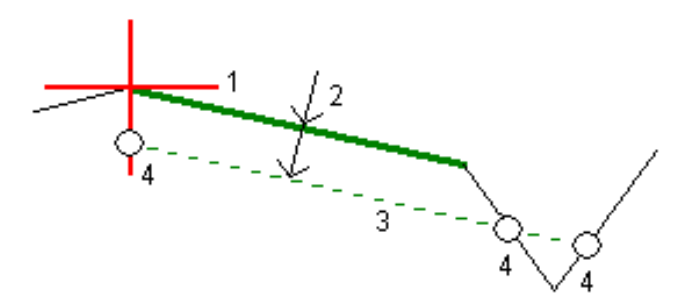

#### Para definir una subrasante

1. En el plano o vista sección transversal, presione Subrasante y siga los avisos en pantalla para definir la subrasante.

La línea seleccionada (1) aparecerá como una línea verde en negrita. La profundidad a la subrasante (2) es desde la línea seleccionada hasta la superficie de subrasante.Una línea de guiones verde (3) se extiende para intersectarse con todas las líneas encontradas en la sección transversal.Si no se encuentran intersecciones, se crearán puntos calculados en las mismas distancias al eje de inicio y final que las de la línea seleccionada.Los círculos simples (4) indican las posiciones calculadas.

NOTE – No podrá definir una subrasante seleccionando una línea que define un talud lateral.

- 2. Presione Aceptar.
- 3. Presione en la posición que desea replantear.
- 4. Navegue al objetivo y luego replantee la posición.

#### Para dejar de usar la subrasante

Para desactivar la función de subrasante, presione Subrasante y presione Borrar y luego presione Cerrar.

# Elevaciones precisas

Si usa un receptor GNSS para el replanteo, no tendrá que mantener la línea visual a una estación total. A veces, sin embargo, necesita usar una estación total para un mejor control de la elevación. En Trimble Access Carreteras, puede habilitar la opción Elevación precisa para obtener lo mejor de ambos mundos: configurar un levantamiento integrado y utilizar el GNSS para el posicionamiento horizontal y utilizar la estación total para el posicionamiento vertical.

Como no necesita la estación total para el posicionamiento horizontal, podrá configurarla en un punto alto con buena visibilidad (no se necesitan coordenadas horizontales) y usar la característica Elevación estación para unirla a un punto (o puntos) conocido a fin de establecer el control de elevación.

Al usar Elevación precisa, el software proporciona navegación horizontal en función del GNSS y navegación vertical desde la estación total. Cuando almacena el punto replanteado, se almacenan tres registros de puntos: una posición GNSS, una posición de estación total y una posición combinada.

TIP – Para obtener una visión general sobre la configuración de una elevación precisa y utilizarla para replantear una carretera, vea el vídeo [Levantamiento](https://youtu.be/Qc7XMkPA_5g) integrado con elevación [precisa](https://youtu.be/Qc7XMkPA_5g) en el canal de Trimble Access en [YouTube](https://www.youtube.com/channel/UCltdZC9KXvgEf06YDmJAkaA).

## Para configurar el software para que utilice una elevación precisa

- 1. En el estilo de levantamiento integrado que utilizará, seleccione la casilla de verificación Elevación precisa.
- 2. Para usar elevaciones precisas, deberá cambiar a la aplicación Carreteras. Para cambiar entre aplicaciones, presione  $\equiv$  y presione en el nombre de la aplicación que está utilizando actualmente, y luego seleccione la aplicación a la cual cambiar.

## Para configurar el instrumento convencional

TIP – Para configurar el instrumento convencional, posicione el instrumento en una ubicación con buena visibilidad y segura con respecto a la maquinaria. La elevación se determina mediante una o más mediciones de Elevación estación al punto(s) con cota (elevación) conocida. Podrá configurar la estación total robótica en un punto de control conocido pero no es necesario.

1. Posicione el instrumento topográfico convencional y luego presione  $\equiv$  y seleccione Replantear / <nombre del estilo integrado> / Elevación estación.

- 2. Se inicia el levantamiento RTK. Una vez que se ha inicializado el levantamiento RTK, podrá empezar la configuración de estación para el levantamiento convencional.
- 3. Configure las correcciones con el instrumento asociado.

Si no aparece el formulario Correcciones, presione Opciones en la pantalla Config estación para configurar las correcciones.Para que se muestre el formulario Correcciones al inicio, seleccione la opción Mostrar correcciones en el inicio.

- 4. Presione Aceptar.
- 5. Si es necesario, introduzca el Nombre pto instr., el Códigoy la Altura instrumento. Si el instrumento no está configurado en un punto conocido con una elevación conocida, acepte el nombre de punto por defecto y la altura del instrumento 0,000.
- 6. Presione Aceptar.
- 7. Introduzca un nombre de punto, un código y los detalles del objetivo para el punto con cota (elevación) conocida.

TIP – Para seleccionar un punto que ya está en el trabajo, tal como un punto de control, presione ► junto al campo Nombre punto . Alternativamente, podrá teclear un punto. El punto necesita solamente un nombre y una elevación, no se requieren coordenadas horizontales.

CAUTION – Si está utilizando Compensación inclinación IMU para la parte RTK del levantamiento integrado, la compensación de inclinación no se aplicará a las observaciones convencionales. Asegúrese de nivelar el jalón cuando la opción Elevación precisa está habilitada al medir una carretera utilizando el software Carreteras y al utilizar mediciones estación total convencionales.

- 8. Posicione el prisma en el punto con la elevación conocida y presione Medir. El valor de elevación se transfiere al punto del instrumento. Una vez que se ha almacenado la medición, aparecerán los Residuales punto .
- 9. En la pantalla Residuales punto, presione una de las siguientes teclas:
	- **+ Punto**, para observar puntos conocidos adicionales
	- Detalles, para ver o editar los detalles del punto
	- Usar, para habilitar o inhabilitar un punto
- 10. Para ver el resultado de la elevación de la estación, presione Resultad en la pantalla Residuales punto. Para aceptar el resultado, presione Almac.

### Para iniciar el replanteo

1. En el mapa, presione en la carretera y luego presione Replantear.

El software muestra un mensaje que indica que la Elevación precisa de replanteo de carreteras está habilitada.

Si está usando un receptor GNSS con compensación de la inclinación del IMU, el mensaje le advertirá que debe nivelar el jalón para observaciones recién replanteadas, puesto que la compensación de la inclinación no se aplica a las observaciones convencionales.

- 2. Presione Aceptar para desechar el mensaje.
- 3. La carretera está lista para el replanteo utilizando su método de replanteo preferido.

Durante el replanteo, el software proporciona navegación horizontal en función del GNSS y navegación vertical desde la estación total.

Cuando almacena el punto replanteado, se almacenan tres registros de puntos: una posición GNSS, una posición de estación total y una posición combinada.

NOTE – Si la estación total robótica no puede medir al objetivo, los valores de desmonte/terraplén y de distancia vertical aparecerán como "?".

# Informes

Use la función Informes en el software para generar informes para datos de topográficos. Usar estos informes para comprobar datos en el campo o para transferirlos desde el campo al cliente o a la oficina para su procesamiento con el software de oficina.

# Informes de replanteo Carreteras

TIP – Para mostrar la pantalla Confirmar incrementos replanteo antes de almacenar un punto, seleccione la casilla de verificación Ver antes de almacenar en la pantalla Opciones replanteo y luego seleccione el formato requerido en el campo Formato incremento replanteo.

Si ha optado por instalar un paquete de idiomas de Archivos de idioma y de ayuda cuando ha instalado el software Trimble Access, los formatos del informe de replanteo se instalarán en el controlador en el idioma que elija. Si no ha optado por instalar un paquete de idiomas, podrá instalarlo en cualquier momento ejecutando Trimble Installation Manager.

Los siguientes formatos de informes de replanteo están instalados con Trimble Access Carreteras:

### <sup>l</sup> Carretera – Intersección + distancias al eje

Proporciona detalles de todos los incrementos de replanteo de carretera estándares, más una lista de las distancias horizontales y verticales a cada una de las posiciones de sección transversal desde la posición de distancia al eje replanteada. Las distancias horizontales y verticales presentadas incluyen las distancias al eje de construcción horizontales y verticales aplicadas.

### • Carretera – Marcación replanteo

Proporciona una visualización de replanteo simplificada que presenta la distancia vertical (desmonte/terraplén) a la posición de diseño de la carretera. Se informan los valores de estación y de distancia al eje correspondientes, al igual que los detalles de la sección transversal (cuando se trata de replanteo de puntos de intersección), en función del método de replanteo de carreteras.

• Carretera – Detalles ST

Proporciona todos los detalles de incremento de replanteo de carretera estándares, así como también una lista de los elementos de la sección transversal (izquierda y derecha) que definen la sección transversal de diseño en la estación seleccionada.

Las hojas de estilos para informes de carreteras adicionales pueden descargarse de la página [Software](https://help.trimblegeospatial.com/TrimbleAccess/latest/es/Downloads-software.htm) y [utilidades](https://help.trimblegeospatial.com/TrimbleAccess/latest/es/Downloads-software.htm) de Portal de Ayuda de Trimble Access.

# Para generar un informe

- 1. Abra el trabajo que contiene los datos a exportar.
- 2. Presione  $\equiv$  y seleccione Informe.
- 3. En el campo Formato de archivo, especifique el tipo de archivo a crear.
- 4. Presione para abrir la pantalla Seleccionar carpeta.
	- a. Para crear una nueva carpeta, seleccione la carpeta donde quiere almacenar la nueva carpeta y luego presione  $\boxed{1}$ .
	- b. Seleccione la carpeta en la que quiere almacenar los datos exportados y luego presione Aceptar.
- 5. Introduzca un nombre de archivo.

Por defecto, el campo Nombre de archivo muestra el nombre del trabajo actual. La extensión del nombre de archivo se define en la hoja de estilos XSLT. Cambie el nombre de archivo y la extensión según corresponda.

6. Si se muestran más campos, complételos.

Podrá usar las hojas de estilos XSLT para generar archivos e informes en función de parámetros que define. Por ejemplo, al generar un informe de replanteo, los campos Tolerancia horizontal de replanteo y Tolerancia vertical de replanteo definen tolerancias de replanteo aceptables. Al generar el informe podrá estipular las tolerancias, luego los incrementos de replanteo que superan las tolerancias definidas aparecerán en color en el informe generado.

- 7. Para ver el archivo automáticamente una vez que lo ha creado, seleccione la casilla de verificación Ver archivo creado.
- 8. Para crear el archivo, presione Aceptar.

Alternativamente, exporte el trabajo como un archivo JobXML y luego utilice la utilidad File and Report Generator para crear el informe del archivo JobXML exportado, utilizando la hoja de estilos XSLT como el formato de salida.

La utilidad File and Report Generator se puede descargar de la página Software y [utilidades](https://help.trimblegeospatial.com/TrimbleAccess/latest/es/Downloads-software.htm) de Portal de Ayuda de Trimble Access.